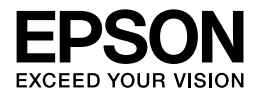

# Multimedia Storage Viewer P-3000

# **Guida utente**

NPD2335-00 Copyright © 2006 Seiko Epson Corporation. Tutti i diritti riservati.

# *Sommario*

# *[Copyright e marchi](#page-5-0)*

### *[Capitolo 1](#page-7-0) Introduzione*

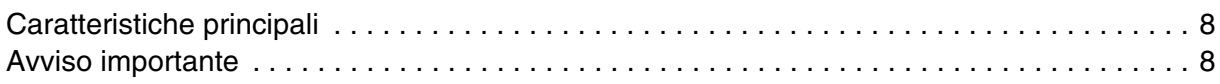

# *[Capitolo 2](#page-8-0) Operazioni preliminari*

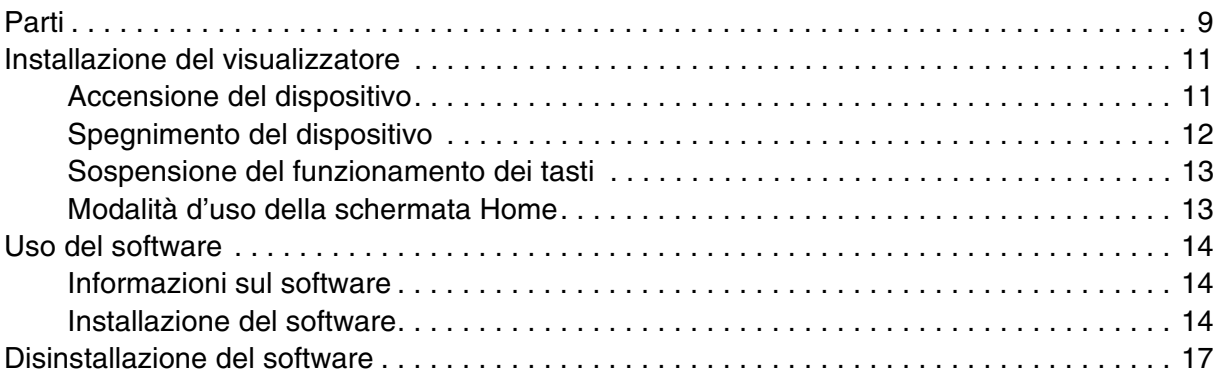

### *[Capitolo 3](#page-17-0) Trasferimento di dati*

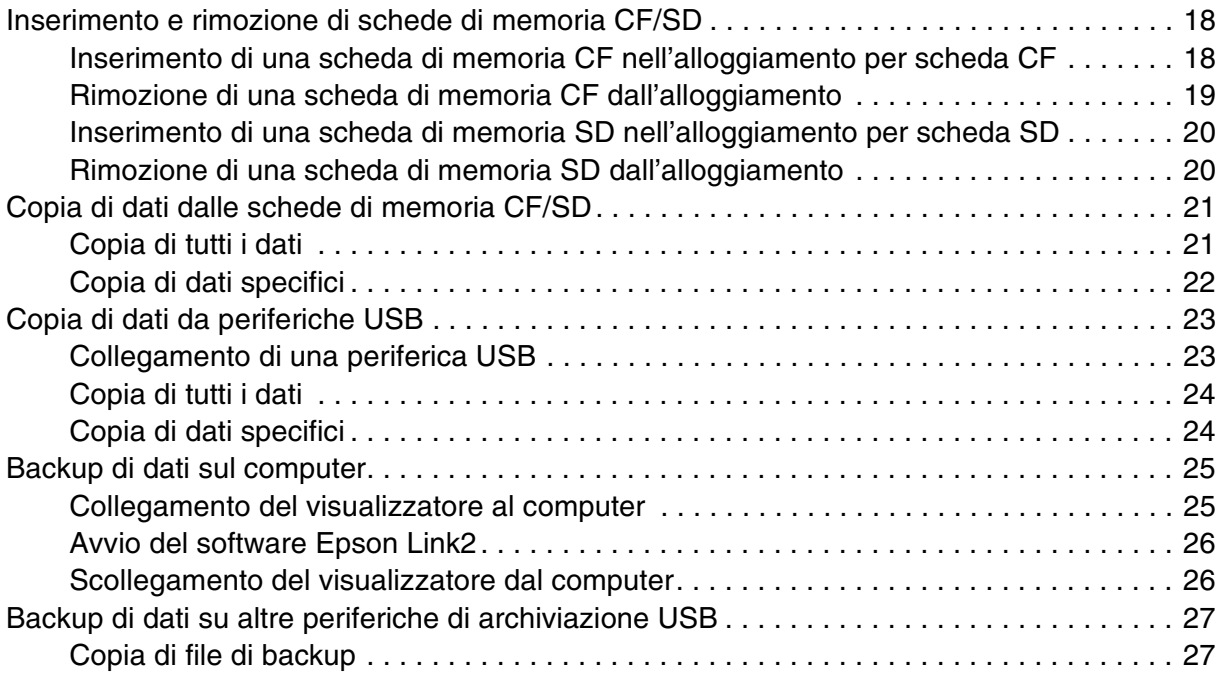

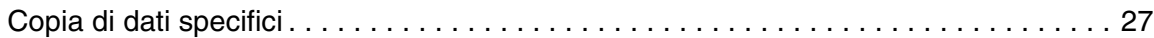

# *[Capitolo 4](#page-28-0) Visualizzazione di immagini*

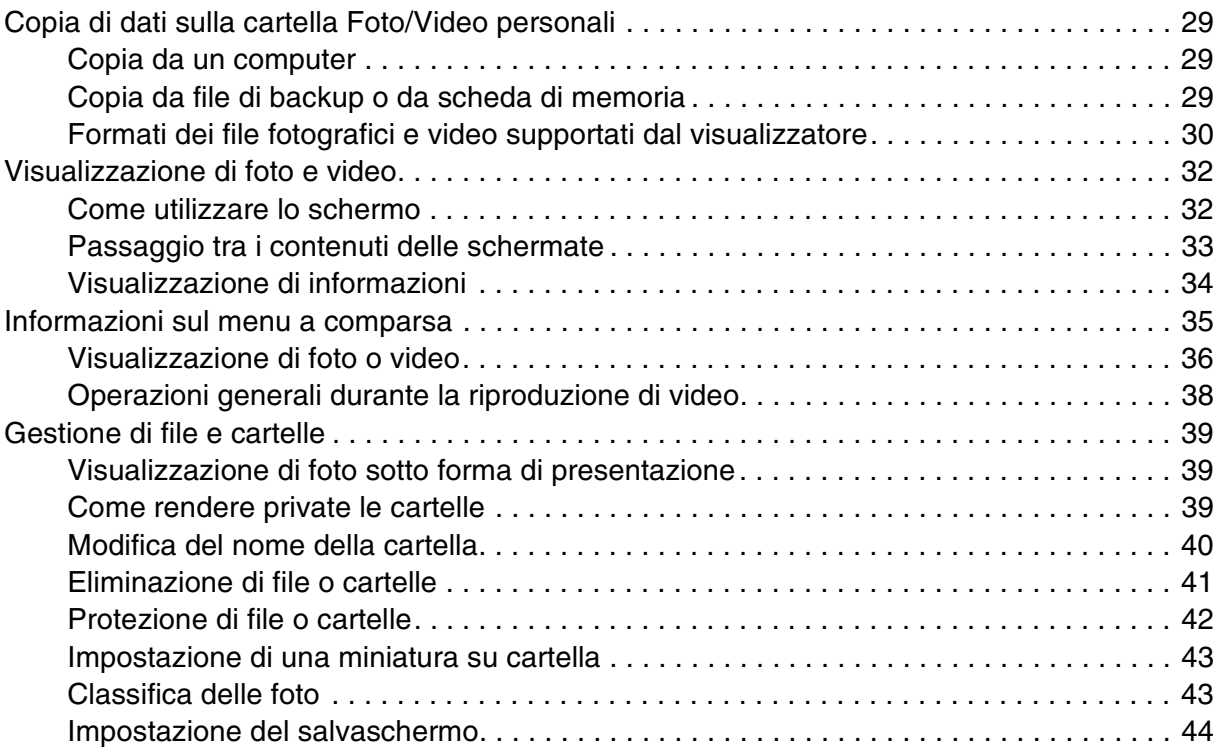

# *[Capitolo 5](#page-45-0) Riproduzione di musica*

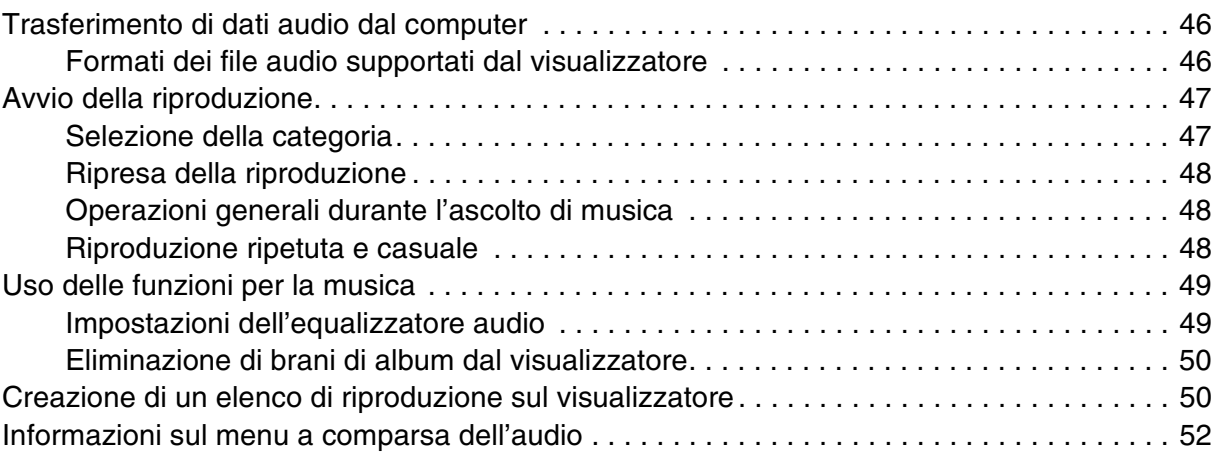

# *[Capitolo 6](#page-52-0) Personalizzazione delle impostazioni*

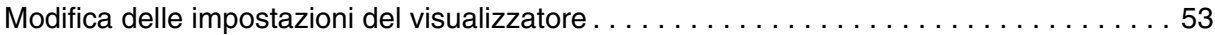

# *[Capitolo 7](#page-54-0) Stampa diretta*

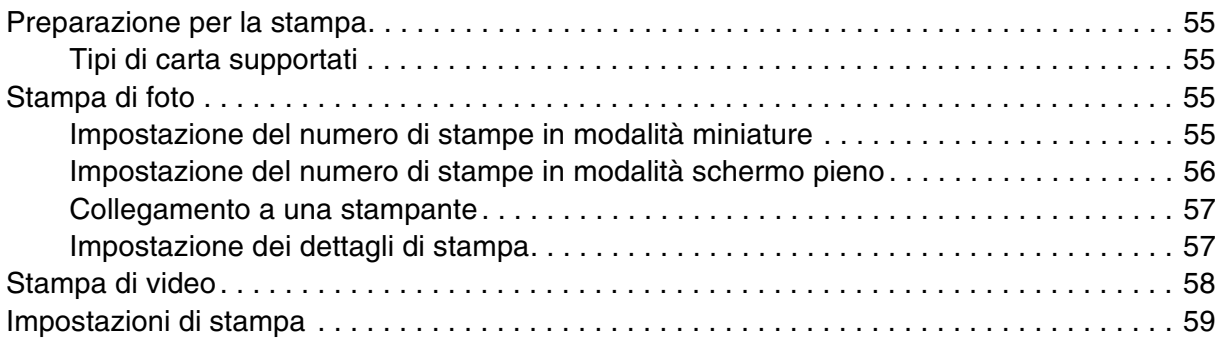

### *[Capitolo 8](#page-59-0) Visualizzazione su televisore*

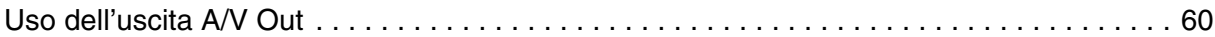

# *[Capitolo 9](#page-60-0) Manutenzione e risoluzione dei problemi*

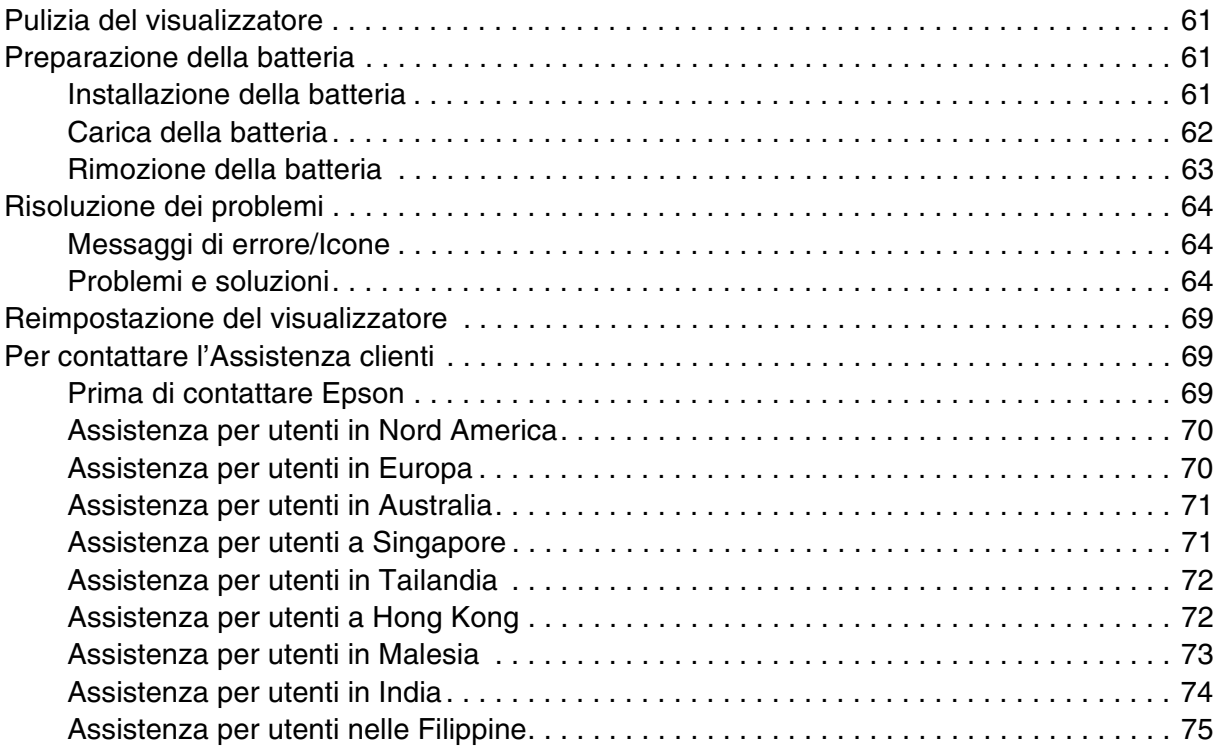

# *[Appendice A](#page-75-0) Appendice*

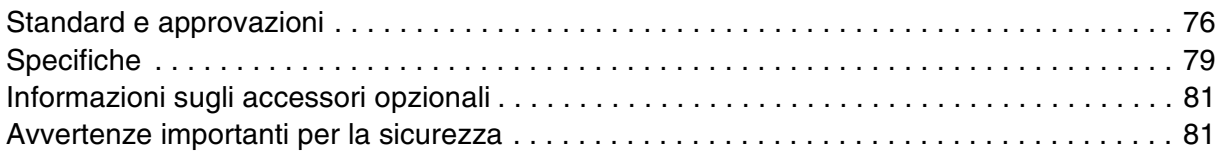

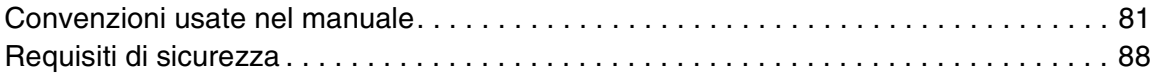

*[Indice](#page-88-0)*

# <span id="page-5-0"></span>*Copyright e marchi*

Nessuna parte di questa pubblicazione può essere riprodotta, memorizzata in sistemi informatici o trasmessa in qualsiasi forma o con qualsiasi mezzo, elettronico, meccanico, con fotocopie, registrazioni o altro mezzo, senza il consenso scritto di Seiko Epson Corporation. Le informazioni qui contenute riguardano solo questo prodotto Epson. Epson non è responsabile per l'utilizzo di queste informazioni con altri prodotti.

Né Seiko Epson Corporation né suoi affiliati sono responsabili verso l'acquirente di questo prodotto o verso terzi per danni, perdite, costi o spese sostenuti o patiti dall'acquirente o da terzi in conseguenza di: incidenti, cattivo uso o abuso di questo prodotto o modifiche, riparazioni o alterazioni non autorizzate effettuate sullo stesso o (esclusi gli Stati Uniti) la mancata stretta osservanza delle istruzioni operative e di manutenzione di Seiko Epson Corporation.

Seiko Epson Corporation non è responsabile per danni o problemi originati dall'uso di opzioni o materiali di consumo diversi da quelli designati come prodotti originali Epson o prodotti approvati Epson da parte di Seiko Epson Corporation.

Seiko Epson Corporation non potrà essere ritenuta responsabile per eventuali danni derivanti da interferenze elettromagnetiche verificatesi in seguito all'uso di cavi di interfaccia diversi da quelli specificati come prodotti approvati Epson da parte di Seiko Epson Corporation.

EPSON® è un marchio registrato di Seiko Epson Corporation.

Microsoft<sup>®</sup> e Windows<sup>®</sup> sono marchi registrati di Microsoft Corporation negli Stati Uniti e/o in altri paesi. Windows Media<sup>®</sup> è un marchio registrato di Microsoft Corporation negli Stati Uniti e/o in altri paesi.

Apple® e Macintosh® sono marchi registrati di Apple Computer, Inc.

SD™ è un marchio.

QuickTime e il logo QuickTime sono marchi o marchi registrati di Apple Computer, Inc., concessi su licenza.

Questo prodotto è concesso su licenza MPEG-4 Visual Patent Portfolio per uso personale e non commerciale dell'utente per (i) la codifica video in conformità con lo standard visivo MPEG-4 (MPEG-4 Video) e/o (ii) la decodifica di filmati MPEG-4 precedentemente codificati da un utente nell'ambito di un'attività personale e non commerciale e/o ottenuti da un fornitore di filmati MPEG-4 Video autorizzato da MPEG LA. Nessuna altra licenza è concessa o risulta implicita per qualsiasi altro utilizzo. Ulteriori informazioni, incluse quelle relative agli usi promozionali, interni e commerciali e alle licenze, possono essere ottenute da MPEG LA, L.L.C. - vedere <www.mpegla.com>

Questo prodotto è concesso su licenza AVC Visual Patent Portfolio per uso personale e non commerciale dell'utente per (i) la codifica video in conformità con lo standard AVC (AVC Video) e/o (ii) la decodifica di filmati AVC precedentemente codificati da un utente nell'ambito di un'attività personale e non commerciale e/o ottenuti da un fornitore autorizzato di filmati AVC. Nessuna altra licenza è concessa o risulta implicita per qualsiasi altro utilizzo. Ulteriori informazioni possono essere ottenute da MPEG LA, L.L.C. - vedere <www.mpegla.com>

La tecnologia di codifica audio MPEG Layer-3 è fornita su licenza da Fraunhofer IIS e Thomson.

È espressamente vietato ogni utilizzo di questo prodotto diverso dall'uso personale dell'utente in qualsiasi forma conforme allo standard MPEG-2 per la codifica delle informazioni video per supporti confezionati senza licenza in base ai relativi brevetti presenti nel portfolio brevetti MPEG-2; tale licenza è disponibile presso MPEG LA, L.L.C., 250 STEELE STREET, SUITE 300, DENVER, COLORADO 80206.

DivX, DivX Certified e i loghi associati sono marchi di DivX, Inc. e vengono utilizzati su licenza.

Adobe®, Adobe® Photoshop® e Adobe® RGB sono marchi registrati di Adobe Systems Incorporated negli Stati Uniti e/o in altri paesi.

This product is protected by certain intellectual property rights of Microsoft. Use or distribution such technology outside of this product is prohibited without a license from Microsoft.

*Avviso generale: gli altri nomi di prodotto qui riportati sono utilizzati solo a scopo identificativo e possono essere marchi dei rispettivi proprietari. Epson non rivendica alcun diritto su detti marchi.*

# <span id="page-7-0"></span>*Capitolo 1 Introduzione*

# <span id="page-7-1"></span>*Caratteristiche principali*

Con il visualizzatore, è possibile agevolmente salvare, visualizzare e stampare immagini scattate con una fotocamera digitale. È inoltre possibile riprodurre video e musica. Le caratteristiche principali sono descritte di seguito.

#### □ Epson Photo Fine Ultra

Epson Photo Fine Ultra è un display a cristalli liquidi ad alta risoluzione e con un'ampia gamma di colori (Adobe RGB). È possibile visualizzare immagini in modo semplice e con risoluzione elevata ovunque e in qualsiasi momento senza dover disporre di un computer o di altri dispositivi particolari.

- ❏ È possibile riprodurre video e musica in modo semplice ovunque e in qualsiasi momento senza dover disporre di un computer o di altri dispositivi particolari.
- ❏ È possibile stampare direttamente delle immagini utilizzando stampanti compatibili con la funzione PictBridge.
- ❏ Nel visualizzatore è possibile salvare dati fotografici, video e audio.

### <span id="page-7-2"></span>*Avviso importante*

Il visualizzatore utilizza un disco rigido come supporto di archiviazione. Sebbene sia studiato per resistere a urti meccanici e interferenze elettromagnetiche, a causa delle caratteristiche del disco rigido, vi sono pericoli di perdita di dati e la durata utile del visualizzatore potrebbe venire influenzata in modo negativo da malfunzionamenti causati da tali fattori. Assicurarsi di gestire con attenzione il visualizzatore contenente dati preziosi e di conservare copie di backup sul computer quando possibile.

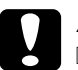

c*Attenzione:* ❏ *Evitare che il visualizzatore subisca urti, altrimenti potrebbero verificarsi funzionamenti difettosi.*

❏ *NON formattare il disco rigido del visualizzatore dal computer, in quanto ciò renderebbe il visualizzatore impossibile da utilizzare. Se ciò accade, contattare un centro di assistenza autorizzato Epson. Le riparazioni saranno a carico dell'utente e non risulteranno coperte dalle condizioni di garanzia Epson.*

# <span id="page-8-0"></span>*Capitolo 2 Operazioni preliminari*

## <span id="page-8-1"></span>*Parti*

### *Anteriore*

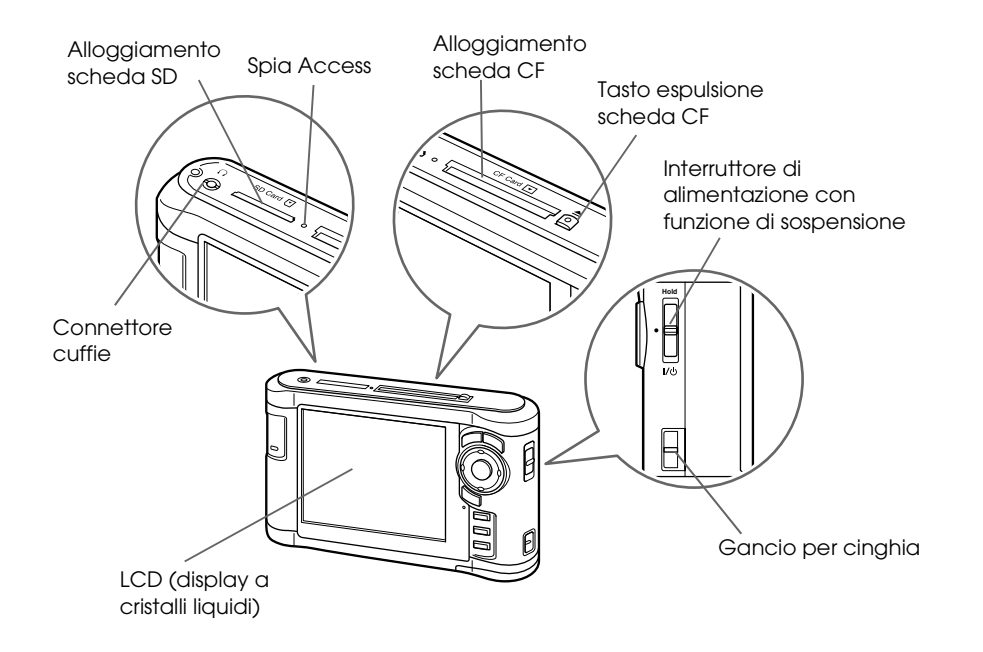

*Posteriore*

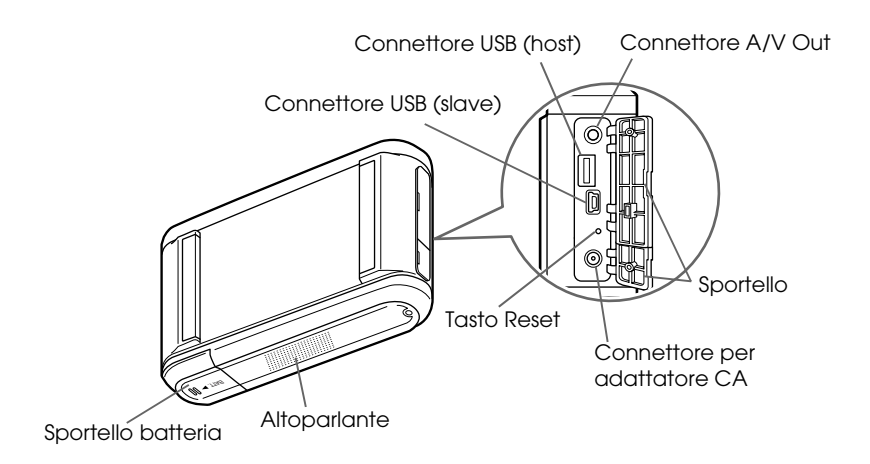

# *Display LCD e pannello di controllo*

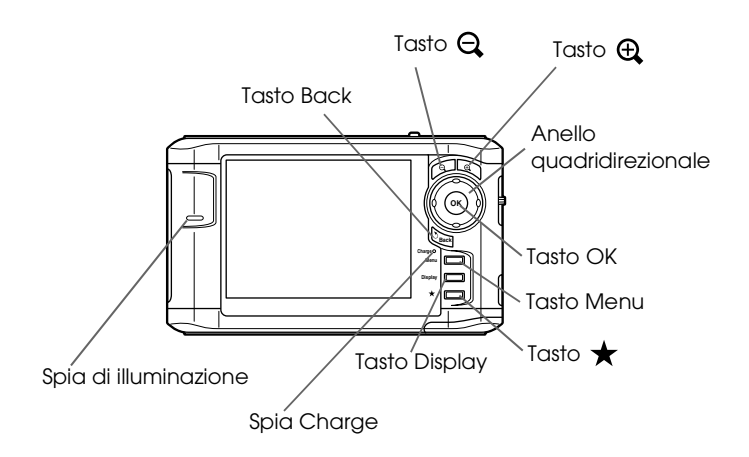

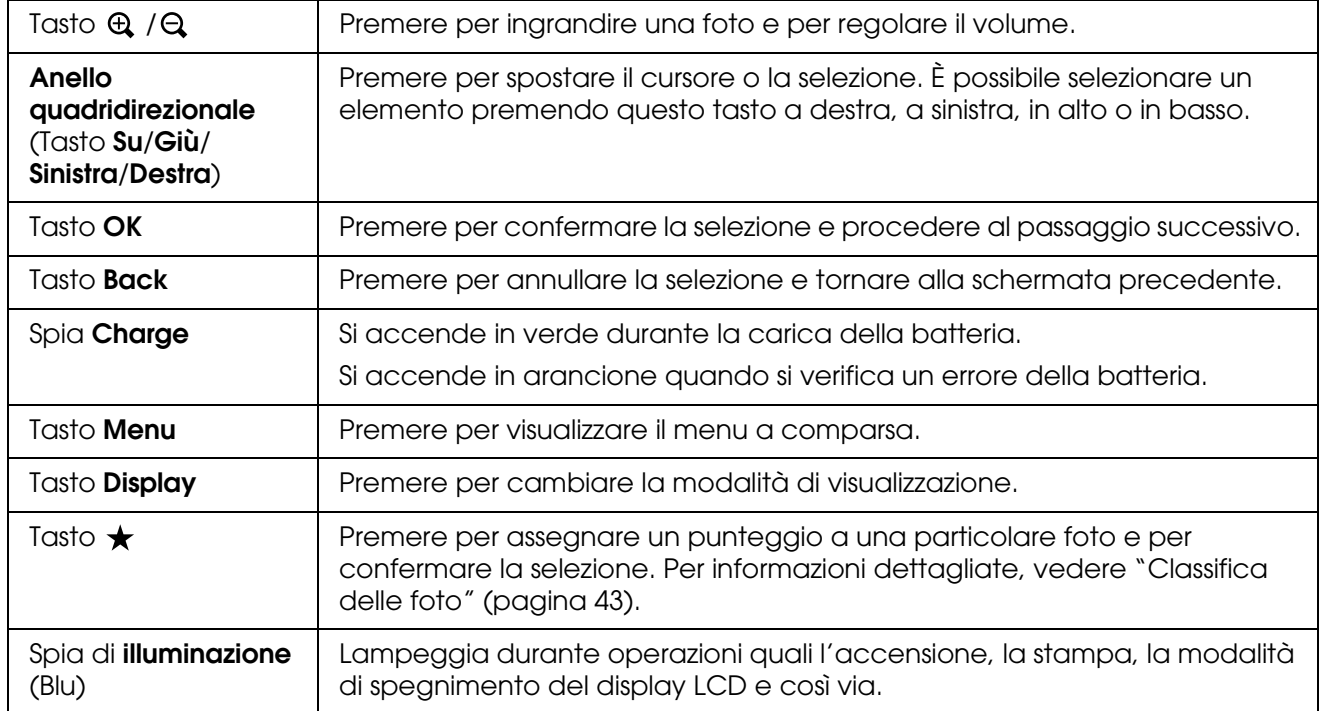

# <span id="page-10-0"></span>*Installazione del visualizzatore*

In questa sezione viene descritto come accendere/spegnere l'alimentazione, utilizzare la schermata Home e così via.

### <span id="page-10-1"></span>*Accensione del dispositivo*

Far scorrere l'interruttore di alimentazione su I/ $\circ$  come mostrato di seguito. L'interruttore di alimentazione tornerà nella posizione originale.

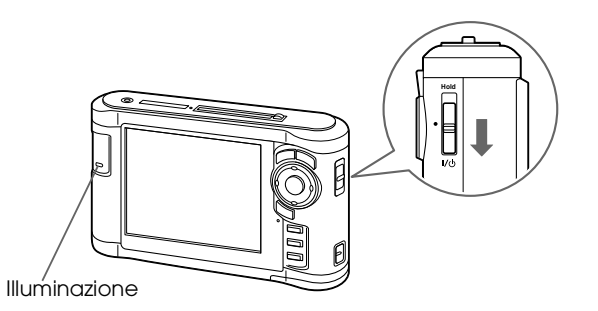

La spia di **illuminazione** si accende.

Quando si accende il visualizzatore per la prima volta, vengono visualizzate le schermate Lingua e Data e ora. Seguire le istruzioni sotto riportate.

1. Viene visualizzata la schermata Lingua. Selezionare la lingua da utilizzare tramite il tasto **Su** o **Giù**, quindi premere il tasto **OK**.

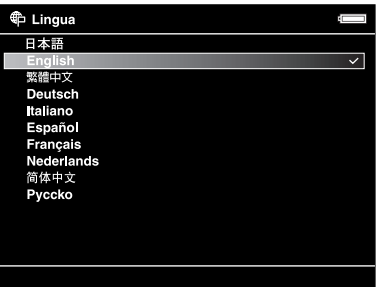

*Nota:*

*Se si modifica la lingua impostata, potrebbe non risultare possibile accedere a file o cartelle esistenti.*

2. Quando viene visualizzato il messaggio "Imposta la data e l'ora correnti.", premere il tasto **OK** per continuare.

3. Impostare la data e l'ora utilizzando l'**anello quadridirezionale**.

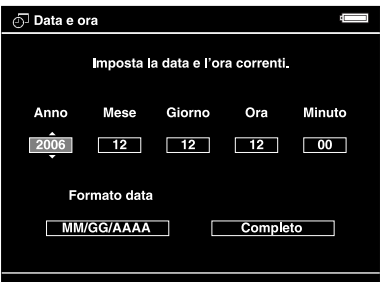

4. Una volta definite tutte le impostazioni, selezionare **Completo** utilizzando il tasto **Destra** o **Sinistra**, quindi premere il tasto **OK**.

#### *Nota:*

- ❏ *Se trascorrono circa 24 ore da quando cessa l'alimentazione della batteria, le impostazioni relative alla data e all'ora potrebbero andare perse e potrebbe risultare necessario impostarle nuovamente.*
- ❏ *Se le impostazioni di data e ora vengono cancellate, la schermata Data e ora verrà visualizzata al successivo avvio del visualizzatore.*
- ❏ *Dopo aver sostituito la batteria, assicurarsi che la data e l'ora siano impostate correttamente. Se necessario, impostare nuovamente la data e l'ora.*
- ❏ *È possibile modificare le impostazioni in seguito. Per informazioni dettagliate, vedere ["Modifica](#page-52-2)  [delle impostazioni del visualizzatore" \(pagina 53\).](#page-52-2)*

### <span id="page-11-0"></span>*Spegnimento del dispositivo*

- 1. Assicurarsi che la spia **Access** sia spenta.
- 2. Far scorrere l'interruttore di alimentazione su I/ $\circ$  come mostrato di seguito e tenerlo verso il basso per alcuni secondi fino alla visualizzazione della schermata di spegnimento. L'interruttore di alimentazione tornerà nella posizione originale.

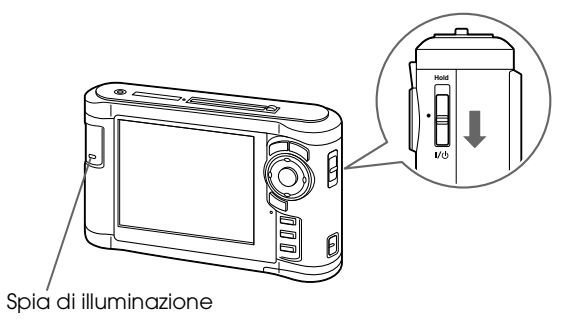

### <span id="page-12-0"></span>*Sospensione del funzionamento dei tasti*

È possibile sospendere temporaneamente il funzionamento dei tasti del dispositivo facendo scorrere l'interruttore di alimentazione su **Hold**, come mostrato di seguito.

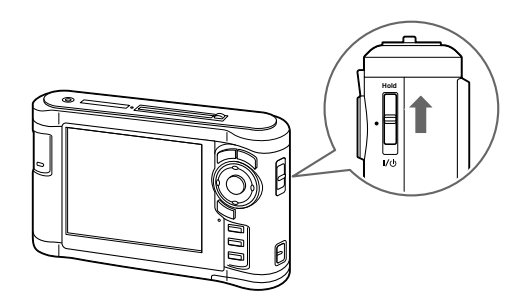

#### *Nota:*

- ❏ *Per disattivare la sospensione (***Hold***), far scorrere nuovamente al centro l'interruttore di alimentazione.*
- ❏ *La funzione di sospensione dei tasti risulta utile quando il visualizzatore viene trasportato in una borsa e si ascolta l'audio con le cuffie.*

### <span id="page-12-1"></span>*Modalità d'uso della schermata Home*

Quando si accende il visualizzatore, viene innanzitutto visualizzata la schermata Home. Da questa schermata è possibile avviare qualsiasi operazione.

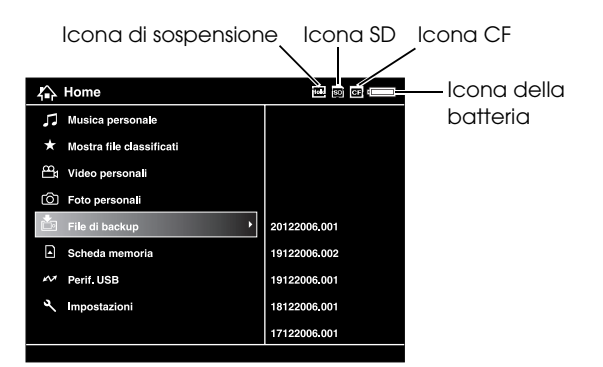

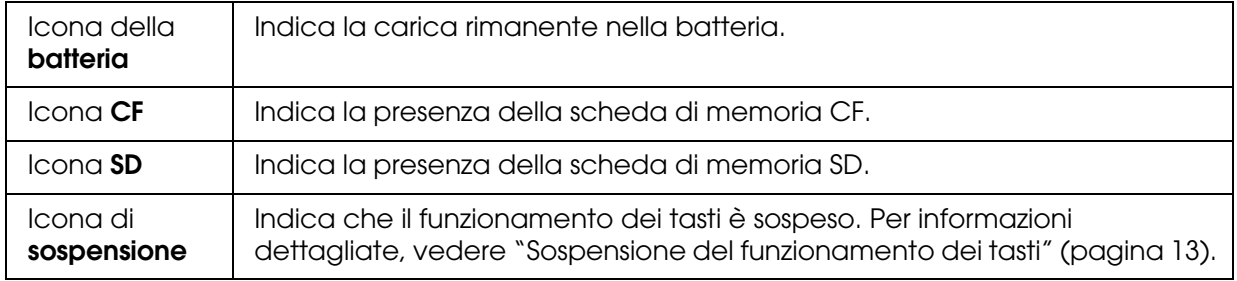

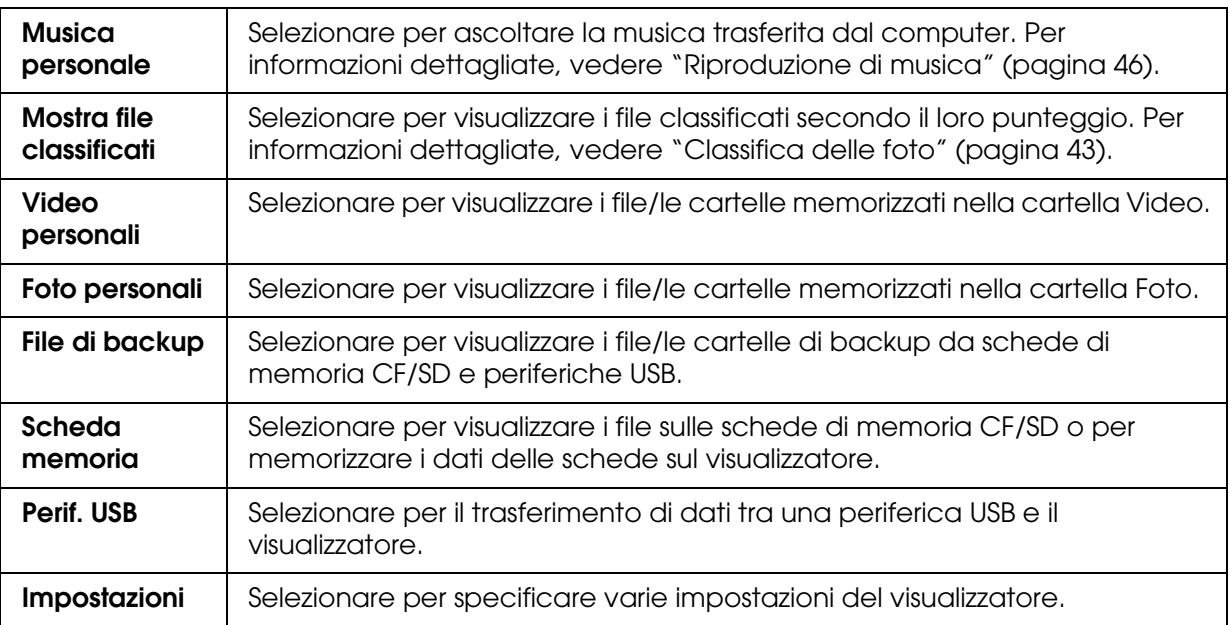

Indicazioni della batteria:

- : Indica un livello sufficiente della batteria.
- : Indica un livello medio della batteria.
- : Indica un livello basso della batteria.
- : Indica che l'adattatore CA è collegato al visualizzatore.

# <span id="page-13-0"></span>*Uso del software*

In questa sezione viene descritto come installare il software sul computer. È possibile trasferire i dati dal computer al visualizzatore in modo semplice utilizzando il software Epson Link2.

### <span id="page-13-1"></span>*Informazioni sul software*

Il visualizzatore utilizza i software di seguito specificati.

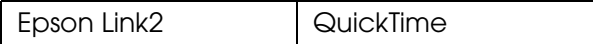

## <span id="page-13-3"></span><span id="page-13-2"></span>*Installazione del software*

È necessario installare i dati nel visualizzatore. Collegare il visualizzatore al computer, quindi installare il software necessario. Per informazioni dettagliate sul collegamento al computer, vedere ["Collegamento del visualizzatore al computer" \(pagina 25\).](#page-24-2)

### *Per utenti Windows*

#### *Nota:*

- ❏ *Non eliminare il programma di installazione (file EXE) presente nel disco rigido del visualizzatore.*
- ❏ *È consigliabile effettuare un backup del programma di installazione sul computer.*
- ❏ *In Windows XP e Windows 2000, è necessario disporre di privilegi di amministratore per installare il software.*
- 1. Collegare il visualizzatore al computer.
- 2. Fare clic su **Start**, selezionare **Risorse del computer**, quindi fare clic sull'icona dell'unità disco rigido relativa al visualizzatore.
- 3. Fare doppio clic sull'icona **P\_XXXX\_WIN\_SOFTWARE**.

#### *Nota:*

*P\_XXXX è il nome del modello del visualizzatore in uso.*

- 4. Selezionare **Desktop** come destinazione per decomprimere i file, quindi fare clic su **Sì**.
- 5. Nella schermata di installazione del software, fare clic su **Installazione standard**.

#### *Nota:*

*Se viene richiesto di selezionare una lingua, selezionare la lingua desiderata.*

- 6. Quando viene visualizzata la schermata del contratto di licenza del software, leggere i termini e le condizioni e quindi fare clic su **Accetta**.
- 7. Selezionare il paese, quindi seguire le istruzioni visualizzate sullo schermo.
- 8. Quando viene visualizzato un messaggio che indica il completamento dell'installazione, fare clic su **Esci** o **Riavvia ora**.

#### *Nota:*

*Quando viene visualizzato* **Riavvia ora***, fare clic su questo pulsante per riavviare il computer.*

### <span id="page-14-0"></span>*Per utenti Macintosh*

#### *Nota:*

- ❏ *È consigliabile effettuare un backup del programma di installazione sul computer.*
- ❏ *Per installare il software, è necessario disporre di privilegi di amministratore.*
- 1. Collegare il visualizzatore al computer.

Sulla scrivania viene visualizzata l'icona del disco rigido relativo al visualizzatore.

2. Fare doppio clic sull'icona **P\_XXXX\_MAC\_SOFTWARE** del disco rigido relativo al visualizzatore presente sulla scrivania.

#### *Nota:*

*P\_XXXX è il nome del modello del visualizzatore in uso.*

- 3. Fare doppio clic sull'icona **MacOSX**.
- 4. Nella schermata di installazione del software, fare clic su **Installazione standard**.

#### *Nota:*

*Se viene richiesto di selezionare una lingua, selezionare la lingua desiderata.*

- 5. Quando viene visualizzata la schermata del contratto di licenza del software, leggere i termini e le condizioni e quindi fare clic su **Accetta**.
- 6. Selezionare il paese, quindi seguire le istruzioni visualizzate sullo schermo.
- 7. Quando viene visualizzato un messaggio che indica il completamento dell'installazione, fare clic su **Esci** o **Riavvia ora**.

#### *Nota:*

*Quando viene visualizzato* **Riavvia ora***, fare clic su questo pulsante per riavviare il computer.*

# <span id="page-16-0"></span>*Disinstallazione del software*

Per disinstallare il software Epson Link2, seguire la procedura sotto riportata. Assicurarsi di aver effettuato un backup di tutti i dati di installazione del visualizzatore prima di procedere alla disinstallazione.

### *Per utenti Windows*

- 1. Fare clic su **Start**, scegliere **Tutti i programmi** (o **Programmi**), quindi selezionare **EPSON**. Selezionare **Epson Link2**, quindi fare clic su **Disinstallazione di Epson Link2**.
- 2. Una volta visualizzata la finestra di dialogo di conferma, fare clic su **Sì**.
- 3. Quando viene visualizzato un messaggio che indica il completamento dell'installazione, fare clic su **Fine**.

#### *Nota:*

*Quando viene visualizzato il messaggio "È necessario riavviare il computer.", fare clic su* **Riavvia ora** *per riavviare il computer.*

### *Per utenti Macintosh*

- 1. Selezionare **Installazione personalizzata** nel passaggio 4 di ["Per utenti Macintosh"](#page-14-0)  [\(pagina 15\)](#page-14-0) in "Installazione del software".
- 2. Selezionare **Epson Link2**.
- 3. Nella schermata di installazione del software, selezionare **Disinstalla**.

#### *Nota:*

*Quando viene visualizzato il messaggio "È necessario riavviare il computer.", fare clic su* **Riavvia ora** *per riavviare il computer.*

# <span id="page-17-0"></span>*Capitolo 3 Trasferimento di dati*

Il trasferimento di dati da una scheda di memoria piena o da un'altra periferica USB al visualizzatore, permette di continuare a scattare delle foto.

### <span id="page-17-1"></span>*Inserimento e rimozione di schede di memoria CF/SD*

Il visualizzatore è dotato di un alloggiamento per scheda CF e di un alloggiamento per scheda SD.

In questa sezione viene descritto come inserire le schede di memoria e copiare i dati sul visualizzatore.

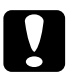

c*Attenzione:* ❏ *Per utilizzare una scheda di memoria correttamente, leggere i manuali forniti con la scheda di memoria.* 

- ❏ *Non rimuovere mai una scheda di memoria mentre la spia* **Access** *lampeggia. In caso contrario, è possibile che i dati nella scheda o nel disco rigido vengano persi o danneggiati.*
- ❏ *Non collocare adesivi sulle schede di memoria. Gli adesivi possono staccarsi e impedire l'espulsione della scheda, con conseguente danneggiamento del visualizzatore.*
- ❏ *Evitare di utilizzare o conservare la scheda alla luce solare diretta oppure in luoghi estremamente caldi, umidi o polverosi.*

### *Tipi di scheda di memoria supportati*

- ❏ Scheda di memoria CF (CompactFlash) (Type2 e 3,3 V, inclusa Micro Drive)
- ❏ Scheda di memoria SD (fino a 2 GB), scheda SD ad alta capacità
- ❏ Scheda di memoria MultiMedia Card (fino a 1 GB), MultiMedia Card Plus

#### *Nota:*

*Per utilizzare altri tipi di scheda di memoria (miniSD, RS-MMC, Memory Stick Duo, Memory Stick PRO Duo, xD-Picture Card, ecc.), è richiesto l'uso di adattatori CF disponibili in commercio. Per informazioni dettagliate, rivolgersi all'assistenza clienti locale.*

### <span id="page-17-2"></span>*Inserimento di una scheda di memoria CF nell'alloggiamento per scheda CF*

Nell'alloggiamento per scheda CF è possibile inserire una scheda CF (o un altro tipo di scheda tramite un adattatore CF).

Inserire la scheda di memoria nell'apposito alloggiamento con il lato dell'etichetta rivolto verso il display del visualizzatore, quindi spingerla completamente nell'alloggiamento.

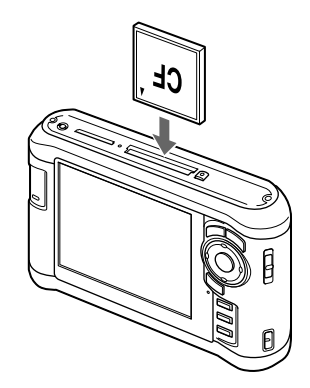

#### *Nota:*

*Inserire le schede di memoria nella direzione corretta. In caso contrario, la scheda di memoria o il visualizzatore possono venire danneggiati.*

### <span id="page-18-0"></span>*Rimozione di una scheda di memoria CF dall'alloggiamento*

1. Assicurarsi che la spia **Access** sia spenta.

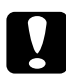

c*Attenzione: Non rimuovere mai una scheda di memoria mentre la spia* **Access** *lampeggia. In caso contrario, è possibile che i dati nella scheda vengano persi o danneggiati.*

2. Premere due volte il tasto di espulsione.

La scheda di memoria viene espulsa.

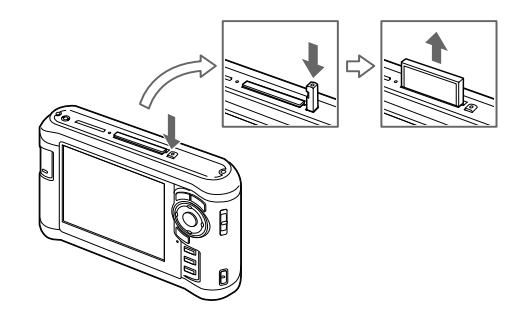

3. Estrarre la scheda di memoria.

#### *Nota:*

- ❏ *Quando si utilizza una scheda di memoria inserita nell'adattatore CF, non rimuovere soltanto la scheda di memoria. Scollegare l'adattatore CF dal visualizzatore.*
- ❏ *Assicurarsi di utilizzare il visualizzatore con il tasto di espulsione premuto per evitare possibili danni.*

### <span id="page-19-0"></span>*Inserimento di una scheda di memoria SD nell'alloggiamento per scheda SD*

All'interno dell'alloggiamento per schede SD è possibile inserire una scheda di memoria SD, SD ad alta capacità, MultiMedia Card o MultiMedia Card Plus.

Inserire la scheda di memoria nell'apposito alloggiamento con il lato dell'etichetta rivolto verso il display del visualizzatore, quindi spingerla completamente nell'alloggiamento.

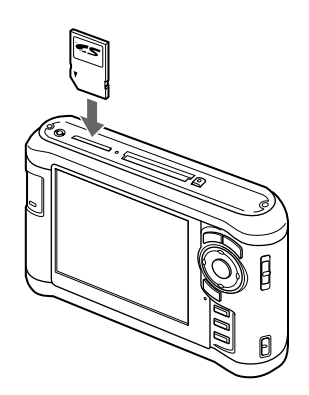

#### *Nota:*

*Inserire le schede di memoria nella direzione corretta. In caso contrario, la scheda di memoria e il visualizzatore possono venire danneggiati.*

### <span id="page-19-1"></span>*Rimozione di una scheda di memoria SD dall'alloggiamento*

1. Assicurarsi che la spia **Access** sia spenta.

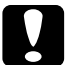

c*Attenzione: Non rimuovere mai una scheda di memoria mentre la spia* **Access** *lampeggia. In caso contrario, è possibile che i dati nella scheda vengano persi o danneggiati.*

2. Spingere leggermente verso il basso la scheda di memoria.

La scheda di memoria viene espulsa.

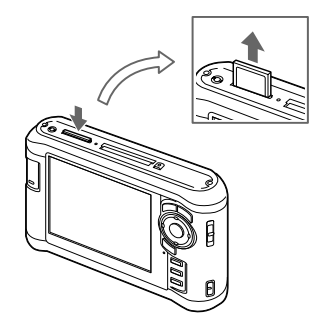

3. Estrarre la scheda di memoria.

# <span id="page-20-0"></span>*Copia di dati dalle schede di memoria CF/SD*

È possibile copiare i dati dalle schede di memoria CF/SD su **File di backup**.

#### *Nota:*

- ❏ *Prima di copiare i dati, caricare completamente la batteria. Se la carica della batteria è ridotta, collegare l'adattatore CA.*
- ❏ *La copia di 1GB di dati può richiedere approssimativamente da 3 a 5 minuti (o di più) a seconda della scheda di memoria utilizzata.*

### <span id="page-20-1"></span>*Copia di tutti i dati*

1. Inserire una scheda di memoria CF/SD.

#### *Nota:*

*In base alla schermata visualizzata una volta inserita la scheda di memoria, saltare il passaggio 2.*

- 2. Selezionare **Scheda memoria** nella schermata Home utilizzando il tasto **Su** o **Giù**, quindi premere il tasto **OK**.
- 3. Nella schermata Scheda memoria, selezionare **Backup scheda memoria CF** o **Backup scheda memoria SD** utilizzando il tasto **Su** o **Giù**.
- 4. Premere il tasto **OK** per avviare la copia.

Viene visualizzato il messaggio "Backup dei file della scheda di memoria in corso..". Quando appare un messaggio che indica il completamento del backup, i dati di backup vengono automaticamente visualizzati.

#### *Nota:*

*È possibile eliminare i dati presenti nella scheda di memoria al termine della copia. Per informazioni dettagliate, vedere ["Modifica delle impostazioni del visualizzatore" \(pagina 53\)](#page-52-2).*

### <span id="page-20-2"></span>*Verifica dei dati copiati sul visualizzatore*

- 1. Selezionare **File di backup** nella schermata Home utilizzando il tasto **Su** o **Giù**, quindi premere il tasto **OK**.
- 2. Selezionare e verificare la cartella nominata in base alla data (nel caso sia stata copiata la data) e al numero sequenziale (es.: "19092006.XXX").

#### *Nota:*

*È possibile modificare il formato della data. Selezionare* **Impostazioni** *nella schermata Home, quindi selezionare* **Data e ora***.*

# <span id="page-21-0"></span>*Copia di dati specifici*

- 1. Effettuare le operazioni descritte ai punti 1 e 2 della sezione ["Copia di tutti i dati" \(pagina 21\)](#page-20-1).
- 2. Nella schermata Scheda memoria, selezionare **Sfoglia scheda memoria CF** o **Sfoglia scheda memoria SD** utilizzando il tasto **Su** o **Giù**.
- 3. Premere il tasto **OK** per visualizzare i dati presenti nella scheda di memoria.
- 4. Premere il tasto **Menu** per visualizzare il menu a comparsa, selezionare **Backup** utilizzando il tasto **Su** o **Giù**, quindi premere il tasto **OK**.
- 5. Utilizzare l'**anello quadridirezionale** e il tasto  $\star$  per immettere dei segni di spunta nelle caselle di controllo di file e cartelle di cui eseguire il backup, quindi premere il tasto **OK** per terminare.

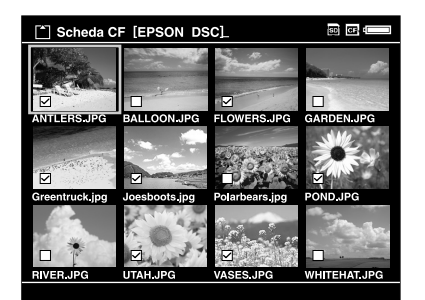

#### *Nota:*

*Premendo il tasto* **Menu** *nella schermata miniature viene visualizzato il menu a comparsa. È possibile selezionare* **Seleziona tutto** *o* **Deseleziona tutto***, quindi premere il tasto* **OK** *oppure selezionare* **Applica** *dal menu a comparsa.*

6. Verificare i dati copiati effettuando i passaggi descritti in ["Verifica dei dati copiati sul](#page-20-2)  [visualizzatore" \(pagina 21\)](#page-20-2).

#### *Nota:*

*È possibile copiare direttamente specifici dati su* **Foto personali** *o* **Video personali** *selezionando*  **Copia/Sposta** *nel passaggio 4.*

# <span id="page-22-0"></span>*Copia di dati da periferiche USB*

È possibile copiare direttamente dati da periferiche USB utilizzando il connettore USB Standard-A del visualizzatore. È possibile utilizzare soltanto una periferica USB che supporta la specifica di archiviazione di massa USB. È possibile utilizzare le seguenti periferiche di archiviazione USB in grado di copiare: fotocamere digitali, unità disco rigido esterne, memorie USB e lettori/scrittori di schede. È possibile inoltre utilizzare i seguenti visualizzatori di archivi multimediali: P-2000 e P-2500.

### <span id="page-22-1"></span>*Collegamento di una periferica USB*

1. Se possibile, collegare l'adattatore CA al visualizzatore.

#### *Nota:*

*Per alcune periferiche USB è necessaria l'alimentazione mediante adattatore CA.*

- 2. Collegare il visualizzatore e la periferica USB. Aprire lo sportello laterale superiore e collegare un'estremità del cavo USB al connettore Host (Standard-A) e l'altra alla periferica USB oppure collegare una memoria USB al visualizzatore.
- 3. Accendere il visualizzatore e la periferica USB.

#### *Nota:*

- ❏ *Se la periferica USB è fornita di un cavo di alimentazione CA, collegarlo per evitare la perdita di dati durante il trasferimento.*
- ❏ *L'uso di hub USB non è supportato.*
- ❏ *Una periferica USB senza alimentazione potrebbe non venire attivata.*
- ❏ *Non è possibile utilizzare una periferica USB con funzione di certificazione o crittografia.*
- ❏ *Quando si collega una periferica USB al presente visualizzatore, utilizzare il cavo USB fornito con la periferica.*
- ❏ *Non collegare due interfacce USB (Host-standard A e Slave-Mini B) contemporaneamente. Ciò potrebbe causare funzionamenti difettosi.*
- ❏ *Non toccare il connettore Slave-Mini B durante il trasferimento di dati USB.*

# <span id="page-23-0"></span>*Copia di tutti i dati*

- 1. Selezionare **Perif. USB** nella schermata Home utilizzando il tasto **Su** o **Giù**, quindi premere il tasto **OK**.
- 2. Selezionare **Backup perif. USB su visualizzatore** utilizzando il tasto **Su** o **Giù**, quindi premere il tasto **OK**.

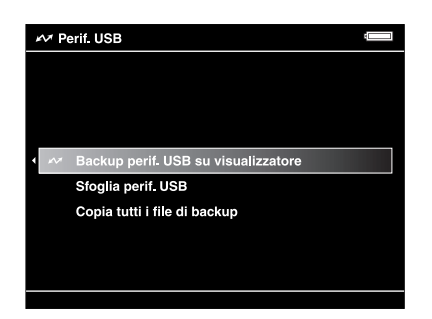

#### *Nota:*

- ❏ *Se la capacità di archiviazione dei dati è superiore a 4 GB, viene visualizzato un messaggio che conferma il backup.*
- ❏ *La copia di 1GB di dati può richiedere approssimativamente da 5 a 10 minuti (o di più) a seconda della periferica USB utilizzata.*

### *Verifica dei dati copiati sul visualizzatore*

1. Effettuare le operazioni descritte ai passaggi 1 e 2 di ["Verifica dei dati copiati sul](#page-20-2)  [visualizzatore" \(pagina 21\)](#page-20-2) in "Copia di dati dalle schede di memoria CF/SD."

### <span id="page-23-1"></span>*Copia di dati specifici*

- 1. Selezionare **Perif. USB** nella schermata Home utilizzando il tasto **Su** o **Giù**, quindi premere il tasto **OK**.
- 2. Nella schermata Perif. USB, selezionare **Sfoglia perif. USB** utilizzando il tasto **Su** o **Giù**.

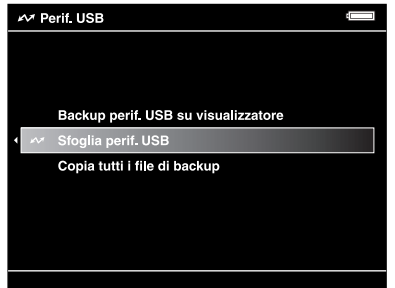

3. Premere il tasto **OK** per visualizzare i dati presenti nella periferica USB.

4. Effettuare le operazioni descritte ai passaggi da 4 a 6 di ["Copia di dati specifici" \(pagina 22\)](#page-21-0).

# <span id="page-24-0"></span>*Backup di dati sul computer*

### <span id="page-24-2"></span><span id="page-24-1"></span>*Collegamento del visualizzatore al computer*

Se il visualizzatore viene collegato al computer, viene riconosciuto come un disco rigido esterno. Prima di effettuare il trasferimento, installare il software. Per informazioni dettagliate, vedere ["Installazione del software" \(pagina 14\)](#page-13-3).

- 1. Collegare l'adattatore CA.
- 2. Accendere il visualizzatore e il computer.
- 3. Aprire lo sportello del connettore USB e collegare il cavo USB al visualizzatore. Quindi, collegare l'altra estremità del cavo USB al computer.

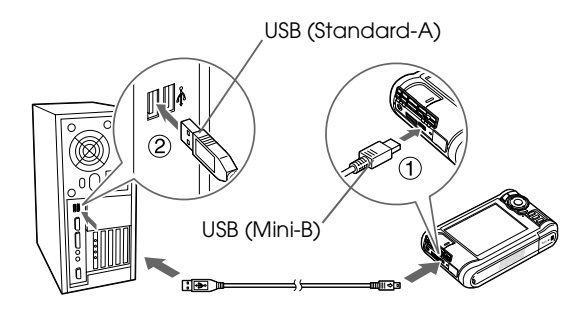

Il display LCD si spegne.

4. Avviare il software Epson Link2. Per informazioni dettagliate, vedere ["Avvio del](#page-25-0)  [software Epson Link2" \(pagina 26\)](#page-25-0).

Verranno copiati automaticamente sul computer soltanto i dati per i quali non è già stato effettuato il backup. Per informazioni dettagliate, vedere la guida utente di Epson Link2.

#### *Nota:*

- ❏ *Quando sul computer viene visualizzata l'unità disco rigido del visualizzatore, BACKUP, MUSICA, FOTO e VIDEO corrispondono a* **File di backup***,* **Musica personale***,* **Foto personali** *e* **Video personali** *del visualizzatore.*
- ❏ *Non modificare il nome della cartella. Se modificato, verrà creata una nuova cartella vuota all'interno della cartella originale e sarà necessario spostare i dati nella nuova cartella.*
- ❏ *Scollegare il cavo USB dal visualizzatore quando non comunica con un computer o una stampante.*
- ❏ *Quando il visualizzatore è collegato a un computer, non collegare una periferica USB al connettore Host-standard A o evitare di toccare l'interfaccia del connettore.*

### <span id="page-25-0"></span>*Avvio del software Epson Link2*

### *Per Windows*

Fare clic su **Start**, scegliere **Tutti i programmi** (o **Programmi**), quindi selezionare **EPSON**. Selezionare **Epson Link2**, quindi fare clic su **Epson Link2**.

In alternativa, fare clic sull'icona di collegamento del software Epson Link2 presente sul desktop.

### *Per Macintosh*

Fare doppio clic sull'icona **Epson Link2** nella cartella Epson Link2.

### <span id="page-25-1"></span>*Scollegamento del visualizzatore dal computer*

### *Per Windows*

1. Fare clic su **Scollegamento o rimozione di una periferica hardware** sullo schermo del computer.

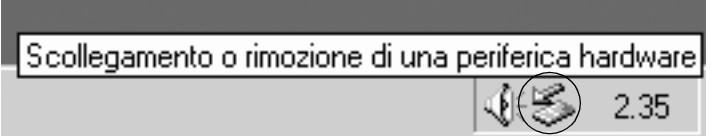

#### *Nota:*

*Il messaggio può risultare diverso a seconda della versione di Windows in uso.*

- 2. Scollegare il cavo USB dal computer.
- 3. Scollegare il cavo USB dal visualizzatore.

### *Per Macintosh*

- 1. Trascinare e rilasciare l'icona del visualizzatore e le schede di memoria (se inserite) sul cestino presente sullo schermo del computer.
- 2. Scollegare il cavo USB dal computer.
- 3. Scollegare il cavo USB dal visualizzatore.

# <span id="page-26-0"></span>*Backup di dati su altre periferiche di archiviazione USB*

È possibile trasferire i dati del presente visualizzatore verso periferiche USB. Ciò risulta utile quando si desidera effettuare il backup di dati presenti nel visualizzatore senza utilizzare un computer. Tuttavia, risulterà necessario alimentare sia il visualizzatore che la periferica USB e il trasferimento di dati potrà richiedere una certa quantità di tempo a seconda del volume di dati presenti nel visualizzatore. È possibile utilizzare le seguenti periferiche di archiviazione USB in grado di copiare: unità disco rigido esterne, memorie USB e lettori/scrittori di schede.

### <span id="page-26-1"></span>*Copia di file di backup*

- 1. Selezionare **Perif. USB** nella schermata Home utilizzando il tasto **Su** o **Giù**, quindi premere il tasto **OK**.
- 2. Selezionare **Copia tutti i file di backup** utilizzando il tasto **Su** o **Giù**, quindi premere il tasto **OK**.

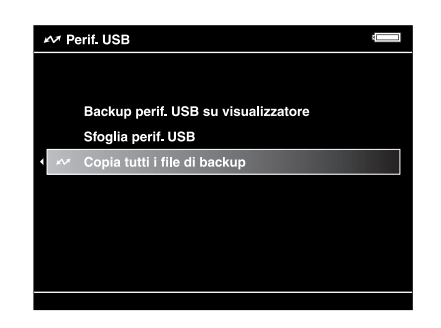

I dati vengono copiati come cartelle in **File di backup**.

#### *Nota:*

*È possibile copiare soltanto cartelle aggiuntive dato che le cartelle già copiate non possono essere copiate nuovamente.*

### <span id="page-26-2"></span>*Copia di dati specifici*

1. Selezionare un file o una cartella da copiare.

2. Premere il tasto **Menu** per visualizzare il menu a comparsa, selezionare **Copia/Sposta** utilizzando il tasto **Su** o **Giù**, quindi premere il tasto **OK**.

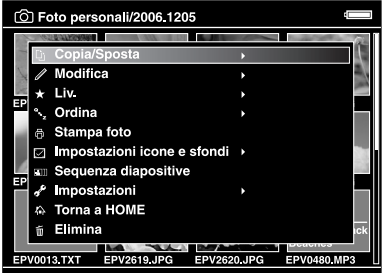

- 3. Selezionare **Copia a perif. USB** utilizzando il tasto **Su** o **Giù**, quindi premere il tasto **OK**.
- 4. Utilizzare l'anello quadridirezionale e il tasto  $\star$  per immettere dei segni di spunta nelle caselle di controllo di file e cartelle di cui eseguire il backup, quindi premere il tasto **OK** per terminare.

#### *Nota:*

- ❏ *Premendo il tasto* **Menu** *nella schermata miniature viene visualizzato il menu a comparsa. È possibile selezionare* **Seleziona tutto** *o* **Deseleziona tutto***, quindi premere il tasto* **OK** *oppure selezionare* **Applica** *dal menu a comparsa.*
- ❏ *Quando il visualizzatore è collegato a una periferica USB, non collegare un computer o una stampante al connettore Slave-Mini B o evitare di toccare l'interfaccia del connettore.*

# <span id="page-28-0"></span>*Capitolo 4 Visualizzazione di immagini*

# <span id="page-28-1"></span>*Copia di dati sulla cartella Foto/Video personali*

### <span id="page-28-2"></span>*Copia da un computer*

Utilizzando il software Epson Link2, è possibile copiare dati fotografici e video da un computer in modo semplice. Per informazioni dettagliate sul collegamento a un computer, vedere ["Collegamento del visualizzatore al computer" \(pagina 25\).](#page-24-2)

*Nota:*

*Utilizzare l'adattatore CA durante il collegamento al computer.*

- 1. Effettuare il collegamento a un computer, quindi aprire il software Epson Link2.
- 2. Selezionare **Foto personali** o **Video personali** nel software Epson Link2.
- 3. Selezionare i dati da trasferire, quindi avviare il trasferimento.

#### *Nota:*

*Per informazioni dettagliate, vedere la guida utente di Epson Link2.*

### <span id="page-28-3"></span>*Copia da file di backup o da scheda di memoria*

1. Selezionare **File di backup** o **Scheda memoria** nella schermata Home utilizzando il tasto **Su** o **Giù**, quindi premere il tasto **OK**.

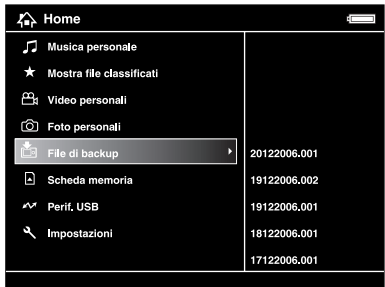

- 2. Selezionare un file o una cartella da copiare su **Foto personali** o **Video personali**.
- 3. Premere il tasto **Menu** per visualizzare il menu a comparsa, selezionare **Copia/Sposta** utilizzando il tasto **Su** o **Giù**, quindi premere il tasto **OK** o **Destra**.
- 4. Selezionare **Copia nella cartella** utilizzando il tasto **Su** o **Giù**, quindi premere il tasto **OK**.
- 5. Utilizzare l'**anello quadridirezionale** e il tasto  $\star$  per immettere dei segni di spunta nelle caselle di controllo di file e cartelle da copiare, quindi premere il tasto **OK** per terminare.
- 6. Selezionare una cartella su cui copiare utilizzando l'**anello quadridirezionale**, quindi premere il tasto **OK**. È inoltre possibile creare una nuova cartella. Selezionare **Crea nuova cartella**, quindi immettere il nome della cartella. Per immettere il nome della cartella, vedere ["Modifica](#page-39-0)  [del nome della cartella" \(pagina 40\).](#page-39-0)

### <span id="page-29-0"></span>*Formati dei file fotografici e video supportati dal visualizzatore*

### *Foto*

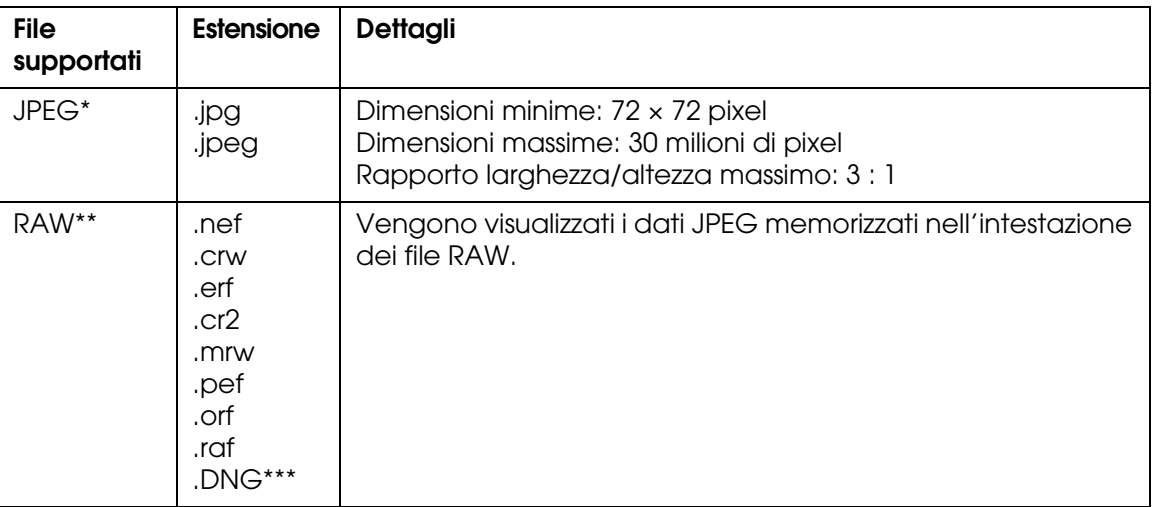

- \* Non è supportato il formato JPEG progressivo.
- \*\*Il visualizzatore supporta immagini in formato RAW scattate con la maggior parte delle fotocamere digitali prodotte da Nikon, Canon, KONICAMINOLTA, PENTAX, Olympus, FUJIFILM ed Epson. Per informazioni dettagliate, rivolgersi all'assistenza clienti locale.
- \*\*\*Il visualizzatore supporta soltanto l'anteprima JPEG incorporata in formato DNG convertito da Adobe DNG Converter o Adobe Photoshop.

#### *Nota:*

*Il formato TIFF non è supportato.*

### *Video*

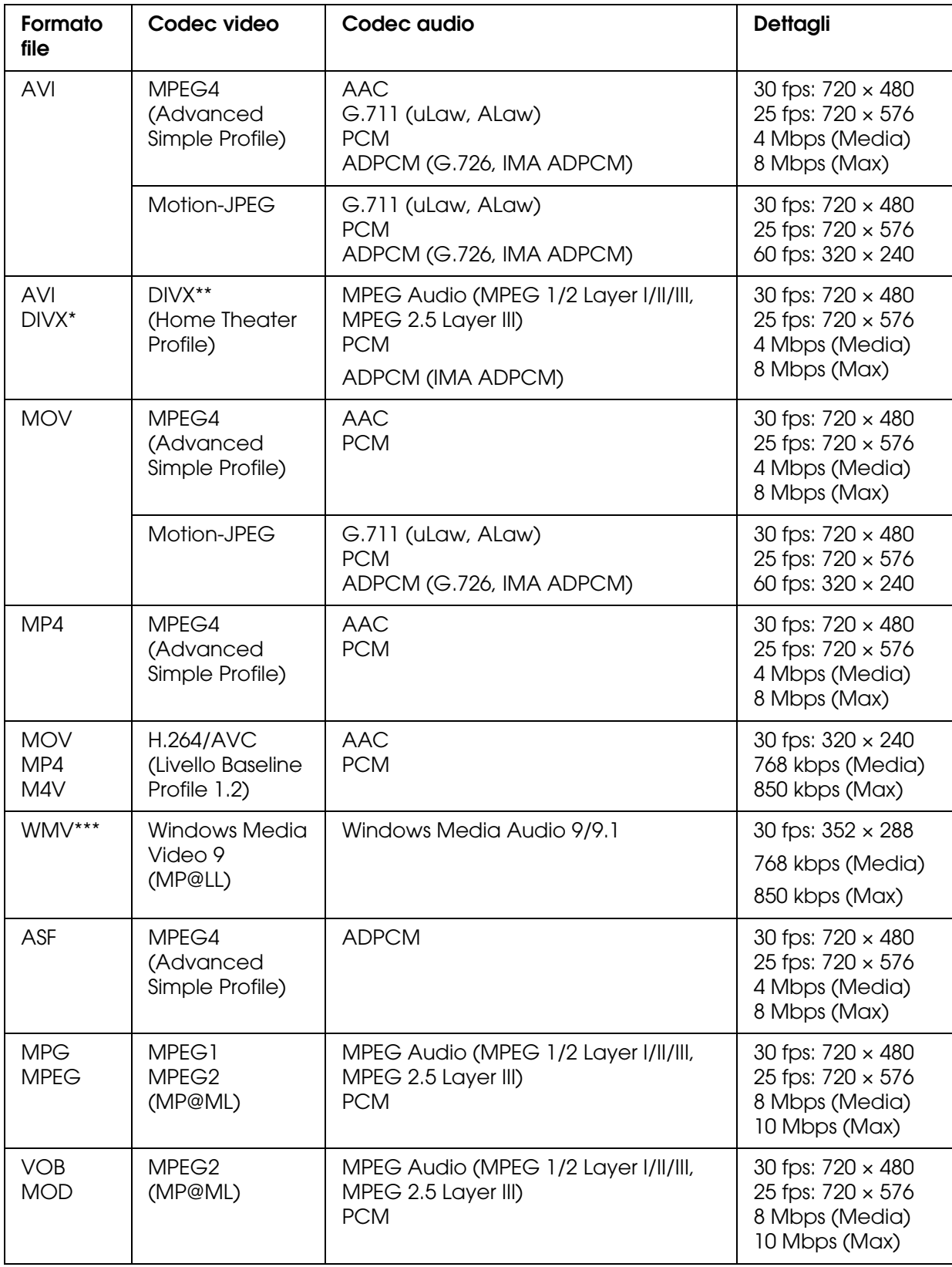

\* Menu non è supportato.

\*\*È possibile visualizzare informazioni sul codice DivX VOD. Premere **Impostazioni** nella schermata Home e selezionare **Impostazione filmato**, quindi **Visualizza codice registrazione DivX**. Questo codice è richiesto quando si acquistano e si scaricano contenuti video protetti da copyright DivX VOD. Per ulteriori informazioni, vedere il sito Web di distribuzione.

\*\*\*DRM non è supportato.

#### *Nota:*

- ❏ *La dimensione massima supportata di un file video è 2 GB.*
- ❏ *Alcuni dati possono non essere riprodotti anche se il loro formato è supportato dal visualizzatore.*
- ❏ *Il formato DVD-Video non è supportato.*

# <span id="page-31-0"></span>*Visualizzazione di foto e video*

### <span id="page-31-1"></span>*Come utilizzare lo schermo*

Le seguenti illustrazioni identificano le icone che vengono visualizzate sullo schermo.

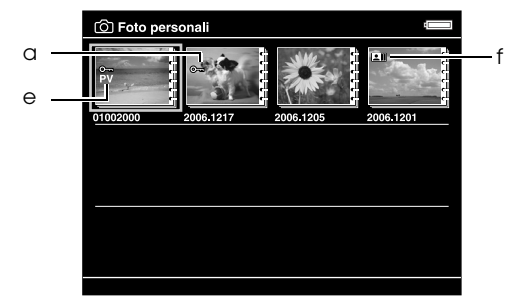

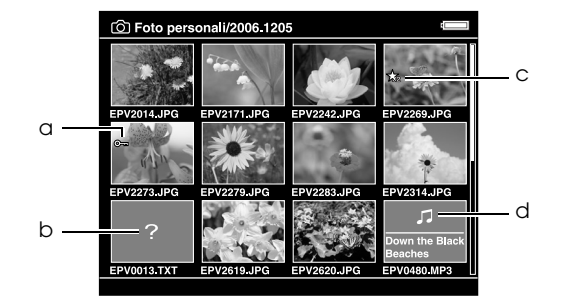

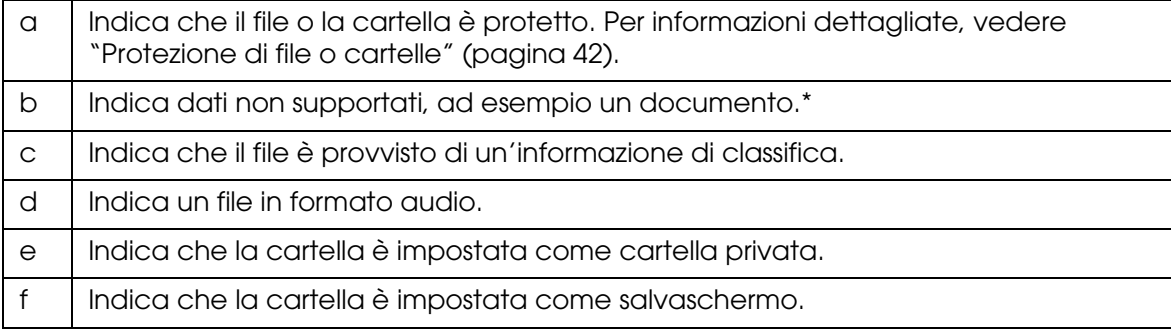

\* È possibile impostare se visualizzare o meno i file non supportati. L'impostazione predefinita è Nascondi. Per informazioni dettagliate, vedere ["Modifica delle impostazioni del visualizzatore" \(pagina 53\).](#page-52-2)

#### *Nota:*

- ❏ *Le miniature dei file video non riprodotti o riprodotti parzialmente vengono visualizzate rispettivamente con NEW (* $\boxed{N}$ *) o PAUSE (* $\boxed{2}$ *).*
- ❏ *Le miniature delle cartelle il cui backup è stato eseguito sul computer in* **File di backup** *vengono visualizzate con ...*
- ❏ *I nomi di file che contengono caratteri non supportati dal visualizzatore potrebbero essere visualizzati come "?" e risultare non accessibili.*

### <span id="page-32-0"></span>*Passaggio tra i contenuti delle schermate*

Sono presenti tre tipi di schermate per la visualizzazione di file e cartelle. È possibile passare tra le seguenti schermate premendo il tasto **Display**.

### *Schermata Miniature*

I file o le cartelle vengono visualizzati in 12 miniature separate.

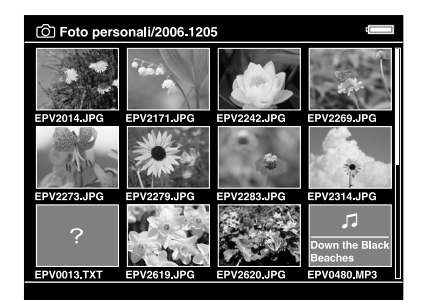

### *Schermata Micro miniature*

I file o le cartelle vengono visualizzati in 64 miniature separate.

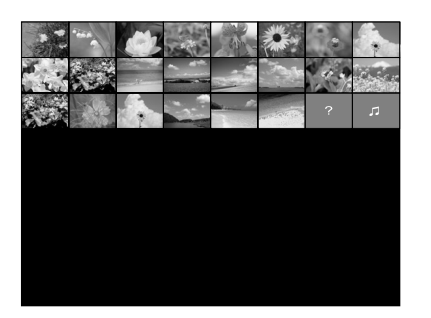

### *Schermata Dettagli*

Vengono visualizzate la data di modifica e la dimensione del file.

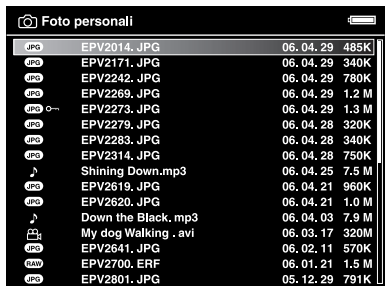

### <span id="page-33-0"></span>*Visualizzazione di informazioni*

Quando si visualizza una foto o un video, premere il tasto **Display** per visualizzare le relative informazioni.

### *Foto*

Per i file fotografici, non vengono visualizzate le informazioni. È possibile passare alle informazioni sul file (come mostrato sotto) premendo il tasto **Display**.

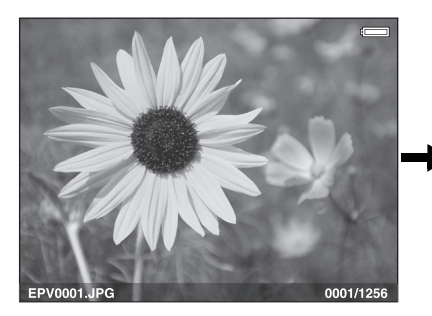

Informazioni sul file (generale)

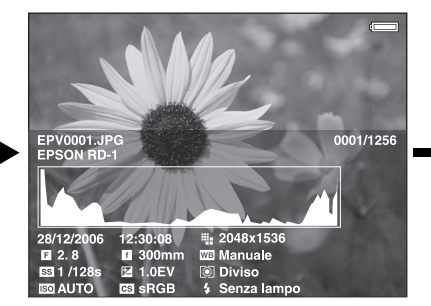

Informazioni sul file (dettaglio)

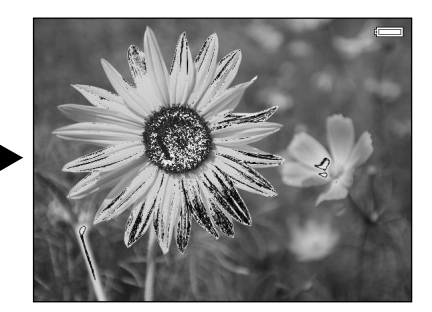

Anteprima sovra/sotto esposizione

### *Nota:*

- ❏ *Nell'anteprima di sottoesposizione e sovraesposizione, in circa il 6% di ogni estremo dell'intervallo di luminosità (bassa e alta) di tutta l'immagine è presente un'inversione di tono graduata che consente di verificare il livello di esposizione. Il 6% più luminoso dell'immagine dispone di 4 livelli di nero e il 6% più scuro dell'immagine dispone di 4 livelli di bianco.*
- ❏ *Premendo il tasto* **Display** *mentre appare l'anteprima di sottoesposizione e sovraesposizione, viene visualizzata l'immagine senza nessuna informazione. Premere nuovamente il tasto*  **Display** *per ritornare alla precedente visualizzazione.*
- ❏ *Le immagini di fotocamere digitali scattate in sRGB vengono visualizzate in sRGB e le immagini scattate in AdobeRGB vengono visualizzate in AdobeRGB.*

### *Video*

Per file video, vengono visualizzate innanzitutto le informazioni di avanzamento. È possibile passare alle informazioni sul file (come mostrato sotto) premendo nuovamente il tasto **Display**.

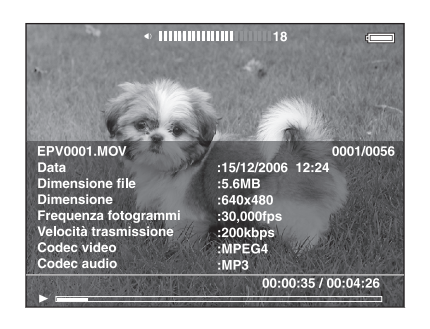

# <span id="page-34-0"></span>*Informazioni sul menu a comparsa*

Dal menu a comparsa visualizzato premendo il tasto **Menu**, è possibile utilizzare le funzioni riportate nella seguente tabella.

### *Per file fotografici*

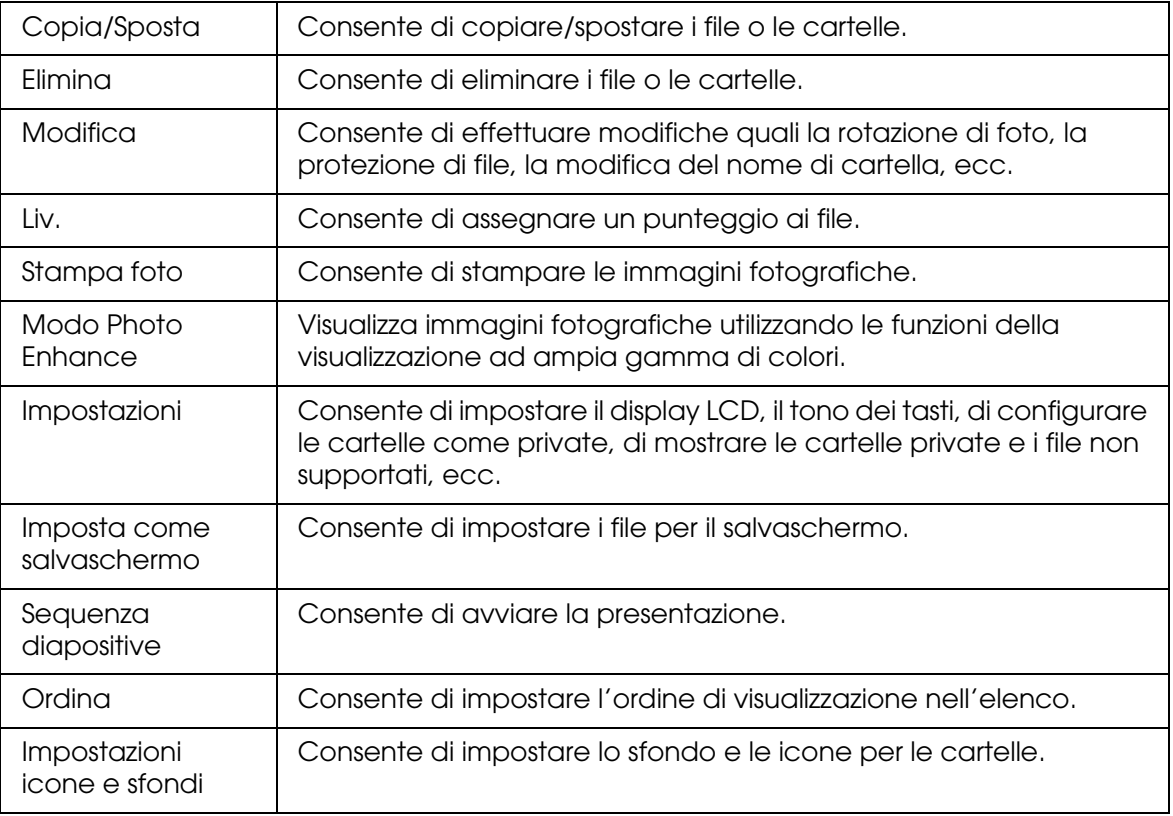

### *Per file video*

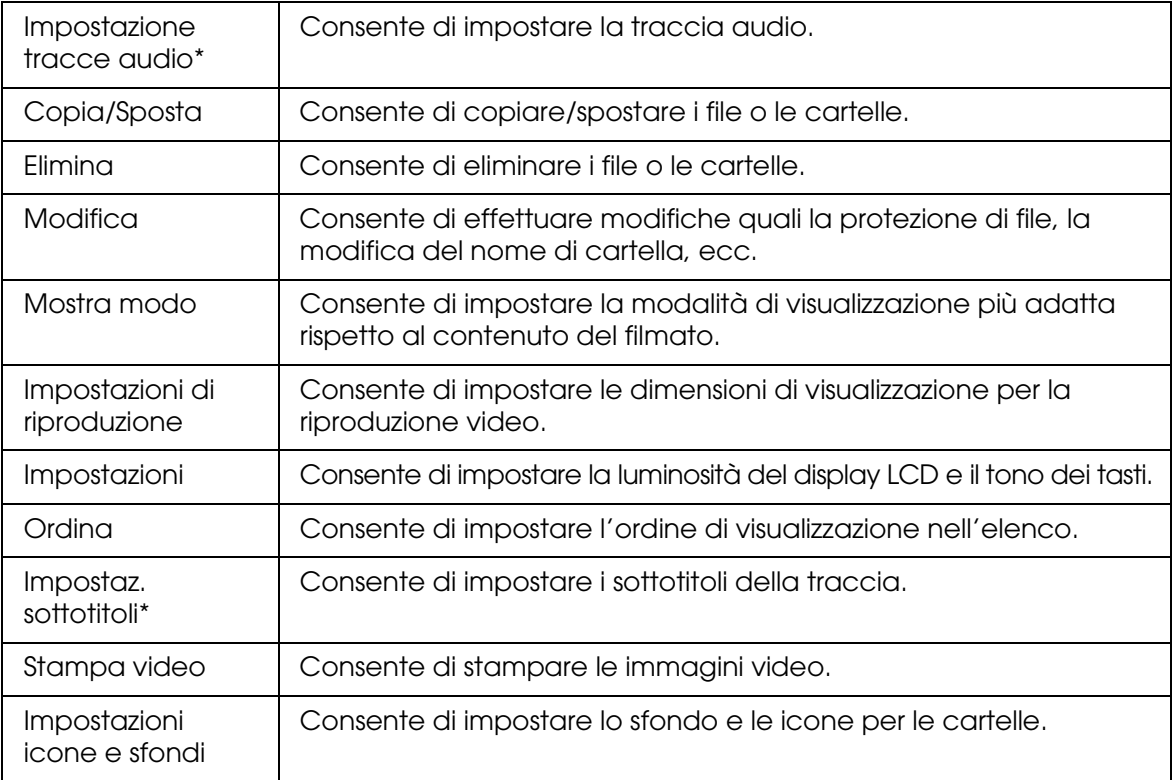

\* La disponibilità delle impostazioni dipende dal file video selezionato.

#### *Nota:*

*A seconda della schermata visualizzata, premendo il tasto* **Menu** *verranno visualizzati menu a comparsa differenti.*

### <span id="page-35-0"></span>*Visualizzazione di foto o video*

1. Selezionare **Foto personali** o **Video personali** nella schermata Home utilizzando il tasto **Su** o **Giù**, quindi premere il tasto **OK**.

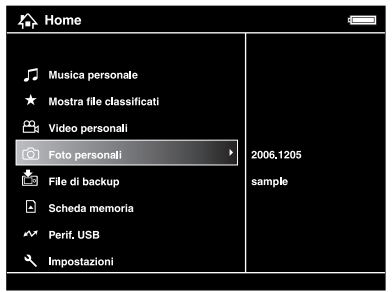

#### *Nota:*

*È inoltre possibile selezionare un file fotografico o video da* **File di backup***.*
2. Selezionare una cartella da visualizzare utilizzando l'**anello quadridirezionale** e premere il tasto **OK**. (Se non vi sono cartelle, ignorare questo passaggio.)

#### *Nota:*

*È possibile cambiare la cartella nella quale visualizzare file e sottocartelle. Quando viene visualizzato un file o una cartella da spostare o da copiare su un'altra cartella, premere il tasto*  **Menu** *per visualizzare il menu a comparsa. Selezionare* **Copia/Sposta** *utilizzando il tasto* **Su** *o* **Giù** *e premere il tasto* **OK***, quindi seguire le operazioni partendo dal passaggio 4 in ["Copia da](#page-28-0)  [file di backup o da scheda di memoria" \(pagina 29\)](#page-28-0).*

3. Selezionare un file da visualizzare utilizzando l'**anello quadridirezionale** e premere il tasto **OK**.

#### *Nota:*

*Quando si visualizzano delle foto, premere il tasto* **Destra** *per visualizzare l'immagine successiva e premere il tasto* **Sinistra** *per visualizzare l'immagine precedente.*

#### *Funzioni disponibili durante la visualizzazione di una foto a schermo intero*

#### *Ingrandimento di una foto*

Premere il tasto  $\Theta$ , per ingrandire una foto visualizzata a schermo intero. Tenere premuto per aumentare la percentuale di ingrandimento. È possibile spostarsi nella foto ingrandita utilizzando l'**anello quadridirezionale**.

#### *Nota:*

- ❏ *Premendo il tasto la foto viene ridotta.*
- ❏ *Premendo il tasto* **Back** *la foto viene ridotta portandola alla visualizzazione a schermo intero.*
- ❏ *Quando una foto viene ingrandita, premendo il tasto* **Menu** *viene visualizzato il menu a comparsa. È possibile visualizzare la foto successiva o precedente senza modificare l'ingrandimento selezionando* **Foto successiva** *o* **Foto precedente***.*
- ❏ *Premendo il tasto OK appare la cornice di navigazione sulla foto visualizzata a schermo intero. È possibile specificare l'area da ingrandire spostando la cornice di navigazione agendo sull'***anello quadridirezionale***. Premere il tasto OK per ingrandire.*

### *Rotazione di una foto*

- 1. Premere il tasto **Menu** per visualizzare il menu a comparsa, selezionare **Modifica** utilizzando il tasto **Su** o **Giù**, quindi premere il tasto **OK**.
- 2. Selezionare **Ruota** utilizzando il tasto **Su** o **Giù**, quindi premere il tasto **OK**.
- 3. Selezionare **Destra** per ruotare l'immagine di 90° in senso orario o **Sinistra** per ruotare l'immagine di 90° in senso antiorario utilizzando il tasto **Su** o **Giù**, quindi premere il tasto **OK**.
- 4. Premere il tasto **Back** per completare.

#### *Nota:*

- ❏ *Le foto possono essere ruotate automaticamente se dispongono di informazioni di rotazione automatica e se il visualizzatore è impostato su* **Rotazione automatica ON***. Per informazioni dettagliate, vedere ["Modifica delle impostazioni del visualizzatore" \(pagina 53\).](#page-52-0)*
- ❏ *Non è possibile ruotare una foto in* **File di backup***.*
- ❏ *È possibile visualizzare le altre foto presenti nella cartella utilizzando il tasto* **Destra** *o* **Sinistra***.*

### *Visualizzazione con Photo Enhance*

Premendo il tasto **Menu** per visualizzare il menu a comparsa e quindi selezionando **Modo Photo Enhance**, si accede alla modalità Photo Enhance. In tale modalità, il visualizzatore seleziona automaticamente un viso o una scena di scatto e quindi visualizza sul display un'immagine dai colori ottimizzati. Premendo il tasto **Back** si ritorna alla normale visualizzazione dell'immagine.

### *Operazioni generali durante la riproduzione di video*

Nella tabella che segue viene descritta la modalità d'uso dei tasti durante la riproduzione video.

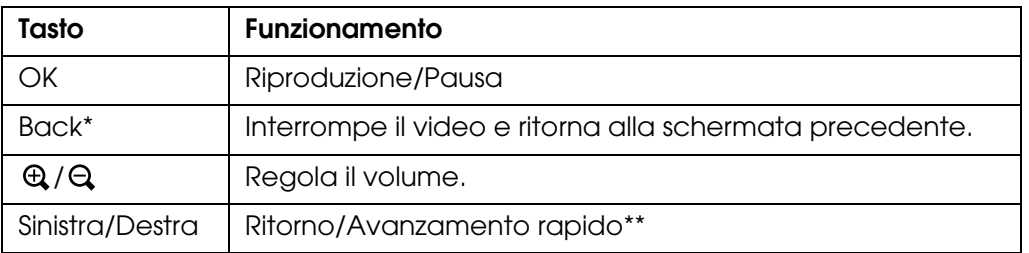

- \* Quando si preme il tasto **Back** per interrompere la riproduzione, il visualizzatore tiene traccia del punto di ripristino al successivo riavvio della riproduzione. Al successivo avvio, la riproduzione inizia con tre secondi di anticipo dal punto di ripristino. Se si desidera riprodurre il video dall'inizio, premere il tasto Menu durante la riproduzione, selezionare Impostazioni di riproduzione, Riproduci dall'inizio, quindi premere il tasto OK. Questa funzione non può essere utilizzata per un video con tempo di riproduzione totale di 1 minuto o inferiore. (La funzione Riprendi non è disponibile per alcuni file video.)
- \*\*La velocità di ritorno e avanzamento rapido diventa maggiore se si preme diverse volte il tasto Sinistra/Destra durante tali operazioni. (La funzione di ritorno/avanzamento rapido non è disponibile per alcuni file video.)

#### *Nota:*

*È possibile impostare le dimensioni dello schermo selezionando* **Riproduci a schermo intero** *o*  **Riproduci alle dimensioni originali** *da* **Impostazioni di riproduzione** *nel menu a comparsa. Selezionando* **Riproduci a schermo intero** *viene visualizzata l'immagine adattandone il lato più lungo alla dimensione del display LCD senza modificare il rapporto altezza/larghezza.*

# *Gestione di file e cartelle*

### *Visualizzazione di foto sotto forma di presentazione*

È possibile visualizzare foto in formato JPEG sotto forma di presentazione.

- 1. Selezionare un file o una cartella da visualizzare sotto forma di presentazione.
- 2. Premere il tasto **Menu** per visualizzare il menu a comparsa, selezionare **Sequenza diapositive** utilizzando il tasto **Su** o **Giù**, quindi premere il tasto **OK**.

La presentazione viene avviata.

#### *Nota:*

- ❏ *È possibile selezionare gli effetti, la durata e la musica di fondo della presentazione. Premendo il tasto Menu durante la presentazione è possibile definire le impostazioni della presentazione dal menu a comparsa. In alternativa, è possibile definire le impostazioni della presentazione da Impostazioni. Per informazioni dettagliate, vedere ["Modifica delle](#page-52-0)  [impostazioni del visualizzatore" \(pagina 53\)](#page-52-0).*
- ❏ *Quando si imposta la musica di fondo della presentazione, è possibile aumentare o diminuire il volume premendo il tasto*  $\oplus$  *o*  $\ominus$ *.*

### *Come rendere private le cartelle*

Quando si imposta **Mostra cartelle private**, è possibile selezionare e nascondere cartelle rendendole non visibili ad altre persone.

#### *Nota:*

*Nonostante sul visualizzatore le cartelle siano state impostate come private, possono essere visualizzate su un computer se le impostazioni del PC in uso lo consentono.*

- 1. Selezionare una cartella da rendere privata.
- 2. Premere il tasto **Menu** per visualizzare il menu a comparsa, selezionare **Impostazioni** utilizzando il tasto **Su** o **Giù**, quindi premere il tasto **OK** o **Destra**.
- 3. Selezionare **Imposta/No come privata** utilizzando il tasto **Su** o **Giù**, quindi premere il tasto **OK**.

4. Utilizzare l'**anello quadridirezionale** e il tasto  $\star$  per immettere dei segni di spunta nelle caselle di controllo delle cartelle da rendere private, quindi premere il tasto **OK**.

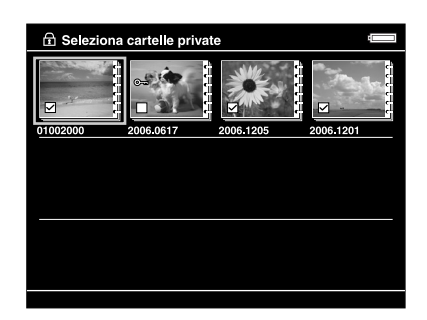

#### *Nota:*

*Premendo il tasto* **Menu** *nella schermata miniature viene visualizzato il menu a comparsa. È possibile selezionare* **Seleziona tutto** *o* **Deseleziona tutto***, quindi premere il tasto* **OK** *oppure selezionare* **Applica** *dal menu a comparsa.*

5. Immettere la password numerica a 4 cifre utilizzando l'**anello quadridirezionale**, quindi premere il tasto **OK** per completare.

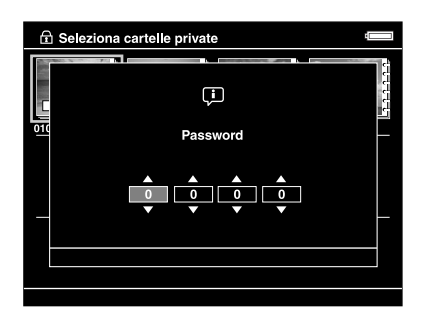

#### *Nota:*

- ❏ *Per nascondere la cartella impostata come privata, selezionare* **Nascondi cartelle private** *nel passaggio 3.*
- ❏ *Per visualizzare le cartelle private, selezionare* **Mostra cartelle private** *nel passaggio 3.*

### *Modifica del nome della cartella*

#### *Nota:*

*Non è possibile modificare il nome di un file.*

- 1. Selezionare una cartella alla quale modificare il nome.
- 2. Premere il tasto **Menu** per visualizzare il menu a comparsa, selezionare **Modifica** utilizzando il tasto **Su** o **Giù**, quindi premere il tasto **OK** o **Destra**.
- 3. Selezionare **Cambi titolo** utilizzando il tasto **Su** o **Giù**, quindi premere il tasto **OK**.

4. Viene visualizzata la tastiera su schermo. Selezionare una lettera utilizzando l'**anello quadridirezionale** e premere il tasto **OK** per immettere la lettera selezionata.

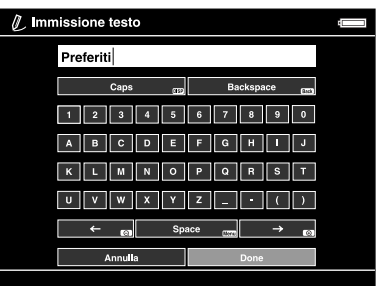

#### *Nota:*

- ❏ *Il cursore può essere spostato avanti/indietro premendo il tasto / .*
- ❏ *Per eliminare l'ultima lettera immessa, premere il tasto* **Back***.*
- ❏ *Per annullare l'operazione, selezionare* **Annulla** *utilizzando l'***anello quadridirezionale***, quindi premere il tasto* **OK***.*
- 5. Dopo aver immesso il nome, selezionare **Fatto** utilizzando l'**anello quadridirezionale**, quindi premere il tasto **OK** per terminare.

### *Eliminazione di file o cartelle*

- 1. Selezionare un file o una cartella da eliminare.
- 2. Premere il tasto **Menu** per visualizzare il menu a comparsa, selezionare **Elimina** utilizzando il tasto **Su** o **Giù**, quindi premere il tasto **OK**.
- 3. Utilizzare l'anello quadridirezionale e il tasto  $\bigstar$  per immettere dei segni di spunta nelle caselle di controllo di file e cartelle da eliminare, quindi premere il tasto **OK** per terminare.

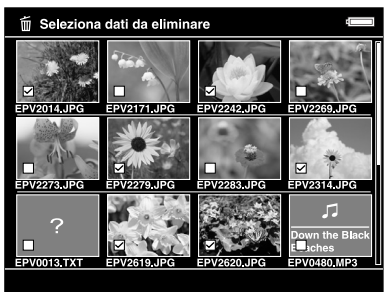

#### *Nota:*

*Premendo il tasto* **Menu** *nella schermata miniature viene visualizzato il menu a comparsa. È possibile selezionare* **Seleziona tutto** *o* **Deseleziona tutto***, quindi premere il tasto* **OK** *oppure selezionare* **Applica** *dal menu a comparsa.*

Quando si desidera eliminare un file durante la visualizzazione a schermo pieno, premere il tasto **Menu** per visualizzare il menu a comparsa, quindi selezionare **Elimina** per accedere alla modalità di eliminazione. Selezionare **Elimina** utilizzando il tasto **Su** o **Giù** e premere il tasto **OK** per completare. Premere il tasto **Destra** o **Sinistra** per passare ad altri file da eliminare. Selezionare **Annulla** e premere il tasto **OK** oppure premere il tasto **Back** per uscire dalla modalità.

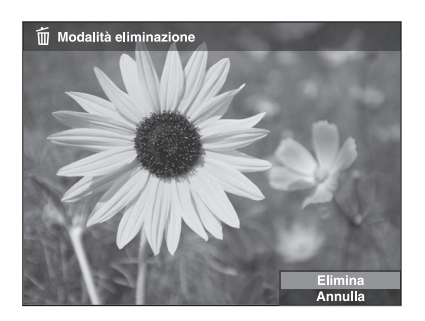

4. Alla visualizzazione della finestra di dialogo di conferma, selezionare **Sì** utilizzando il tasto **Su** o **Giù**, quindi premere il tasto **OK** per eliminare.

### <span id="page-41-0"></span>*Protezione di file o cartelle*

È possibile proteggere il file selezionato o la cartella selezionata. Quando un file o una cartella è bloccato, viene visualizzata l'icona  $\sim$  e l'oggetto non può essere eliminato o ruotato.

- 1. Selezionare un file o una cartella da proteggere.
- 2. Premere il tasto **Menu** per visualizzare il menu a comparsa, selezionare **Modifica** utilizzando il tasto **Su** o **Giù**, quindi premere il tasto **OK** o **Destra**.
- 3. Selezionare **Blocca/Sblocca** utilizzando il tasto **Su** o **Giù**, quindi premere il tasto **OK**.
- 4. Utilizzare l'**anello quadridirezionale** e il tasto  $\star$  per immettere dei segni di spunta nelle caselle di controllo di file e cartelle da proteggere, quindi premere il tasto **OK** per terminare. (I file o le cartelle già protetti vengono visualizzati con dei segni di spunta. Premendo il tasto **OK**, il segno di spunta viene rimosso e il file o la cartella viene sbloccato.)

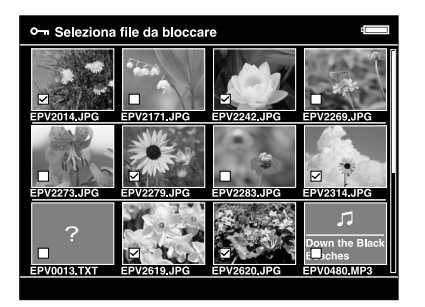

#### *Nota:*

*Premendo il tasto* **Menu** *nella schermata miniature viene visualizzato il menu a comparsa. È possibile selezionare* **Seleziona tutto** *o* **Deseleziona tutto***, quindi premere il tasto* **OK** *oppure selezionare* **Applica** *dal menu a comparsa.*

Quando si desidera proteggere un file durante la visualizzazione a pieno schermo, premere il tasto **Menu** per visualizzare il menu a comparsa, quindi selezionare **Modifica**, **Blocca/Sblocca** per accedere alla modalità di blocco. Selezionare **Blocca** o **Sblocca** utilizzando il tasto **Su** o **Giù** e premere il tasto **OK** per completare. Premere il tasto **Destra** o **Sinistra** per passare ad altri file da proteggere. Selezionare **Annulla** e premere il tasto **OK** oppure premere il tasto **Back** per uscire dalla modalità.

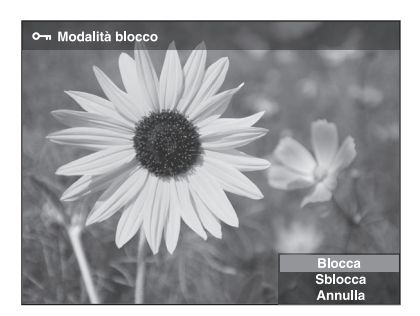

#### *Nota:*

*La protezione sul file o sulla cartella rimane valida fino al successivo sblocco, anche se il visualizzatore viene spento.*

### *Impostazione di una miniatura su cartella*

È possibile impostare l'immagine preferita come sfondo per la schermata Home oppure una miniatura per tale cartella.

- 1. Selezionare un'immagine da impostare.
- 2. Premere il tasto **Menu** per visualizzare il menu a comparsa, selezionare **Impostazioni icone e sfondi** utilizzando il tasto **Su** o **Giù**, quindi premere il tasto **OK** o **Destra**.
- 3. Selezionare **Imposta da icona cartella** utilizzando il tasto **Su** o **Giù**, quindi premere il tasto **OK**.

#### *Nota:*

*Selezionare Imposta come sfondo HOME per impostare l'immagine come sfondo per la schermata Home. Selezionare Reimposta sfondo HOME per ripristinare l'impostazione iniziale dello sfondo della schermata Home.*

### *Classifica delle foto*

È possibile visualizzare rapidamente le foto classificate da **Mostra file classificati** nella schermata Home.

Dopo aver selezionato un file fotografico in **Foto personali** o **File di backup**, premere il tasto  $\star$ . È possibile assegnare alle foto un punteggio da  $\star$ 1 a  $\star$ 5.

#### *Nota:*

- ❏ *Non è possibile classificare file musicali o video.*
- ❏ *Quando un file fotografico è stato classificato 5, premendo il tasto il punteggio verrà azzerato.*
- ❏ *È possibile classificare fino a 3000 file.*
- ❏ *Per modificare un file classificato con il visualizzatore utilizzando AdobeBridge, vedere la Guida utente in linea di Epson Link2.*

È inoltre possibile classificare un file fotografico dal menu a comparsa effettuando i passaggi che seguono.

- 1. Selezionare un file o una cartella da classificare.
- 2. Premere il tasto **Menu** per visualizzare il menu a comparsa, selezionare **Liv.** utilizzando il tasto **Su** o **Giù**, quindi premere il tasto **OK** o **Destra**.
- 3. Selezionare il punteggio da assegnare a un file utilizzando il tasto **Su** o **Giù**, quindi premere il tasto **OK**.

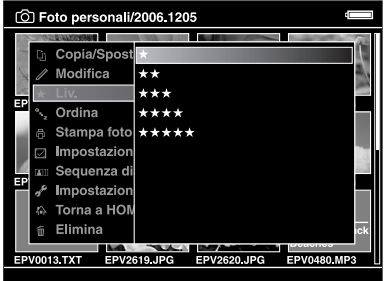

4. Utilizzare l'**anello quadridirezionale** e il tasto  $\star$  per immettere dei segni di spunta nelle caselle di controllo dei file da classificare, quindi premere il tasto **OK** per terminare.

#### *Nota:*

*Premendo il tasto* **Menu** *nella schermata miniature viene visualizzato il menu a comparsa. È possibile selezionare* **Seleziona tutto** *o* **Deseleziona tutto***, quindi premere il tasto* **OK** *oppure selezionare* **Applica** *dal menu a comparsa.*

#### *Nota:*

- ❏ *Se si elimina un file da* **Foto personali***,* **Video personali** *o* **File di backup***, il file classificato corrispondente verrà anch'esso eliminato da* **Mostra file classificati***.*
- ❏ *Se si elimina un file da* **Mostra file classificati***, il file originale memorizzato in* **Foto personali***,*  **Video personali** *o* **File di backup** *non viene eliminato; tuttavia, l'informazione di classifica viene persa.*
- ❏ *Se si copia un file classificato, l'informazione di classifica non viene copiata.*

### *Impostazione del salvaschermo*

1. Selezionare una cartella da impostare come salvaschermo.

2. Premere il tasto **Menu** per visualizzare il menu a comparsa, selezionare **Imposta come salvaschermo** utilizzando il tasto **Su** o **Giù**, quindi premere il tasto **OK**.

#### *Nota:*

- ❏ *Per utilizzare un salvaschermo, vedere ["Modifica delle impostazioni del visualizzatore" \(pagina 53\)](#page-52-0).*
- ❏ *Per annullare l'impostazione del salvaschermo, selezionare* **Non utilizzare come salvaschermo** *nel passaggio 2.*
- ❏ *Il salvaschermo è attivato soltanto quando viene collegato l'adattatore CA.*

# *Capitolo 5 Riproduzione di musica*

Sul visualizzatore è possibile ascoltare della musica.

# *Trasferimento di dati audio dal computer*

L'utilizzo del software Epson Link2 è consigliato per trasferire dati audio dal computer al visualizzatore.

- 1. Al termine dell'installazione del software Epson Link2, collegare il visualizzatore al computer. Per informazioni dettagliate, vedere ["Collegamento del visualizzatore al](#page-24-0)  [computer" \(pagina 25\).](#page-24-0)
- 2. Trasferire file al visualizzatore.

#### *Nota:*

- ❏ *Per informazioni dettagliate sull'uso del software, vedere la Guida utente in linea di Epson Link2.*
- ❏ *Soltanto i file audio trasferiti da un computer possono essere visualizzati in* **Musica personale***. Non è possibile copiare o spostare file audio da/su* **Musica personale***. Se si desidera riprodurre un file audio copiato da una scheda di memoria, selezionarlo in* **File di backup***, quindi premere il tasto* **OK***. Il file verrà riprodotto a seconda della modalità di riproduzione definita.*

### <span id="page-45-0"></span>*Formati dei file audio supportati dal visualizzatore*

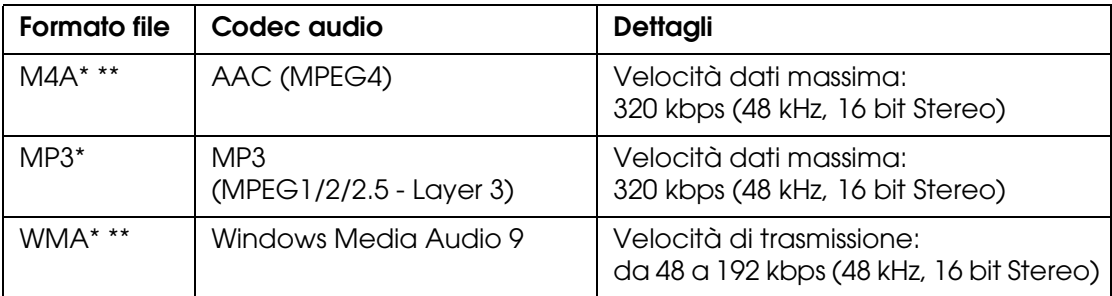

\* Senza protezione da diritto d'autore.

\*\*Formato compatibile Non-Lossless.

#### *Nota:*

- ❏ *La dimensione massima supportata di un file audio è 100 MB (fino a 10.000 tracce).*
- ❏ *Alcuni file possono non essere riprodotti anche se il loro formato è supportato dal visualizzatore.*

# *Avvio della riproduzione*

Quando viene riprodotta della musica, è possibile selezionare la categoria oppure riprendere la riproduzione dall'inizio del brano precedentemente riprodotto. Questa funzione risulta utile per restringere la ricerca della musica.

### *Selezione della categoria*

1. Selezionare **Musica personale** nella schermata Home utilizzando il tasto **Su** o **Giù**, quindi premere il tasto **OK** o **Destra**.

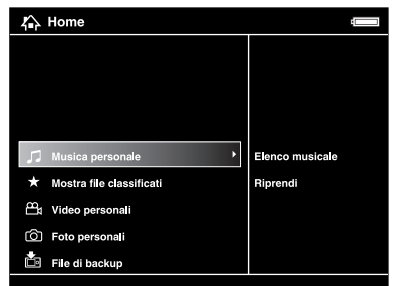

- 2. Selezionare **Elenco musicale** utilizzando il tasto **Su** o **Giù**, quindi premere il tasto **OK** o **Destra**.
- 3. Selezionare una categoria per l'avvio della riproduzione utilizzando il tasto **Su** o **Giù**, quindi premere il tasto **OK** o **Destra**.

Se si desidera, è possibile utilizzare l'**anello quadridirezionale** per restringere la ricerca selezionando le voci nel seguente ordine. Selezionare **Tutti** nella parte superiore dell'elenco per includere tutte le voci presenti nell'elenco.

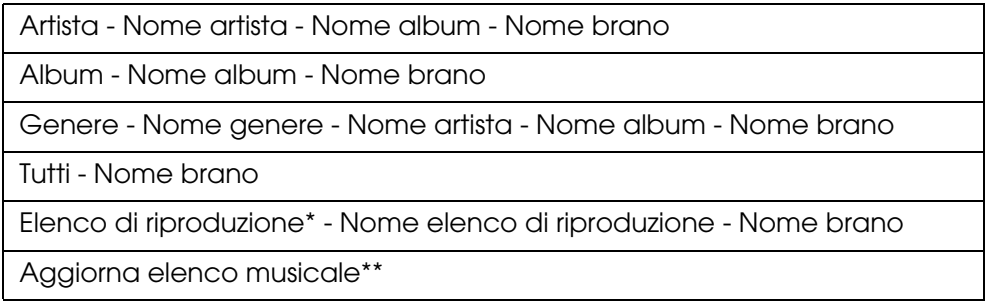

\* Per informazioni dettagliate, vedere ["Creazione di un elenco di riproduzione sul visualizzatore" \(pagina 50\)](#page-49-0).

\*\*Selezionare Aggiorna elenco musicale per aggiornare i dati audio dopo il loro trasferimento dal computer.

4. Selezionare il brano desiderato utilizzando l'**anello quadridirezionale** e premere il tasto  $\star$  per avviare la riproduzione.

### *Ripresa della riproduzione*

- 1. Selezionare **Musica personale** nella schermata Home utilizzando il tasto **Su** o **Giù**, quindi premere il tasto **OK**.
- 2. Selezionare **Riprendi** utilizzando il tasto **Su** o **Giù**, quindi premere il tasto **OK**.

È possibile riprendere la riproduzione dall'inizio del brano precedentemente riprodotto.

### *Operazioni generali durante l'ascolto di musica*

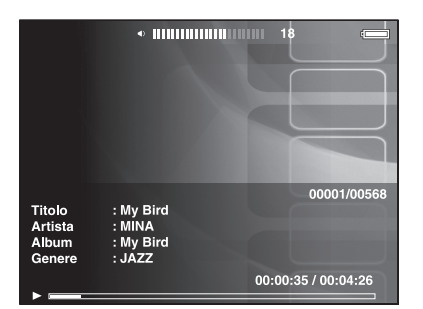

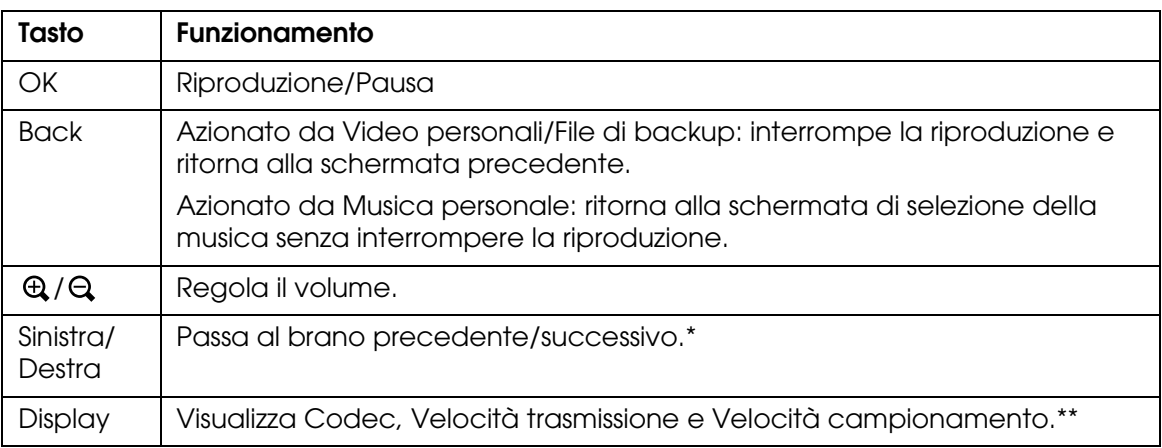

\* Tenendo premuto il tasto **Sinistra/Destra** è possibile indietreggiare/avanzare nel brano.

\*\*Le informazioni contenute nel tag ID3 (nome di file, brano, artista, ecc.) vengono visualizzate. Le versioni del tag ID3 fino alla 2.4 sono compatibili e sono visualizzabili fino a 127 caratteri.

### *Riproduzione ripetuta e casuale*

Premere il tasto **Menu** per visualizzare il menu a comparsa in **Musica personale**, selezionare **Modalità riproduzione** e impostare le seguenti voci utilizzando l'**anello quadridirezionale** e il tasto **OK**.

Selezionare sempre **Casuale** o **Ordine riproduz. normale** per impostare l'ordine di riproduzione e selezionare la modalità di riproduzione ripetuta desiderata.

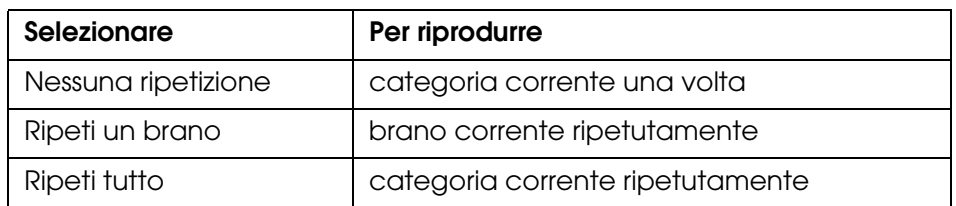

### *Impostazione della ripetizione*

### *Impostazione dell'ordine di riproduzione*

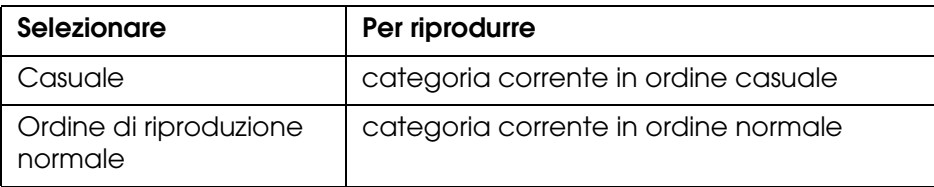

# *Uso delle funzioni per la musica*

## *Impostazioni dell'equalizzatore audio*

È possibile selezionare le impostazioni dell'equalizzatore desiderate.

- 1. Premere il tasto **Menu** per visualizzare il menu a comparsa in **Musica personale**.
- 2. Selezionare **Impostazioni equalizzatore audio**, quindi l'impostazione desiderata utilizzando il tasto **Su** o **Giù** e il tasto **OK**.

Le impostazioni dell'equalizzatore disponibili sono le seguenti: **Normale**, **Jazz**, **Classical**, **Rock**, **Pop**, **Live**, **Full Bass**, **Personalizzato**.

3. Se si seleziona **Personalizzato**, vedere il successivo paragrafo "[Personalizzazione](#page-49-1)  [delle impostazioni dell'equalizzatore](#page-49-1)". In caso contrario, premere il tasto **OK** per completare.

### <span id="page-49-1"></span>*Personalizzazione delle impostazioni dell'equalizzatore*

Selezionando **Personalizzato** in **Impostazioni equalizzatore audio** è possibile creare delle impostazioni dell'equalizzatore personalizzate.

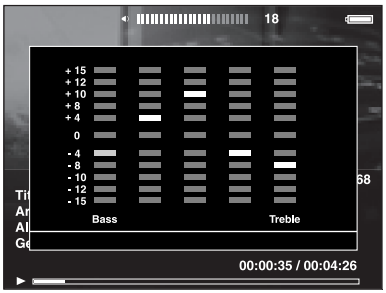

Regolare il livello di ciascuna frequenza utilizzando l'**anello quadridirezionale**, quindi premere il tasto **OK** per completare.

### <span id="page-49-2"></span>*Eliminazione di brani di album dal visualizzatore*

- 1. Premere il tasto **Menu** per visualizzare il menu a comparsa nell'elenco del nome del brano di una categoria.
- 2. Selezionare **Elimina**, i file audio da eliminare utilizzando l'**anello quadridirezionale** e il tasto  $\star$ , quindi premere il tasto OK.
- 3. Alla visualizzazione della finestra di dialogo di conferma, selezionare **Sì** utilizzando il tasto **Su** o **Giù**, quindi premere il tasto **OK** per completare.

## <span id="page-49-0"></span>*Creazione di un elenco di riproduzione sul visualizzatore*

Gli elenchi di riproduzione possono essere creati sia in Epson Link2 che sul visualizzatore.

- 1. Premere il tasto **Menu** per visualizzare il menu a comparsa nell'elenco del nome del brano di una categoria.
- 2. Selezionare **Aggiungi all'elenco di riproduzione** utilizzando il tasto **Su** o **Giù**, quindi premere il tasto **OK**.
- 3. Selezionare **Crea nuovo elenco di riproduzione** utilizzando il tasto **Su** o **Giù**, quindi premere il tasto **OK**.

4. Viene visualizzata la tastiera su schermo. Selezionare una lettera utilizzando l'**anello quadridirezionale** e premere il tasto **OK** per immettere la lettera selezionata.

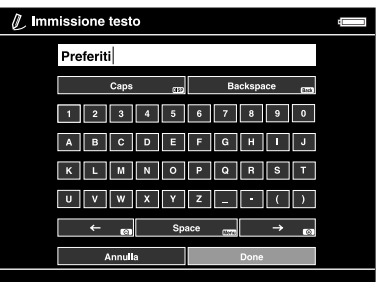

#### *Nota:*

*Per eliminare l'ultima lettera immessa, premere il tasto* **Back***. Per annullare l'operazione, selezionare* **Annulla** *utilizzando l'***anello quadridirezionale***, quindi premere il tasto* **OK***.*

- 5. Dopo aver immesso il nome, selezionare **Fatto** utilizzando l'**anello quadridirezionale**, quindi premere il tasto **OK**.
- 6. Selezionare i brani da includere nell'elenco di riproduzione utilizzando l'**anello quadridirezionale** e il tasto  $\star$ .

#### *Nota:*

*Se si desidera includere tutti i brani nell'elenco di riproduzione, premere il tasto* **Menu** *e selezionare* **Seleziona tutto***.*

7. Premere il tasto **OK** per completare.

### *Per aggiungere brani a un elenco di riproduzione esistente*

Selezionare l'elenco di riproduzione desiderato al posto di **Crea nuovo elenco di riproduzione** al passaggio 3.

### *Per eliminare un elenco di riproduzione/rimuovere dei brani da un elenco*

Per eliminare un elenco di riproduzione, selezionare l'elenco desiderato, premere il tasto **Menu**, quindi selezionare **Elimina l'elenco di riproduzione**.

È possibile rimuovere brani da un elenco di riproduzione con la stessa procedura di eliminazione dal visualizzatore. Se si selezionano dei file audio da un elenco di riproduzione, verranno rimossi dall'elenco di riproduzione ma non eliminati dal visualizzatore. Per informazioni dettagliate, vedere ["Eliminazione di brani di album dal](#page-49-2)  [visualizzatore" \(pagina 50\)](#page-49-2).

### *Per modificare l'ordine dei brani in un elenco di riproduzione esistente*

- 1. Aprire l'elenco dei brani dell'elenco di riproduzione di cui si desidera modificare l'ordine.
- 2. Selezionare un brano che si desidera spostare.
- 3. Premere il tasto **Menu** per visualizzare il menu a comparsa, quindi selezionare **Modifica l'ordine dei brani**.
- 4. Spostare il brano utilizzando il tasto **Su** o **Giù**, quindi premere il tasto **OK** per terminare.

# *Informazioni sul menu a comparsa dell'audio*

Dal menu a comparsa visualizzato premendo il tasto **Menu**, è possibile utilizzare le funzioni riportate nella seguente tabella.

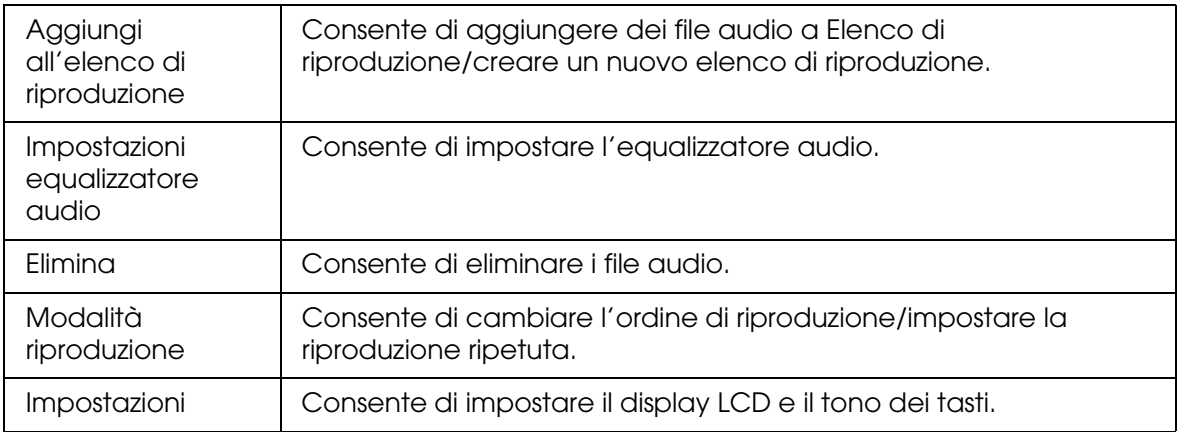

#### *Nota:*

*A seconda della schermata visualizzata, premendo il tasto* **Menu** *verranno visualizzati menu a comparsa differenti.*

# *Capitolo 6 Personalizzazione delle impostazioni*

È possibile personalizzare diverse impostazioni per la visualizzazione e la copia di immagini oppure modificare l'impostazione del suono affinché il visualizzatore risulti di maggiore utilità.

# <span id="page-52-0"></span>*Modifica delle impostazioni del visualizzatore*

Le impostazioni descritte nella seguente tabella possono essere definite da **Impostazioni**. Per visualizzare il menu, selezionare **Impostazioni** nella schermata Home, quindi premere il tasto **OK**. Per ulteriori operazioni sulle impostazioni, utilizzare l'**anello quadridirezionale** e il tasto **OK** .

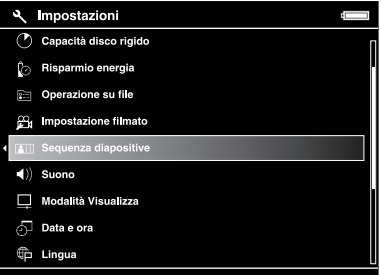

Nella tabella che segue sono riportati i dettagli per ciascuna impostazione.

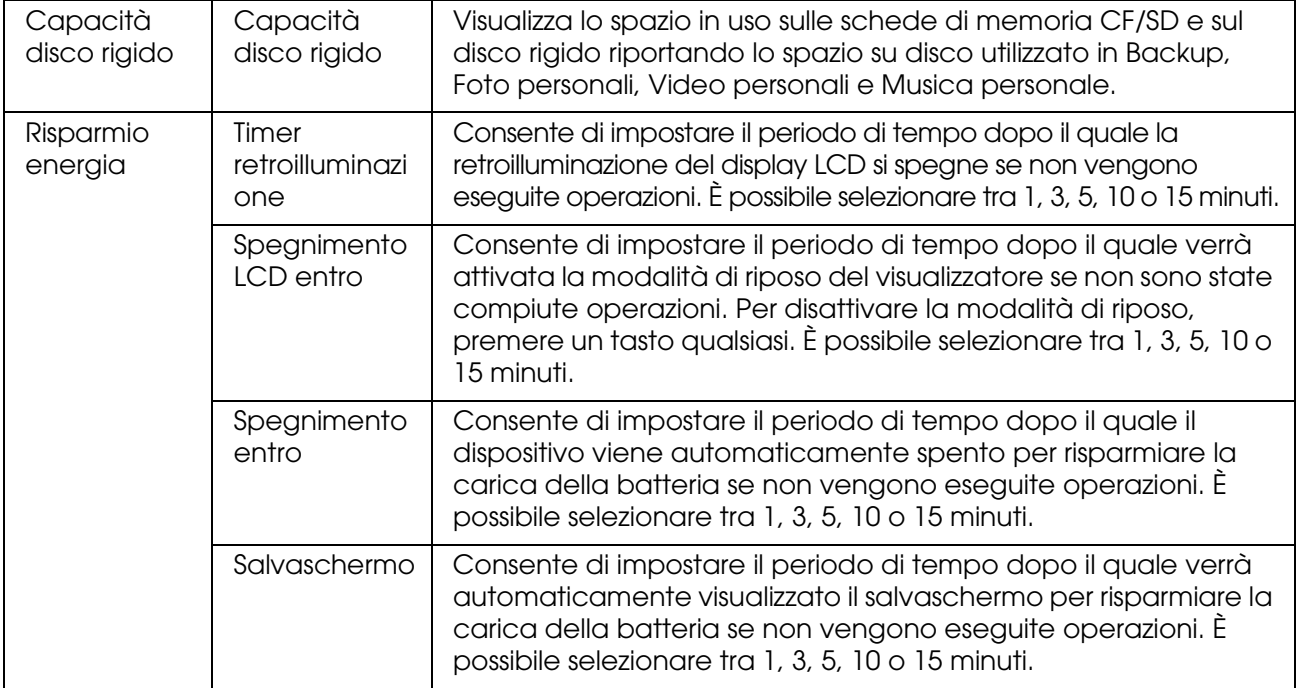

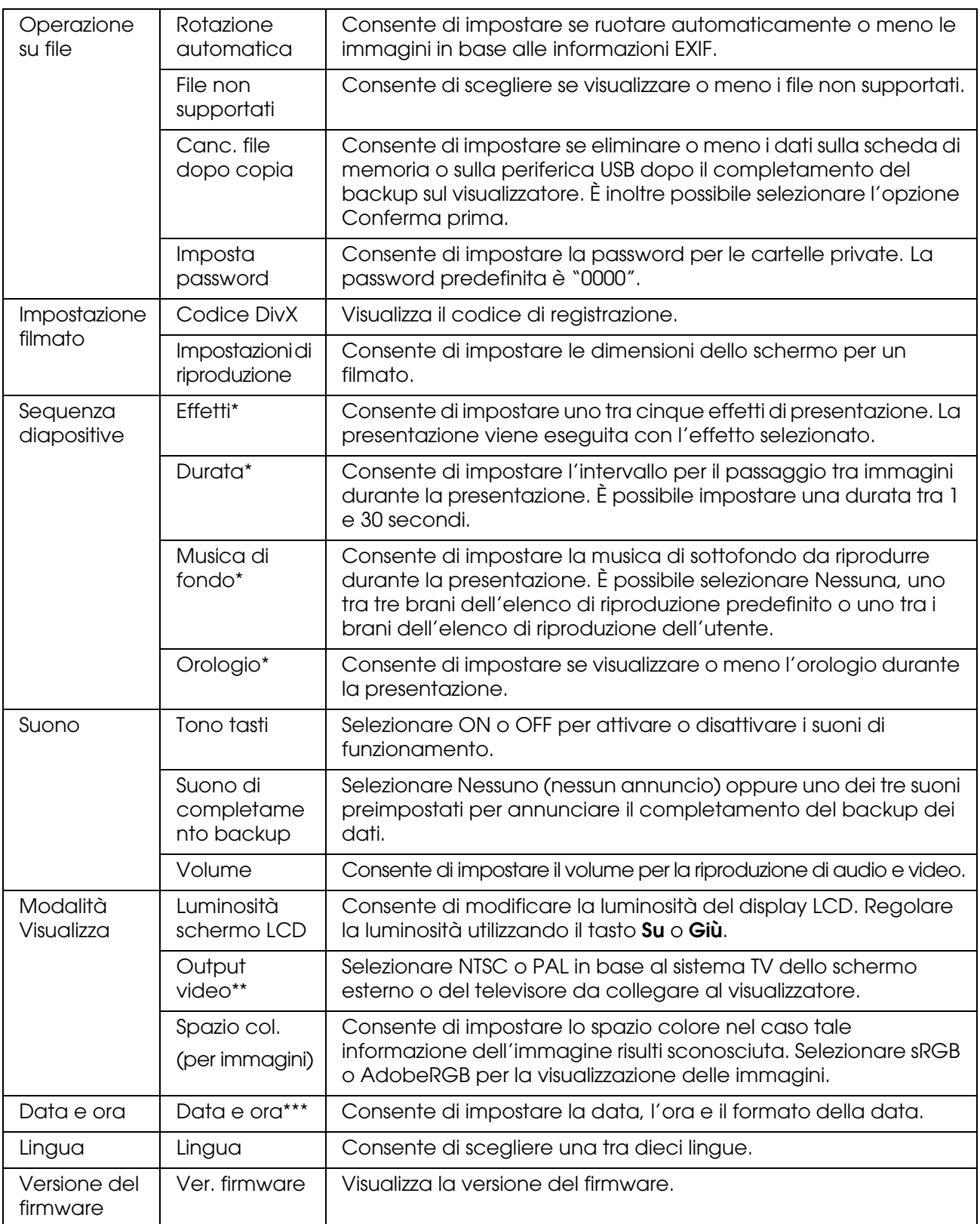

\* Tali impostazioni sono inoltre valide per Salvaschermo.

\*\*Dopo aver modificato l'impostazione, ricollegare il cavo VIDEO.

\*\*\*Quando si modifica il formato della data, viene modificata anche la visualizzazione del formato della data nelle schermate Dettagli, Info EXIF, di riproduzione video, ecc.

# *Capitolo 7 Stampa diretta*

# <span id="page-54-0"></span>*Preparazione per la stampa*

È possibile stampare un'immagine collegando il visualizzatore direttamente a una stampante compatibile con lo standard PictBridge.

# *Tipi di carta supportati*

Il visualizzatore supporta i formati e i tipi di carta che seguono.

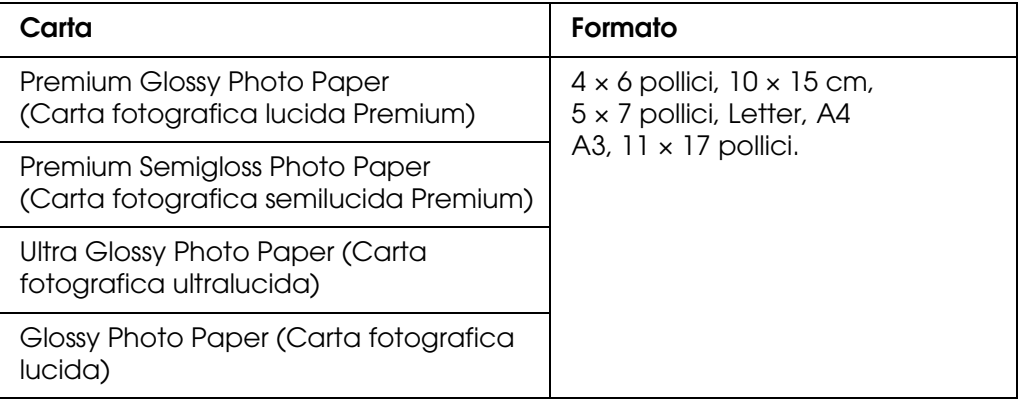

#### *Nota:*

*Per informazioni dettagliate sui tipi e sui formati di carta disponibili, vedere i manuali della stampante.*

# <span id="page-54-1"></span>*Stampa di foto*

### *Impostazione del numero di stampe in modalità miniature*

- 1. Premere il tasto **Display** per visualizzare la schermata miniature.
- 2. Selezionare un file da stampare.
- 3. Premere il tasto **Menu** per visualizzare il menu a comparsa.
- 4. Selezionare **Stampa foto** utilizzando il tasto **Su** o **Giù**, quindi premere il tasto **OK**.

5. Selezionare il numero di stampe utilizzando l'anello quadridirezionale e il tasto  $\oplus$ / $\ominus$ , quindi premere il tasto **OK**.

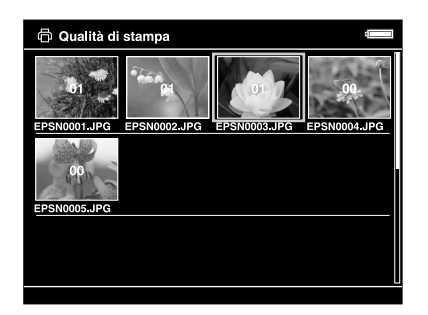

### *Impostazione del numero di stampe in modalità schermo pieno*

- 1. Premere il tasto **Menu** per visualizzare il menu a comparsa.
- 2. Selezionare **Stampa foto** utilizzando il tasto **Su** o **Giù**, quindi premere il tasto **OK**.
- 3. Selezionare il numero di stampe utilizzando il tasto  $\bigoplus Q$  e premere il tasto OK. (È possibile visualizzare le altre foto nella cartella utilizzando il tasto **Destra** o **Sinistra**.)

#### *Nota:*

*Premendo il tasto Display si accede alla modalità di anteprima di stampa. Selezionando "PhotoEnhance6" con una stampante Epson, è possibile verificare il colore della stampa. Tuttavia, il risultato di stampa varierà a seconda della stampante. Premendo il tasto Back si ritorna alla modalità normale.*

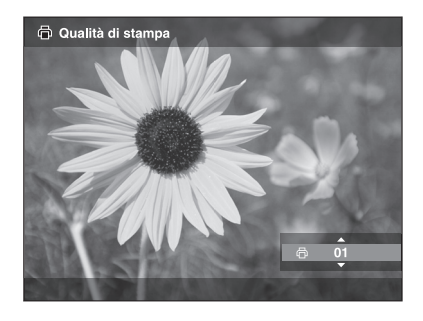

Il visualizzatore avvia la verifica della connessione alla stampante.

### <span id="page-56-1"></span><span id="page-56-0"></span>*Collegamento a una stampante*

1. Collegare il cavo USB e l'adattatore CA al visualizzatore.

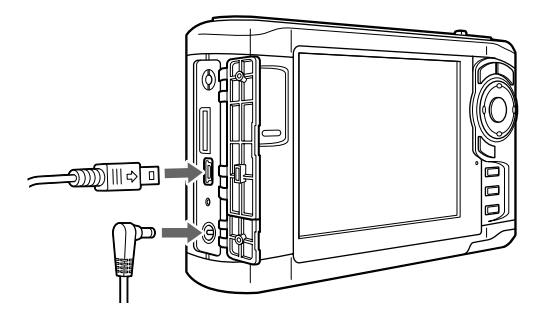

2. Collegare l'altra estremità del cavo USB al connettore sulla stampante.

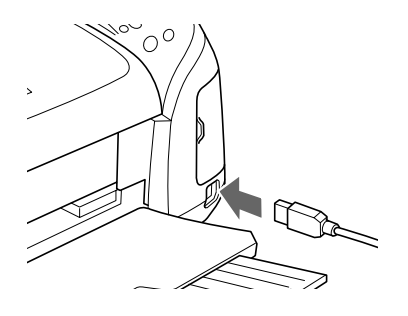

#### *Nota:*

- ❏ *Per conoscere la posizione del connettore del cavo sulla stampante in uso, vedere il manuale della stampante.*
- ❏ *Scollegare il cavo USB dal visualizzatore quando non comunica con un computer o una stampante.*
- ❏ *Quando il visualizzatore è collegato alla stampante, evitare di toccare l'interfaccia del connettore Host-standard A. L'operatività del visualizzatore potrebbe risultare compromessa.*

### *Impostazione dei dettagli di stampa*

1. Nella schermata Impostazioni di stampa, definire le impostazioni appropriate utilizzando il tasto **Su** o **Giù**, quindi premere il tasto **OK**.

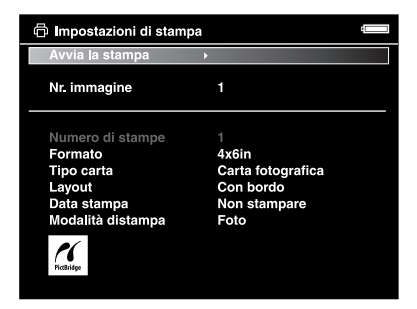

#### *Nota:*

- ❏ *Per informazioni dettagliate su ciascuna impostazione, vedere ["Impostazioni di stampa"](#page-58-0)  [\(pagina 59\)](#page-58-0).*
- ❏ *Le impostazioni effettuate verranno annullate al termine della stampa dell'immagine.*
- 2. Selezionare **Avvia la stampa** utilizzando il tasto **Su** o **Giù**, quindi premere il tasto **OK** per terminare.

La stampa viene avviata.

# <span id="page-57-0"></span>*Stampa di video*

È inoltre possibile stampare immagini da file video.

1. Selezionare un video da stampare e avviare la riproduzione.

#### *Nota:*

*Per una precisa selezione della scena, premere il tasto* **OK** *per arrestare la riproduzione, quindi avanzare/riavvolgere fotogramma per fotogramma fino al punto desiderato utilizzando il tasto*  **Sinistra***/* **Destra***.*

- 2. Premere il tasto **Menu** nella scena da stampare per visualizzare il menu a comparsa.
- 3. Selezionare **Stampa video** utilizzando il tasto **Su** o **Giù**, quindi premere il tasto **OK**.
- 4. Selezionare una delle impostazioni di **IntervalloFotogrammi: Lungo**, **Medio** o **Corto** per ottenere immagini fisse dal video.
- 5. Selezionare l'inizio dei fotogrammi da stampare utilizzando il tasto **Destra** o **Sinistra**, quindi premere il tasto **OK**.

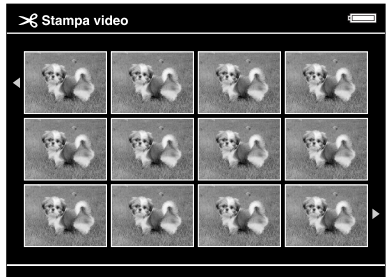

Il visualizzatore avvia la verifica della connessione alla stampante.

6. Collegare il visualizzatore a una stampante. Per informazioni dettagliate, vedere ["Collegamento a una stampante" \(pagina 57\)](#page-56-0).

7. Nella schermata Impostazioni di stampa, definire le impostazioni appropriate utilizzando il tasto **Su** o **Giù**, quindi premere il tasto **OK**.

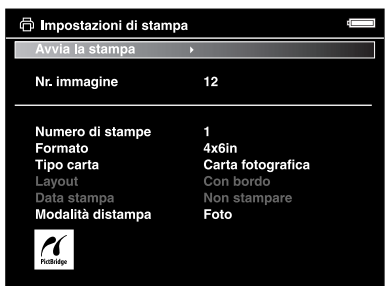

#### *Nota:*

*Le impostazioni effettuate verranno annullate al termine della stampa dell'immagine.*

8. Selezionare **Avvia la stampa** utilizzando il tasto **Su** o **Giù**, quindi premere il tasto **OK** per terminare.

La stampa viene avviata.

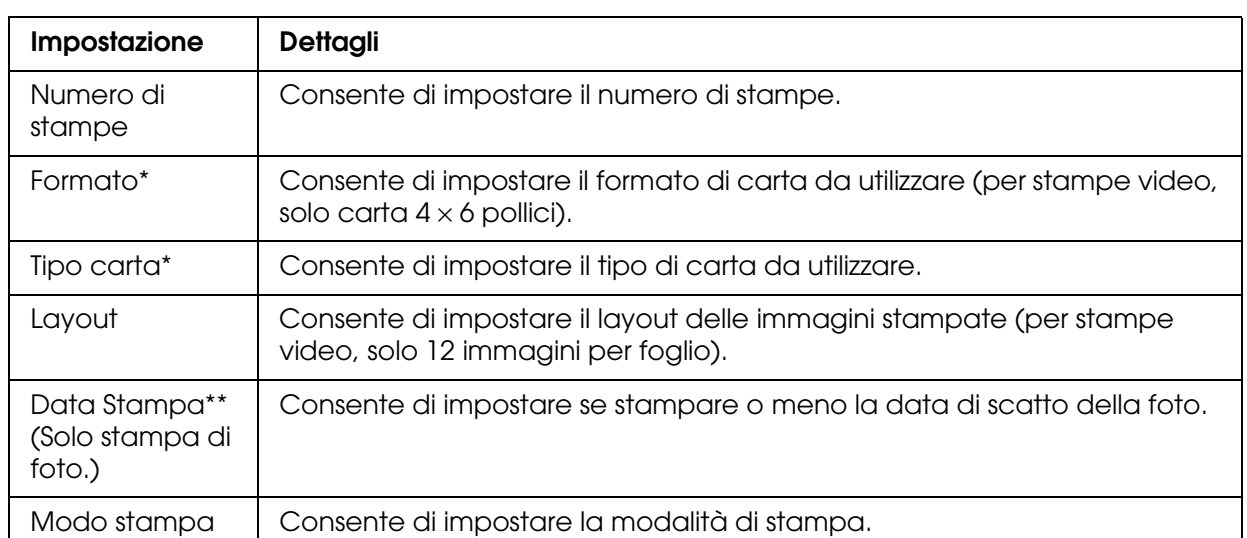

# <span id="page-58-0"></span>*Impostazioni di stampa*

\* A seconda della stampante, potrebbe essere impossibile selezionare la carta se l'impostazione è su Auto. \*\*Se la foto non dispone di informazioni sulla data, viene stampata la data del file.

# *Capitolo 8 Visualizzazione su televisore*

# *Uso dell'uscita A/V Out*

Il visualizzatore dispone di un connettore A/V Out. È possibile riprodurre delle presentazioni e dei video su uno schermo esterno collegando il visualizzatore a un monitor, quale un televisore, dotato di connettore di ingresso video.

Per visualizzare foto o riprodurre video sul televisore, seguire le istruzioni sotto riportate.

1. Impostare Output video sul visualizzatore sul formato di segnale del televisore in uso.

#### *Nota:*

*Per informazioni dettagliate sull'impostazione Uscita video, vedere ["Modifica delle impostazioni](#page-52-0)  [del visualizzatore" \(pagina 53\)](#page-52-0)*

2. Collegare al televisore un cavo AV disponibile in commercio. Quindi, collegare l'altra estremità del cavo AV al visualizzatore.

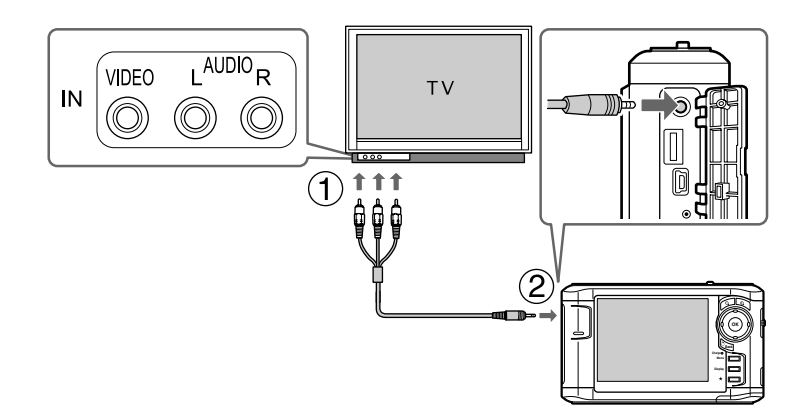

3. Impostare la visualizzazione del televisore sull'ingresso video dal visualizzatore.

#### *Nota:*

- ❏ *Il display LCD si spegne quando si collega un cavo AV al visualizzatore.*
- ❏ *Alcuni schermi non possono visualizzare immagini intere e le parti superiore e inferiore potrebbero non risultare visualizzate.*
- ❏ *Per informazioni sui cavi disponibili, rivolgersi all'assistenza clienti locale.*

# *Capitolo 9 Manutenzione e risoluzione dei problemi*

# *Pulizia del visualizzatore*

Per mantenere il visualizzatore in condizioni di funzionamento efficienti, pulirlo accuratamente varie volte durante l'anno. Prima di eseguire qualsiasi manutenzione sul visualizzatore, assicurarsi di leggere le ["Avvertenze importanti per la sicurezza" \(pagina](#page-80-0)  [81\)](#page-80-0) e di attenersi ad esse.

- ❏ Assicurarsi di spegnere il visualizzatore prima di eseguire la pulizia.
- ❏ Utilizzare un panno pulito e asciutto per mantenere il visualizzatore privo di polvere.
- ❏ Non usare detergenti aggressivi o abrasivi.
- ❏ Se necessario, pulire i contatti della batteria con un panno asciutto.

# *Preparazione della batteria*

### *Installazione della batteria*

1. Aprire lo sportello della batteria come mostrato di seguito.

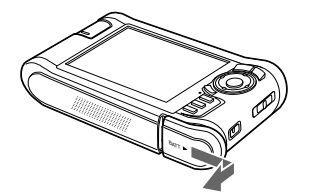

2. Inserire la batteria nello scomparto in base alla direzione della freccia sull'adesivo della batteria.

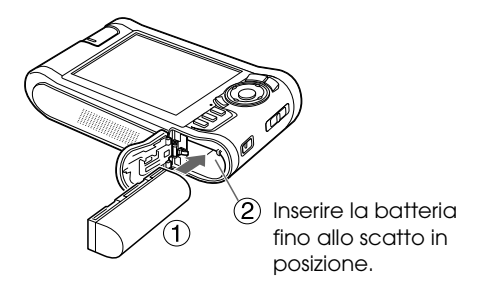

3. Chiudere lo sportello della batteria e farlo scorrere verso sinistra fino allo scatto.

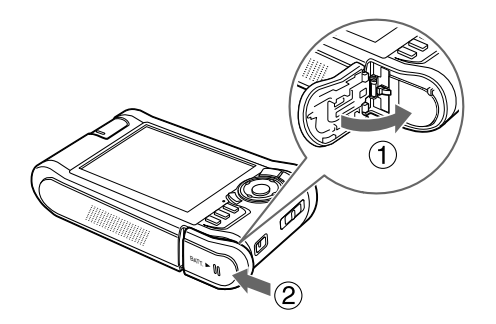

### <span id="page-61-0"></span>*Carica della batteria*

Dopo aver installato la batteria, collegare l'adattatore CA. La batteria installata verrà automaticamente caricata.

1. Assicurarsi che la batteria sia installata.

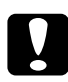

c*Attenzione: Non collegare l'adattatore CA quando la batteria non è installata. In caso contrario, il visualizzatore può venire danneggiato.*

2. Collegare l'adattatore CA come mostrato di seguito e quindi inserire l'altra estremità nella presa di corrente.

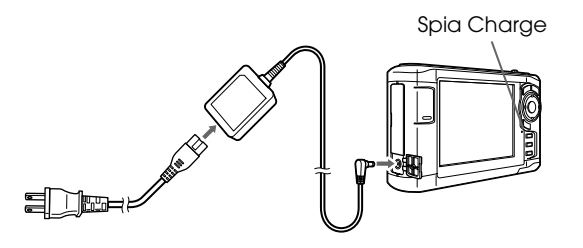

Durante la carica, la spia **Charge** è accesa in verde. Quando la batteria è completamente carica, la spia **Charge** si spegne. Sono necessarie circa 3,5 ore per una carica completa della batteria quando il visualizzatore è spento; se acceso, il tempo aumenta.

#### *Nota:*

- ❏ *Il visualizzatore interrompe il processo di caricamento se la batteria si surriscalda durante l'uso in fase di carica. In tal caso, il processo di caricamento verrà ripreso quando la batteria si è raffreddata.*
- ❏ *Se la spia Charge è accesa in arancione, vedere ["Risoluzione dei problemi" \(pagina 64\)](#page-63-0).*

### *Rimozione della batteria*

1. Assicurarsi che il visualizzatore sia spento.

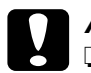

#### c*Attenzione:*

❏ *Se collegato, rimuovere l'adattatore CA.*

- ❏ *Non rimuovere mai la batteria mentre il visualizzatore è acceso. In caso contrario, è possibile che i dati nella scheda o nel disco rigido vengano persi o danneggiati.*
- 2. Aprire lo sportello della batteria.
- 3. Spingere il fermo verso il basso.

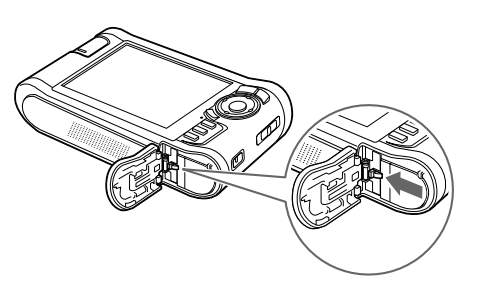

La batteria viene spinta all'esterno.

4. Estrarre la batteria, quindi chiudere lo sportello della batteria.

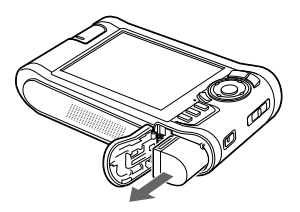

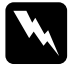

w*Avvertenza: Non trasportare le batterie ponendole in tasca.*

# <span id="page-63-0"></span>*Risoluzione dei problemi*

Quando si verifica un problema, sul display LCD viene generalmente visualizzato un messaggio di errore o un'icona. Per risolvere il problema, fare riferimento alla sezione che segue.

# *Messaggi di errore/Icone*

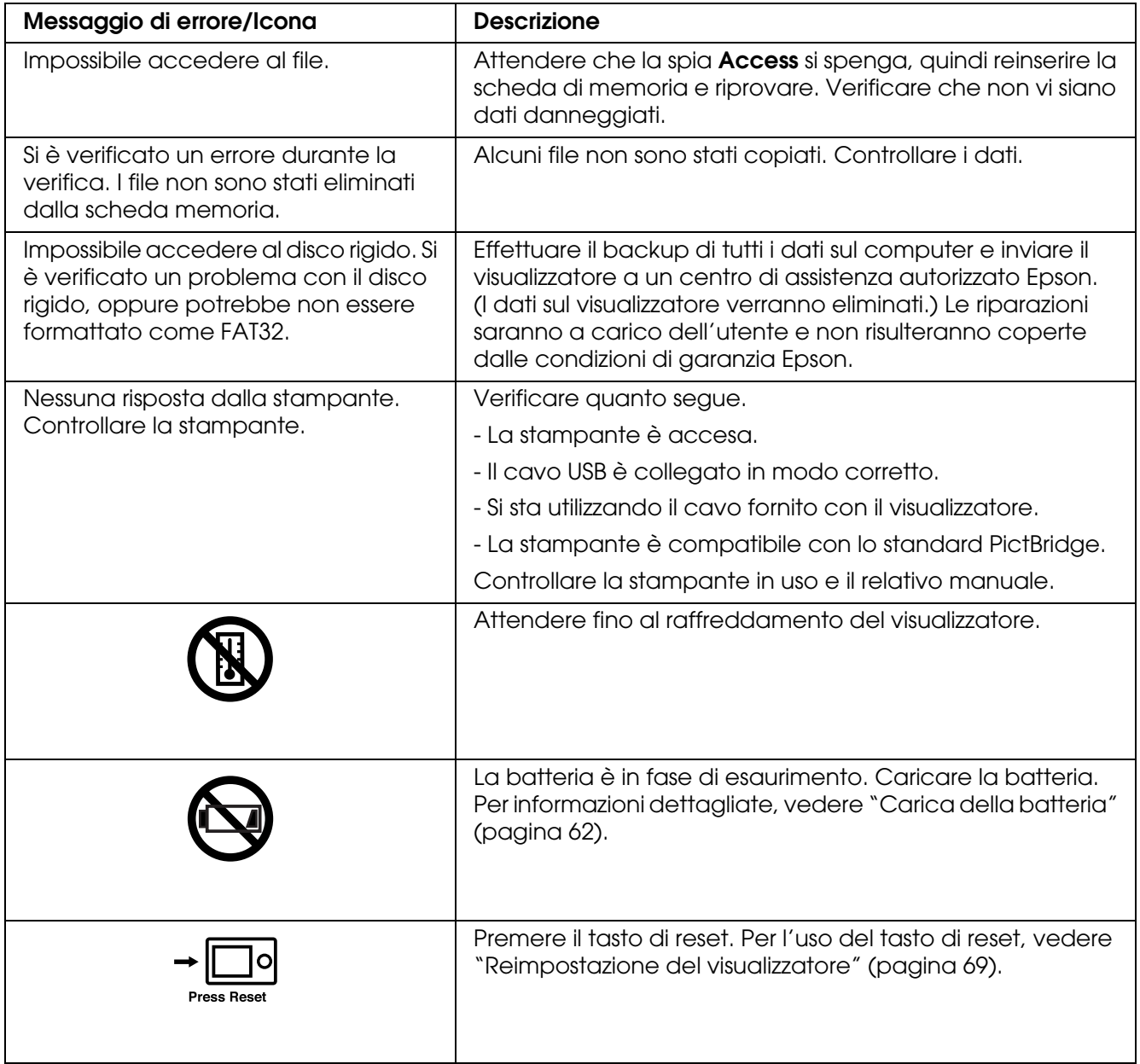

## *Problemi e soluzioni*

Utilizzare le informazioni di questa sezione per individuare la causa dei problemi e ottenere le possibili soluzioni per il dispositivo.

### *Problemi di alimentazione elettrica*

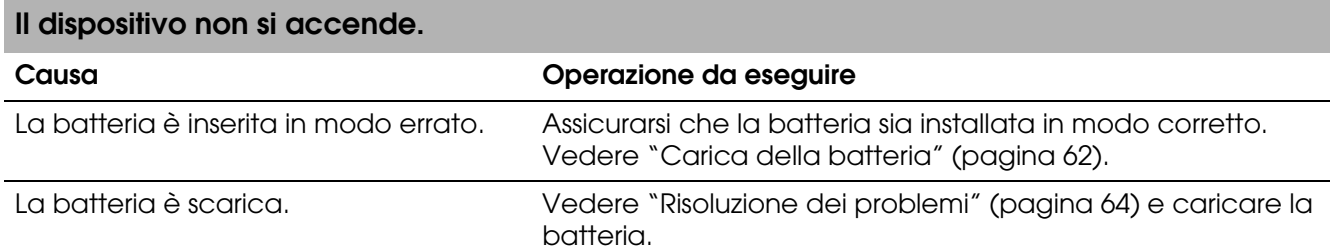

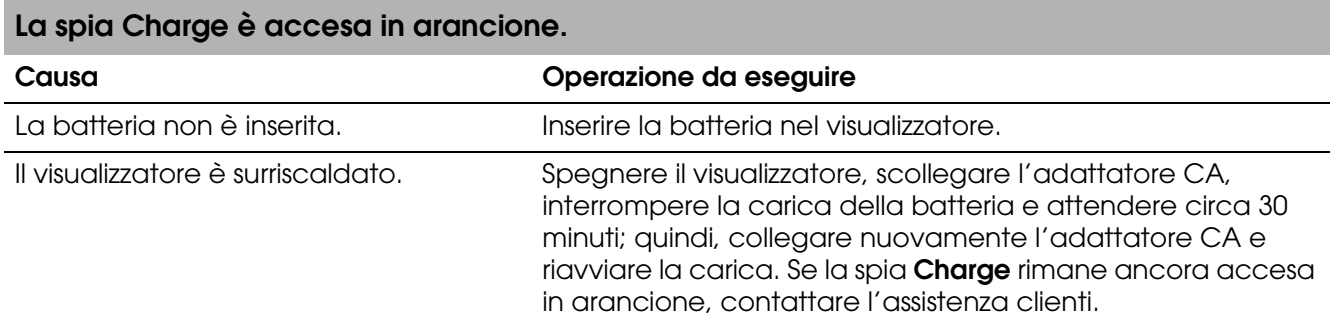

# *Problemi di visualizzazione e riproduzione*

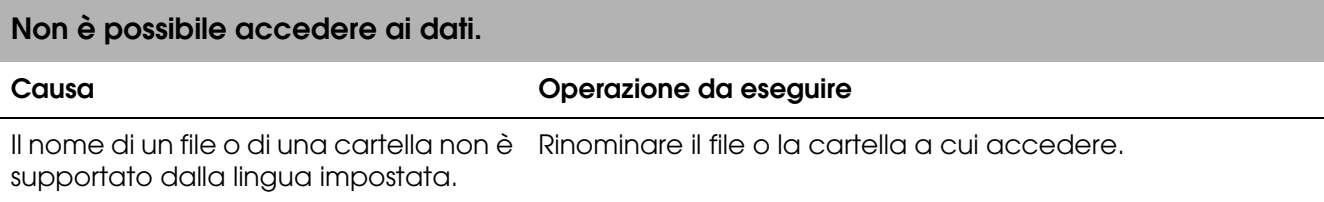

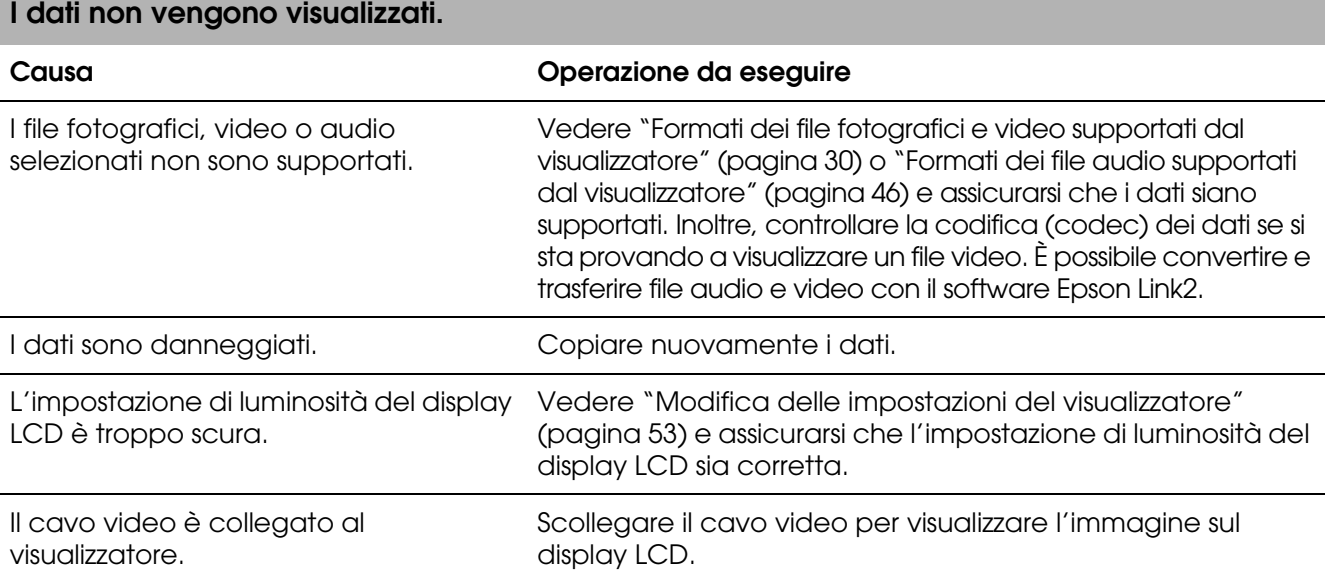

#### **L'informazione relativa allo spazio colore non viene riconosciuta.**

#### **Causa Operazione da eseguire**

Le informazioni relative allo spazio colore non vengono riconosciute dal visualizzatore se l'immagine è stata modificata con un software di elaborazione immagini.

Impostare lo spazio colore da **Impostazioni**. Per informazioni dettagliate, vedere ["Modifica delle impostazioni del](#page-52-0)  [visualizzatore" \(pagina 53\)](#page-52-0).

#### **Il video non viene visualizzato in modo chiaro o termina bruscamente.**

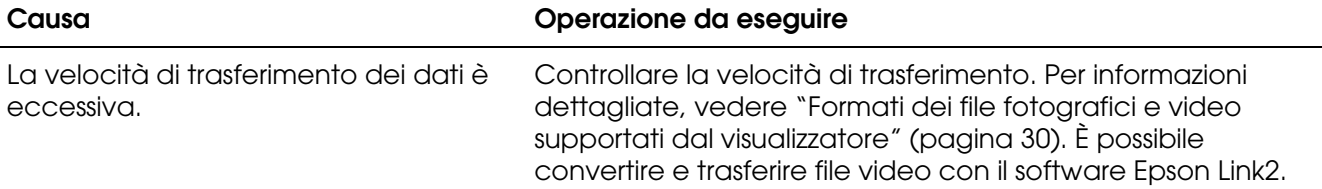

#### **Il suono si interrompe durante la riproduzione video o audio.**

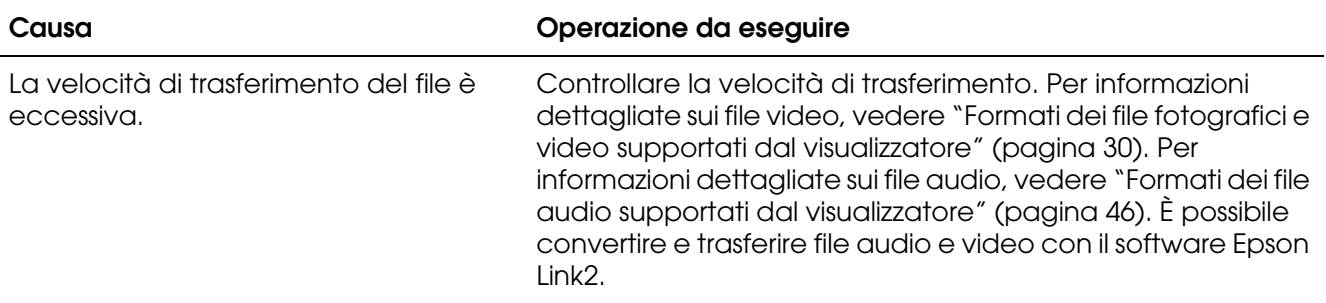

#### **Nessun suono durante la riproduzione di un video.**

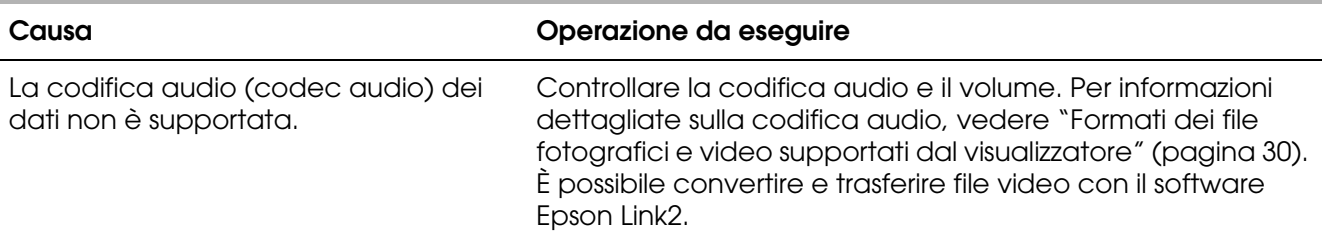

### *Problemi di funzionamento*

**Non è possibile effettuare la copia.**

### **Non è possibile utilizzare i tasti del visualizzatore.**

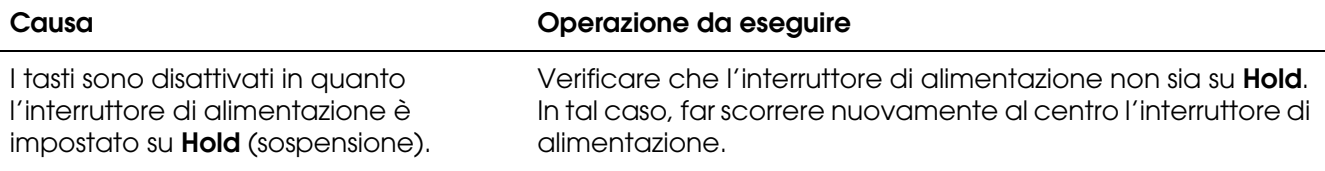

### **Non è possibile accedere alle cartelle esistenti.**

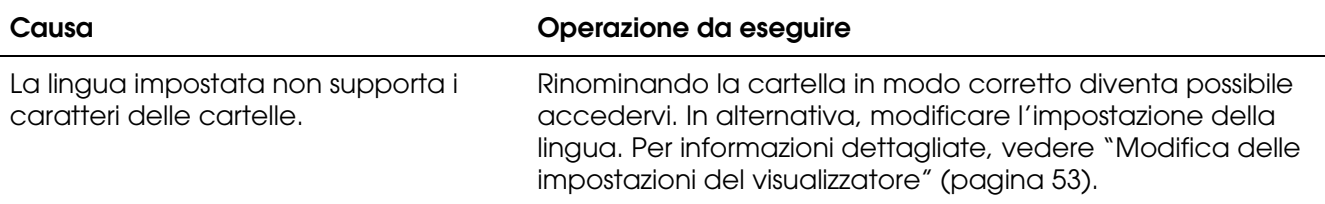

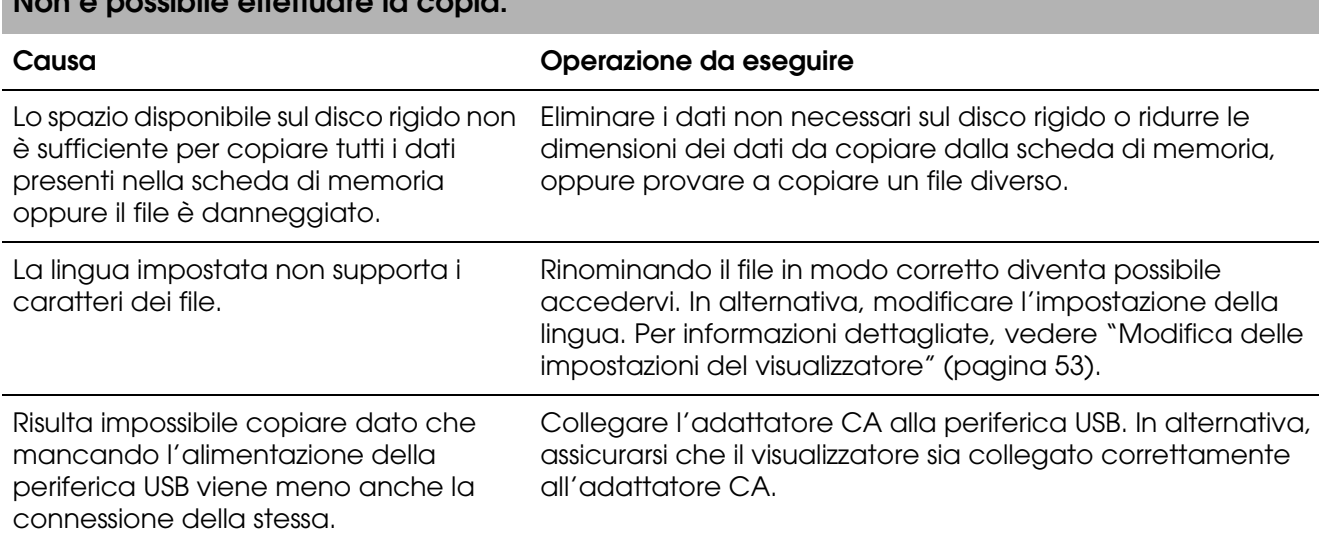

### **Non è possibile effettuare l'eliminazione.**

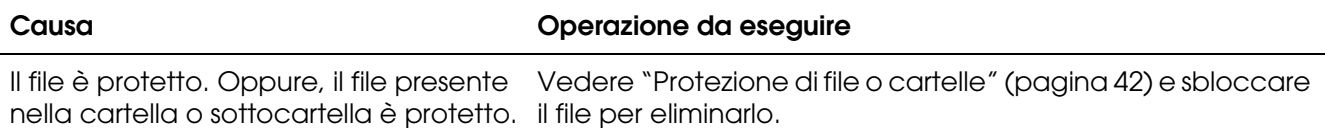

### **Non è possibile aumentare la capacità del disco rigido del visualizzatore anche eliminando file.**

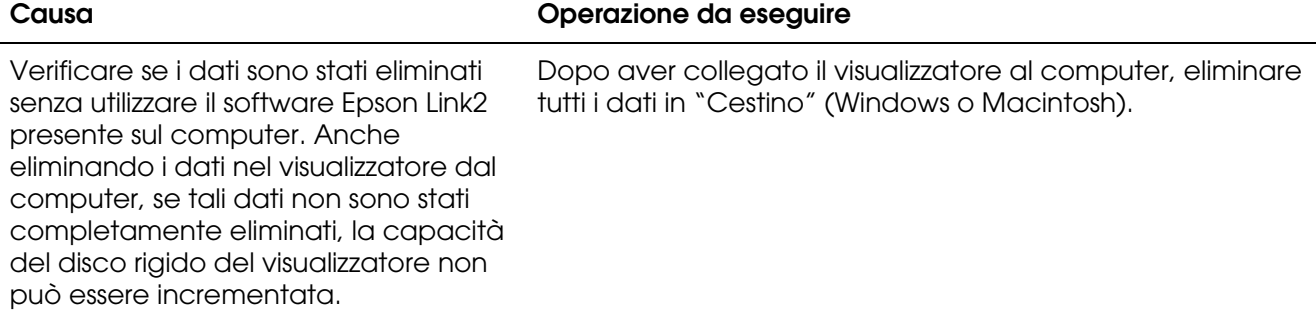

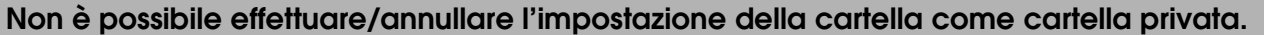

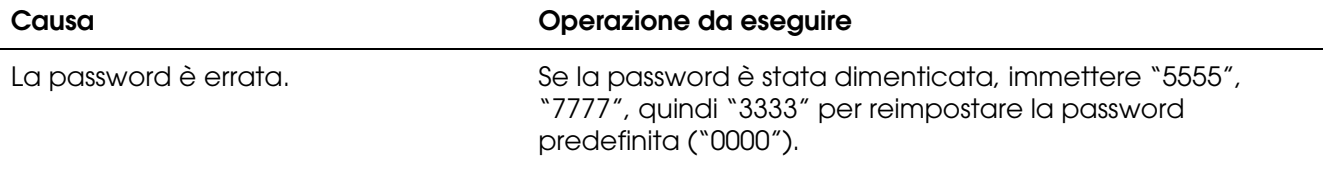

## *Problemi di stampa*

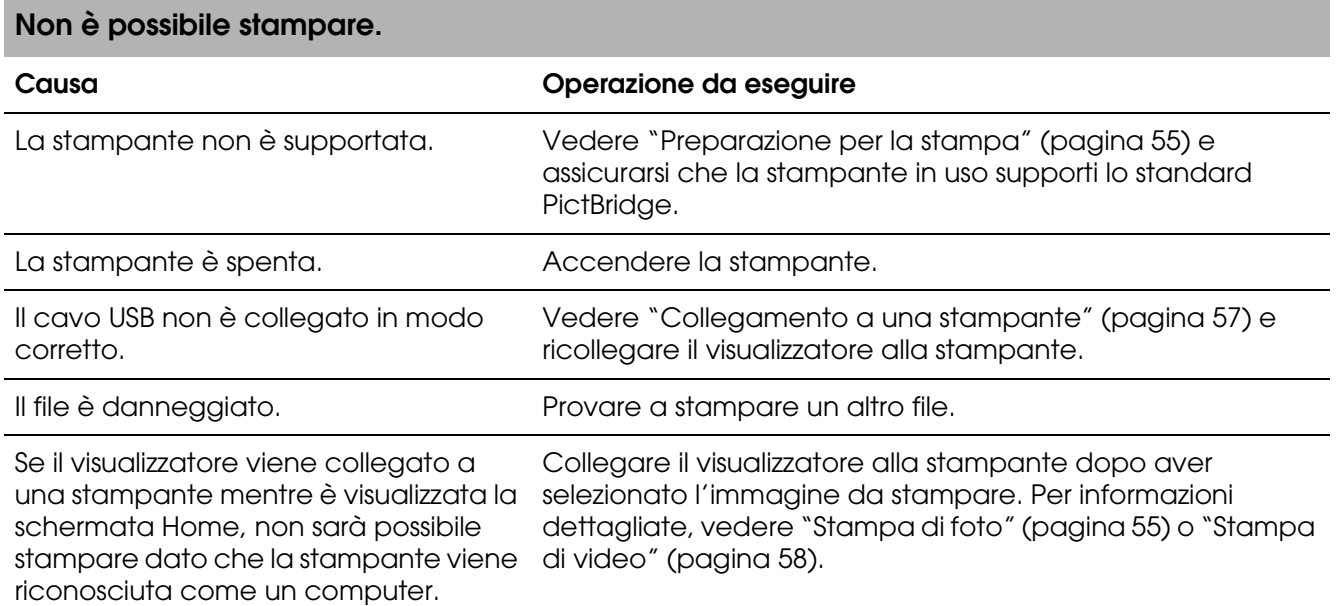

# <span id="page-68-0"></span>*Reimpostazione del visualizzatore*

Quando si verifica un errore e non risulta possibile completare le operazioni, il visualizzatore può essere resettato premendo il tasto di **Reset** con un oggetto appuntito, come mostrato di seguito.

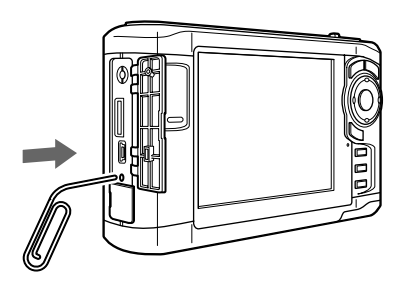

*Nota: Evitare di utilizzare oggetti fragili quali una matita.*

# *Per contattare l'Assistenza clienti*

### *Prima di contattare Epson*

Se il prodotto Epson non sta funzionando correttamente e non si riesce a risolvere il problema applicando le soluzioni proposte nella documentazione del prodotto, contattare il centro di assistenza tecnica. Se per la propria area nell'elenco seguente non figura alcun centro di assistenza, contattare il rivenditore presso cui è stato acquistato il prodotto.

Il centro di assistenza tecnica sarà in grado di fornire assistenza molto più rapidamente se si forniscono le seguenti informazioni.

- ❏ Numero di serie del prodotto (l'etichetta del numero di serie si trova di solito sul retro del prodotto).
- ❏ Modello del prodotto
- ❏ Versione del software del prodotto (fare clic su **Info su...**, **Informazioni sulla versione** o su un pulsante simile nel software del prodotto).
- ❏ Marca e modello del computer
- ❏ Il nome e la versione del sistema operativo del computer
- ❏ Nome e versione delle applicazioni usate di solito con il prodotto

### *Assistenza per utenti in Nord America*

Epson fornisce i servizi di supporto tecnico elencati di seguito.

### *Supporto Internet*

Visitare il sito Web del supporto tecnico Epson all'indirizzo http://support.epson.com e selezionare il prodotto in uso per le soluzioni ai problemi comuni. È possibile scaricare i driver e la documentazione, ottenere le risposte alle domande ricorrenti (FAQ) e suggerimenti sulla risoluzione dei problemi oppure inviare un'email a Epson con eventuali domande.

### *Parlare con un rappresentante del supporto tecnico*

Comporre: (562) 276-1300 (USA) o (905) 709-9475 (Canada), da 6 AM a 6 PM, Orario del Pacifico, da lunedì a venerdì. Verranno applicate tariffe interurbane a pagamento.

Prima di chiamare Epson per assistenza, tenere a portata di mano le seguenti informazioni:

- ❏ Nome del prodotto
- ❏ Numero di serie del prodotto
- ❏ Ricevuta di acquisto (es. scontrino) e data di acquisto
- ❏ Configurazione del computer
- ❏ Descrizione del problema

#### *Nota:*

*Per la guida relativa ad un software qualsiasi installato e per le informazioni sull'assistenza tecnica di tale software, consultare la relativa documentazione.*

### *Acquisto di materiale di consumo e accessori*

È possibile acquistare cartucce d'inchiostro originali Epson, cartucce a nastro, carta e accessori da un rivenditore autorizzato Epson. Per individuare il rivenditore più vicino, chiamare 800-GO-EPSON (800-463-7766). Oppure acquistare in linea all'indirizzo http://www.epsonstore.com (vendite negli Stati Uniti) o http://www.epson.ca (vendite in Canada).

### *Assistenza per utenti in Europa*

Per informazioni su come contattare l'Assistenza clienti Epson, controllare il **Documento di garanzia Paneuropeo**.

### *Assistenza per utenti in Australia*

Epson Australia è lieta di mettere a disposizione dei propri utenti un servizio clienti di alta qualità. Oltre alla documentazione del prodotto, sono disponibili le seguenti fonti di informazioni:

### *Rivenditori*

Non va dimenticato che i rivenditori sono spesso in grado di aiutare ad identificare e risolvere eventuali problemi. Si consiglia di rivolgersi innanzitutto a loro per ottenere assistenza; i rivenditori sono spesso in grado di risolvere problemi rapidamente e facilmente e indicheranno come procedere.

### *URL Internet http://www.epson.com.au*

Si consiglia agli utenti di visitare le pagine del sito Web di Epson Australia. Ne vale proprio la pena! Il sito mette a disposizione degli utenti un'area per il download di driver, punti di contatto Epson, informazioni sui nuovi prodotti e supporto tecnico (per posta elettronica).

### *Helpdesk Epson*

Per garantire assistenza ai nostri clienti è disponibile infine l'HelpDesk Epson. Gli operatori dell'HelpDesk forniranno assistenza agli utenti sull'installazione, configurazione e utilizzo del prodotto Epson acquistato. I nostri operatori dell'HelpDesk per le informazioni commerciali potranno fornire brochure sui nuovi prodotti Epson e indicare l'ubicazione dei rivenditori o dei centri di assistenza più vicini. Contattando l'HelpDesk, gli utenti troveranno risposta a numerosi quesiti.

Per contattare l'HelpDesk:

Telefono: 1300 361 054 Fax: (02) 8899 3789

Si consiglia di tenere a portata di mano tutte le informazioni necessarie al momento della chiamata. Quante più informazioni saranno comunicate, tanto più velocemente si sarà in grado di risolvere il problema. Tra queste si ricorda la documentazione del prodotto Epson, il tipo di computer, il sistema operativo, programmi applicativi e qualunque altra informazione si ritiene necessaria.

### *Assistenza per utenti a Singapore*

Le fonti di informazioni, supporto e servizi di assistenza presso Epson Singapore sono:

*World Wide Web (http://www.epson.com.sg)*

Sono disponibili informazioni sulle caratteristiche dei prodotti, driver per il download, risposte alle domande più frequenti (FAQ), informazioni commerciali e supporto tecnico via posta elettronica.

*HelpDesk Epson (Telefono: (65) 6586 3111)*

Gli operatori dell'HelpDesk sono in grado di rispondere per telefono ai seguenti quesiti:

- ❏ Richiesta di informazioni commerciali e sui prodotti
- ❏ Domande sull'utilizzo dei prodotti o su eventuali problemi
- ❏ Richieste di informazioni sui centri di assistenza e sulla garanzia

### *Assistenza per utenti in Tailandia*

Per informazioni, supporto e servizi di assistenza, contattare:

*World Wide Web (http://www.epson.co.th)*

Sono disponibili informazioni sulle caratteristiche dei prodotti, risposte alle domande più frequenti (FAQ) e indirizzi utili di posta elettronica.

### *Hotline Epson (Telefono: (66)2-670-0333)*

Gli operatori della Hotline sono in grado di rispondere per telefono ai seguenti quesiti:

- ❏ Richiesta di informazioni commerciali e sui prodotti
- ❏ Domande sull'utilizzo dei prodotti o su eventuali problemi
- ❏ Richieste di informazioni sui centri di assistenza e sulla garanzia

### *Assistenza per utenti a Hong Kong*

Per ottenere supporto tecnico e altri servizi post-vendita, si invitano gli utenti a contattare Epson Hong Kong Limited.

#### *Home Page Internet*

Epson Hong Kong ha messo a disposizione su Internet una Home page locale in cinese e inglese per fornire agli utenti le seguenti informazioni:

- ❏ Informazioni sui prodotti
- ❏ Risposte alle domande ricorrenti (FAQ)
❏ Versioni più recenti dei driver per i prodotti Epson

Gli utenti possono accedere alla Home page all'indirizzo:

http://www.epson.com.hk

*Hotline Assistenza tecnica*

È inoltre possibile contattare i tecnici presso i seguenti numeri di telefono e fax:

Telefono: (852) 2827-8911 Fax: (852) 2827-4383

# *Assistenza per utenti in Malesia*

Per informazioni, supporto e servizi di assistenza, contattare:

*World Wide Web (http://www.epson.com.my)*

- ❏ Informazioni sulle caratteristiche tecniche del prodotto, driver da scaricare
- ❏ Domande ricorrenti (FAQ), informazioni commerciali, domande tramite posta elettronica

*Epson Trading (M) Sdn. Bhd.*

Sede centrale.

Telefono: 603-56288288

Fax: 603-56288388/399

### *Helpdesk Epson*

❏ Richiesta di informazioni commerciali e sui prodotti (Infoline)

Telefono: 603-56288222

❏ Richiesta di assistenza e servizi in garanzia, uso dei prodotti e supporto tecnico (Techline) Telefono: 603-56288333

# *Assistenza per utenti in India*

Per informazioni, supporto e servizi di assistenza, contattare:

*World Wide Web (http://www.epson.com.in)*

Sono disponibili informazioni sulle specifiche del prodotto, driver da scaricare e risposte sui prodotti.

*Sede centrale di Epson in India a Bangalore*

Telefono: 080-30515000

Fax: 30515005

*Uffici periferici Epson India:*

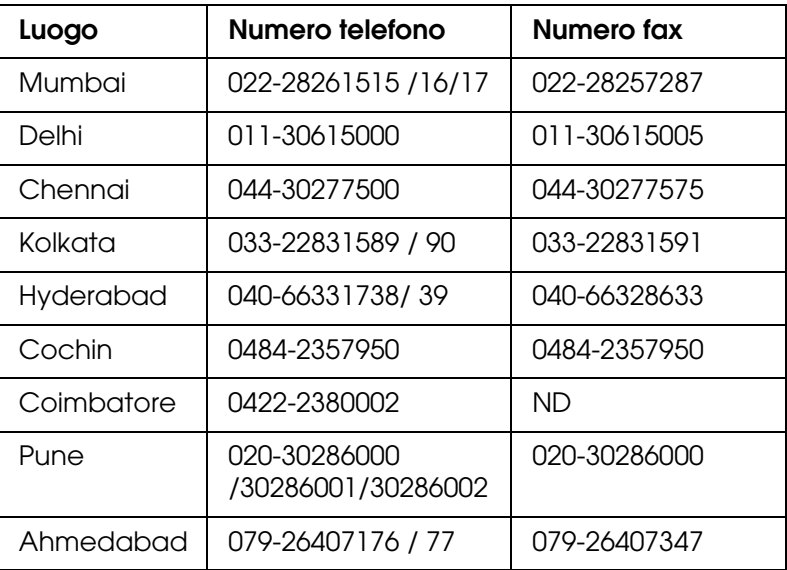

### *Helpline*

Per assistenza, informazioni sui prodotti o per ordinare cartucce - 18004250011 (9 AM – 9 PM) – Numero gratuito.

Per assistenza (Utenti CDMA & Mobile) - 3900 1600 (9 AM – 6 PM) Codice prefisso locale STD

# *Assistenza per utenti nelle Filippine*

Per ottenere assistenza tecnica ed altri servizi post-vendita, si invitano gli utenti a contattare Epson Philippines Corporation presso i seguenti numeri di telefono e fax e il seguente indirizzo di posta elettronica:

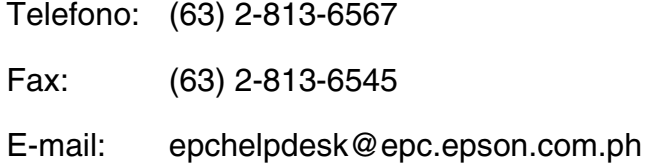

## *World Wide Web (http://www.epson.com.ph)*

Sono disponibili informazioni sulle caratteristiche dei prodotti, driver per il download, risposte alle domande più frequenti (FAQ) ed è possibile richiedere informazioni via posta elettronica.

# *HelpDesk Epson (Telefono: (63) 2-813-6567)*

Gli operatori della Hotline sono in grado di rispondere per telefono ai seguenti quesiti:

- ❏ Richiesta di informazioni commerciali e sui prodotti
- ❏ Domande sull'utilizzo dei prodotti o su eventuali problemi
- ❏ Richieste di informazioni sui centri di assistenza e sulla garanzia

# *Appendice A*

# *Appendice*

# <span id="page-75-0"></span>*Standard e approvazioni*

## *P-3000 (Modello: G961A)*

Modello statunitense:

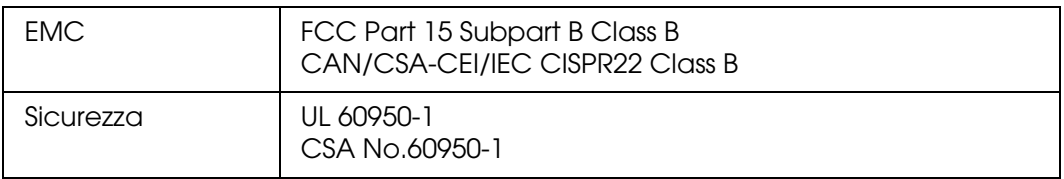

### Modello europeo:

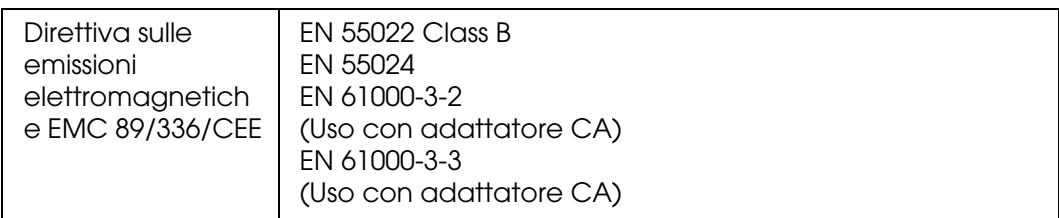

### Modello europeo (Russia):

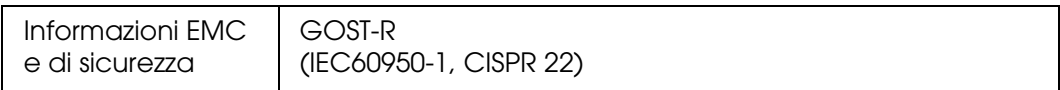

### Modello coreano:

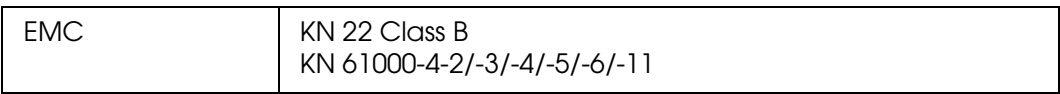

### Modello australiano:

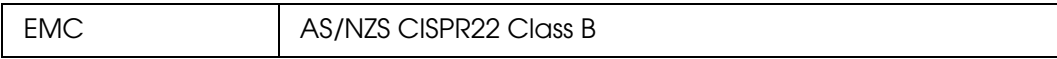

### Modello taiwanese:

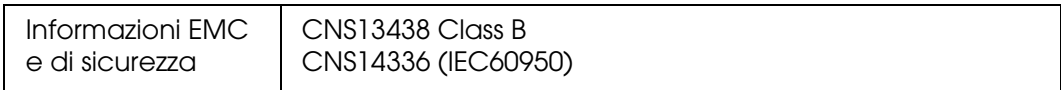

### Modello cinese:

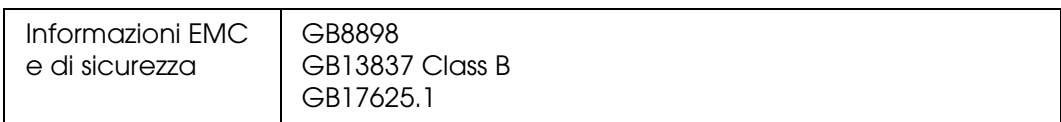

# *Adattatore CA (Modello: A351H)*

Modello statunitense:

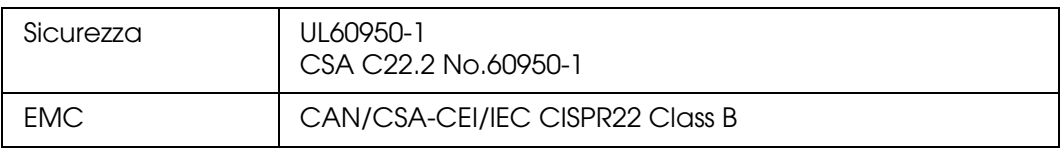

### Modello europeo:

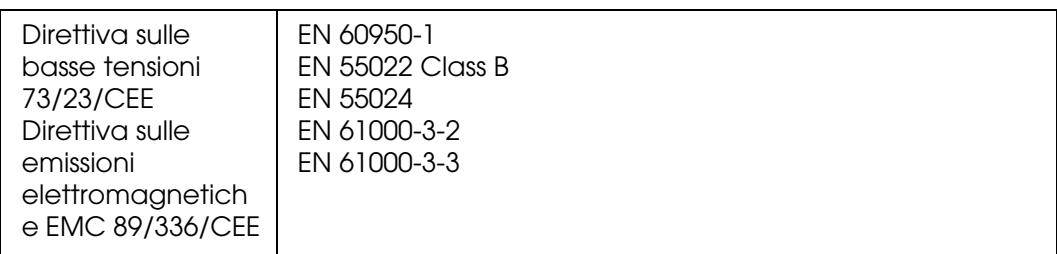

### Modello europeo (Russia):

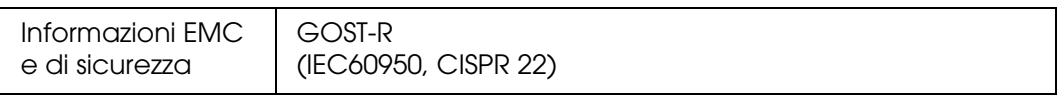

### Modello coreano:

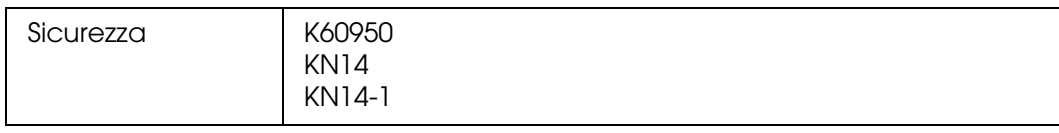

### Modello Singapore:

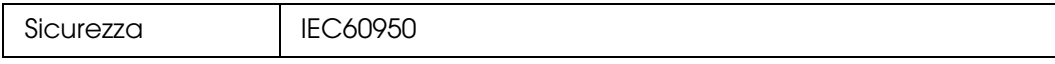

### Modello australiano:

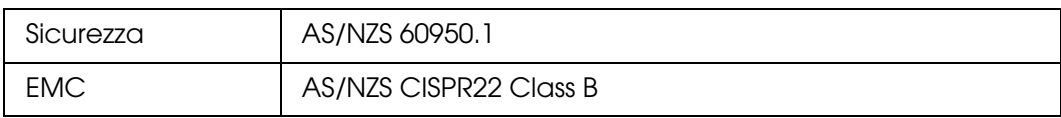

### Modello taiwanese:

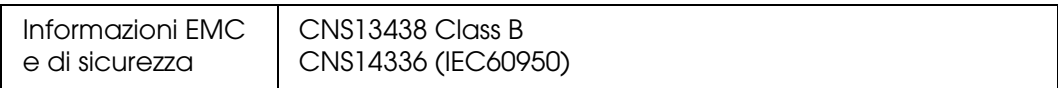

### Modello cinese:

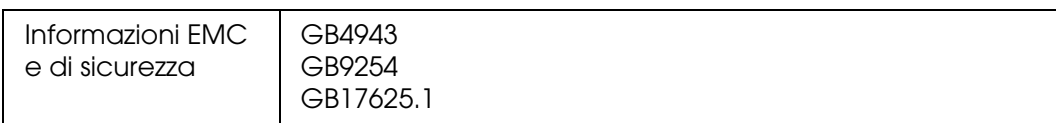

# *Batteria (Modello: D111A)*

### Modello statunitense:

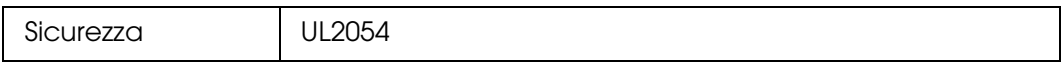

# Modello europeo:

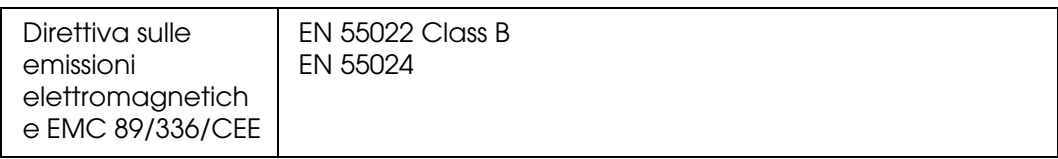

### Modello australiano:

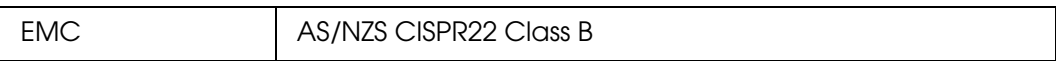

# <span id="page-78-0"></span>*Specifiche*

# *Specifiche generali*

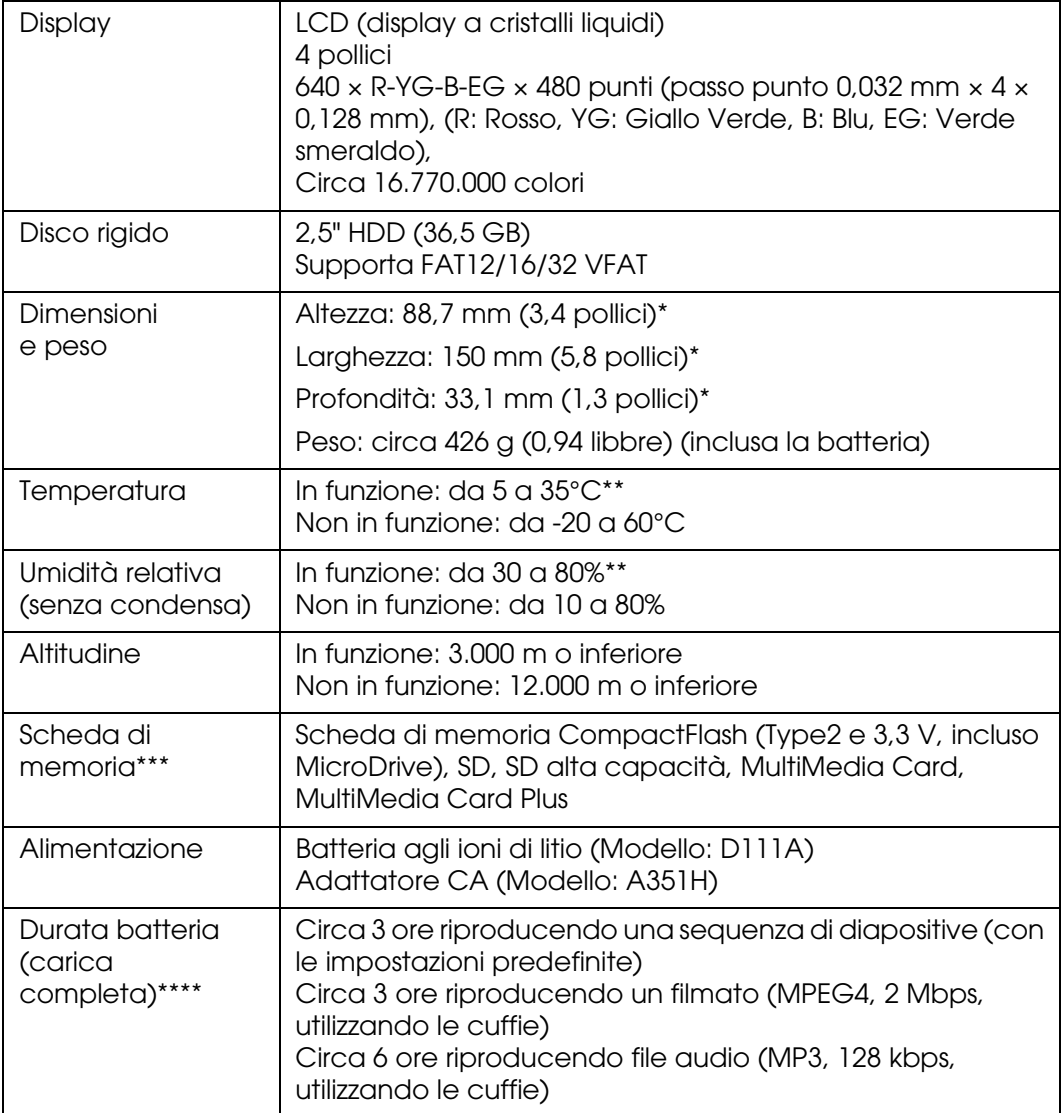

\* Le dimensioni non includono le parti sporgenti.

\*\*La carica è riconosciuta come processo di funzionamento.

\*\*\* Per utilizzare altri tipi di scheda di memoria (miniSD, RS-MMC, Memory Stick Duo, Memory Stick PRO Duo, xD-Picture Card, ecc.), è richiesto l'uso di adattatori CF disponibili in commercio. Per informazioni dettagliate, rivolgersi all'assistenza clienti locale.

\*\*\*\* I tempi possono variare a seconda della scheda di memoria in uso, del numero di file, della temperatura ambiente e di altri fattori.

# *Specifiche elettriche*

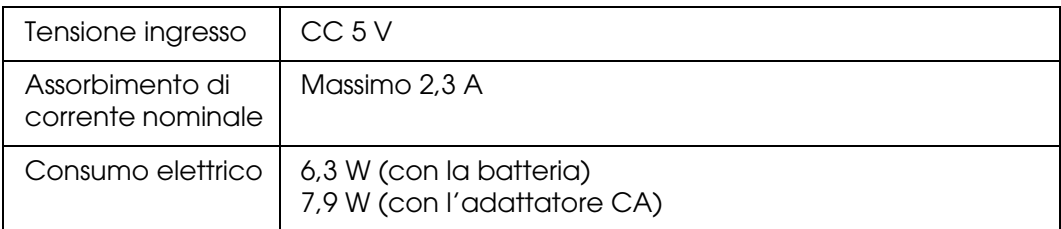

# *Interfaccia*

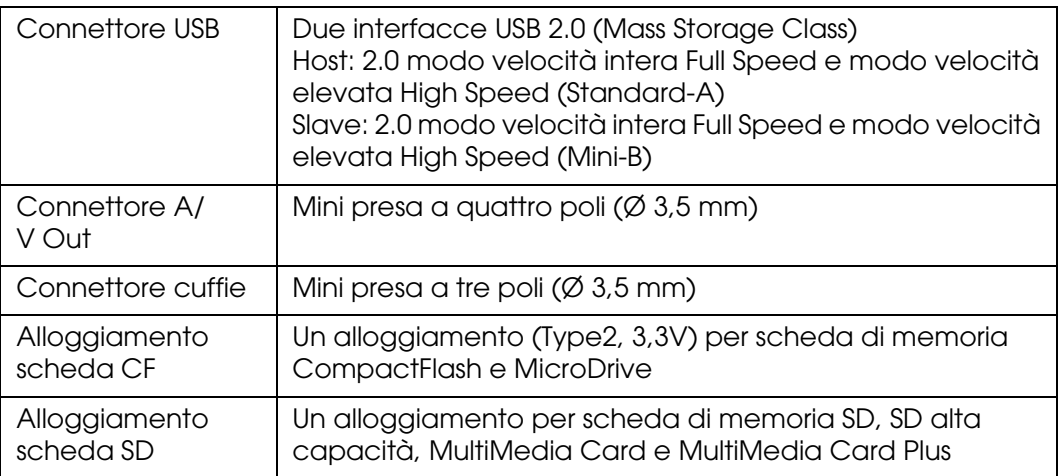

# *Batteria*

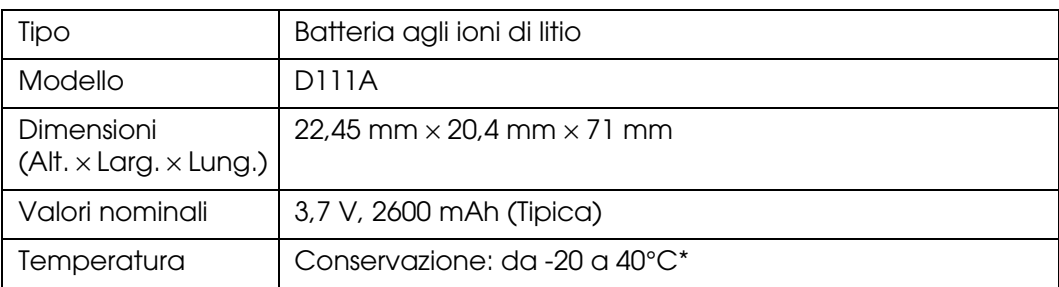

\* Conservare la batteria in un sito asciutto quando viene riposta per periodi prolungati.

# *Adattatore CA*

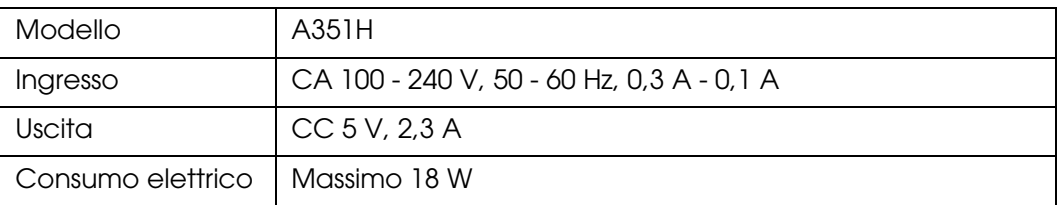

# <span id="page-80-0"></span>*Informazioni sugli accessori opzionali*

Per il visualizzatore, sono disponibili gli accessori opzionali che seguono.

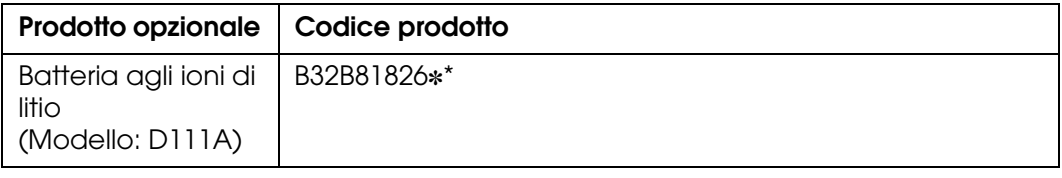

\* L'asterisco (✽) sostituisce l'ultima cifra, che varia a seconda dei paesi.

# <span id="page-80-1"></span>*Avvertenze importanti per la sicurezza*

Prima di utilizzare il visualizzatore, leggere tutte le istruzioni e tenere la guida a portata di mano per riferimenti futuri. Seguire tutte le avvertenze e le istruzioni riportate sul visualizzatore e sugli accessori opzionali.

# *Convenzioni usate nel manuale*

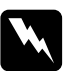

w*Avvertenze Osservare attentamente per evitare danni personali.*

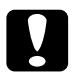

c*Attenzione Osservare attentamente per evitare danni alle apparecchiature.*

### *Note*

*Contengono informazioni importanti e suggerimenti utili sul funzionamento del visualizzatore.*

### *Quando si utilizza il visualizzatore*

- c*Attenzione:* ❏ *Non far cadere o far subire urti al visualizzatore. Prestare attenzione durante il trasporto, in quanto urti violenti possono danneggiare il disco rigido interno e causare perdita di dati.*
	- ❏ *Epson non è responsabile per il backup o il recupero di dati. Si consiglia di effettuare regolarmente il backup dei file.*
- ❏ Osservare tutte le avvertenze e istruzioni applicate sul prodotto.
- ❏ Con questo prodotto, utilizzare esclusivamente un adattatore CA modello A351H e una batteria agli ioni di litio modello D111A.
- ❏ Quando si collega il visualizzatore a un computer o altro dispositivo tramite cavo, assicurarsi del corretto orientamento dei connettori. Ciascun connettore dispone di un singolo particolare orientamento. Se un connettore viene inserito con l'orientamento errato, possono verificarsi danneggiamenti ai dispositivi collegati tramite il cavo.
- ❏ Non inserire oggetti nelle aperture o nelle fessure del visualizzatore.
- ❏ Non toccare i componenti all'interno del visualizzatore a meno di specifiche istruzioni in tal senso riportate nella documentazione per l'utente. Non applicare forza eccessiva per inserire i componenti del visualizzatore. Sebbene il visualizzatore sia stato progettato con struttura robusta, se maneggiato in modo improprio può venire danneggiato.
- ❏ Non versare liquidi sul visualizzatore.
- ❏ Se il visualizzatore emette rumori, odori o fumi anormali, annullare l'operazione corrente e spegnerlo immediatamente. Estrarre la batteria e scollegare l'adattatore CA dal visualizzatore, quindi scollegare l'adattatore CA dalla presa di corrente e contattare l'assistenza clienti.
- ❏ Non utilizzare le cuffie per periodi prolungati ad alto volume, in quanto ciò può causare perdite permanenti all'udito. Non utilizzare le cuffie alla guida di un veicolo o durante un'attività che richiede attenzione per suoni esterni. Quando si indossano le cuffie, si consiglia vivamente di impostare il volume in modo che si possa udire il proprio tono di voce normale.
- ❏ Non posizionare il visualizzatore in verticale, in quanto potrebbe cadere e danneggiarsi.
- ❏ Per evitare rischi di incendio o di scossa elettrica, non coprire il visualizzatore con tessuti o altre coperture che possano provocare scosse da elettricità statica.
- ❏ Per evitare rischi di incendio o di scossa elettrica, non esporre il visualizzatore o gli accessori opzionali alla pioggia o all'umidità.
- ❏ Per evitare rischi di incendio o di esplosione, non utilizzare il visualizzatore in locali dove sono conservati gas infiammabili o volatili.
- ❏ Non utilizzare il visualizzatore all'aperto durante un temporale.
- ❏ Non utilizzare il visualizzatore dopo averlo spostato tra aree con temperature estremamente diverse, in quanto può formarsi della condensa sulle parti elettroniche.
- ❏ Se si utilizza il visualizzatore in luoghi nei quali l'uso di dispositivi elettronici è soggetto a limitazioni, ad esempio sugli aerei e negli ospedali, seguire le istruzioni riportate in tali luoghi.

## *Quando si utilizza la batteria*

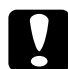

### c*Attenzione:*

*Esistono rischi di esplosione se la batteria viene sostituita con un tipo errato. Utilizzare esclusivamente batterie nuove del tipo specificato. Lo smaltimento di batterie usate deve essere effettuato in base alle istruzioni.*

- ❏ Se l'acido della batteria entra a contatto con gli occhi o con la pelle, sciacquare immediatamente e completamente l'area interessata con acqua e richiedere intervento medico. Se viene inghiottita una batteria, consultare immediatamente un medico.
- ❏ Utilizzare esclusivamente la batteria agli ioni di litio Epson in base alle istruzioni fornite nella documentazione per l'utente.
- ❏ Per caricare le batterie, utilizzare esclusivamente l'adattatore CA modello A351H e il visualizzatore (modello G951A/G951B).
- ❏ Non utilizzare su altri dispositivi la batteria in dotazione con il visualizzatore.
- ❏ Per evitare rischi di cortocircuitazione, non rimuovere l'involucro esterno della pila.
- ❏ Non maneggiare la batteria con mani umide o utilizzarla vicino ad acqua.
- ❏ Non esporre la batteria all'acqua o a umidità elevata.
- ❏ Non far cadere, forare, smontare, rompere o cortocircuitare la batteria.
- ❏ Non collocare la batteria vicino a fiamma viva o acqua.
- ❏ Non utilizzare batterie che perdono o che sono danneggiate.
- ❏ Non caricare la batteria su dispositivi diversi da questo prodotto.
- ❏ Non caricare la batteria vicino a fiamma viva o in aree molto calde.
- ❏ Conservare le batterie lontano da sorgenti di calore.
- ❏ Per evitare fenomeni di surriscaldamento, non lasciare la batteria in un veicolo.
- ❏ Non inserire oggetti nelle aperture, in quanto possono entrare a contatto con punti con tensione pericolosa o cortocircuitare dei componenti.
- ❏ Evitare che la batteria venga a contatto con oggetti di metallo che possono provocare cortocircuiti, ad esempio monete o chiavi.
- ❏ Non inserire la batteria in prese di corrente o altre sorgenti di alimentazione, quali le prese auto per accendisigari.
- ❏ Non saldare cavi o terminali direttamente sulla batteria.
- ❏ Non toccare i terminali della batteria.
- ❏ Tenere le batterie lontano da fiamma viva se perdono o se emettono strani odori.
- ❏ Se si verifica un surriscaldamento, uno scoloramento o un danneggiamento, rimuovere la batteria dal visualizzatore e non utilizzarla ulteriormente.
- ❏ Se non è stata utilizzata per un periodo prolungato, caricare la batteria prima di utilizzarla.

### *Quando si conservano le batterie*

- ❏ Quando non si utilizza il visualizzatore per un lungo periodo di tempo, rimuovere le batterie e conservarle separatamente.
- ❏ Non conservare le batterie in locali con temperatura o umidità elevata.
- ❏ Conservare le batterie al di fuori della portata dei bambini.

### *Quando si smaltiscono le batterie*

Prima di smaltire le batterie, assicurarsi di averle scaricate completamente.

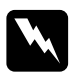

w*Avvertenza:* ❏ *Assicurarsi di chiudere completamente e saldamente ciascuna estremità della batteria con del nastro isolante per evitare la combustione o l'esplosione durante lo smaltimento.*

- ❏ *Non smaltire le batterie come rifiuti normali. Invece, smaltirli in un apposito contenitore di raccolta in base alle normative locali.*
- ❏ *Non incenerire o gettare la batteria nel fuoco.*

*Per utenti europei:*

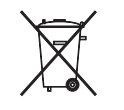

Non smaltire le batterie insieme ai rifiuti normali. Invece, smaltirli in un apposito contenitore di riciclaggio in base alle normative locali.

### *Per utenti negli Stati Uniti e in Canada:*

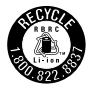

Questo simbolo indica che la batteria verrà riciclata dalla RBRC. Quando si smaltisce la batteria, contattare la RBRC.

## *Quando si utilizza l'adattatore CA*

- ❏ Utilizzare esclusivamente il tipo di alimentazione elettrica indicata sull'etichetta dell'adattatore CA e fornire sempre alimentazione direttamente da una presa di corrente elettrica domestica tramite un cavo di alimentazione che soddisfi le normative locali di sicurezza. Se non si è certi delle specifiche relative all'alimentazione elettrica nella propria area, contattare la società elettrica locale o l'assistenza clienti.
- ❏ Posizionare l'adattatore CA vicino a una presa elettrica dove risulti possibile scollegare agevolmente il cavo di alimentazione.
- ❏ L'adattatore CA e il cavo di alimentazione in dotazione sono studiati per l'uso con il visualizzatore. Non provare a utilizzarli con altri dispositivi elettronici tranne quando specificato.
- ❏ Non rimuovere l'adattatore CA dal visualizzatore durante il funzionamento (il collegamento dell'adattatore CA durante il funzionamento è invece possibile).
- ❏ L'adattatore CA fornito è studiato per l'uso con il visualizzatore. L'uso di un altro tipo di adattatore può comportare rischi di incendio, scossa elettrica e lesioni.
- ❏ Con il visualizzatore, utilizzare esclusivamente l'adattatore CA modello A351H.
- ❏ Assicurarsi che l'amperaggio totale di tutti i dispositivi collegati alla presa a muro non sia superiore al livello massimo consentito.
- ❏ Non collegare l'adattatore CA quando la batteria non è installata. In caso contrario, il visualizzatore può venire danneggiato.
- ❏ Se si intende utilizzare questo prodotto in Germania, l'impianto dell'edificio deve essere protetto con un interruttore automatico da 16 Amp per fornire a questo prodotto un'adeguata protezione da cortocircuiti e sovracorrente.
- ❏ Non usare un adattatore CA danneggiato o logoro.
- ❏ Se si collega il visualizzatore a una presa multipla, assicurarsi che l'amperaggio totale dei dispositivi collegati non sia superiore a quello supportato dalla presa.
- ❏ Non smontare, modificare o tentare di riparare autonomamente l'adattatore CA, tranne per quanto specificatamente descritto in questa guida.
- ❏ Non usare prese elettriche controllate da interruttori o timer automatici.
- ❏ Non utilizzare le prese situate sullo stesso circuito che serve motori potenti o altre apparecchiature che provochino sbalzi di corrente.
- ❏ Evitare l'uso di prese che si trovano sullo stesso circuito di fotocopiatrici o sistemi di aerazione che si accendono e spengono regolarmente.
- ❏ Per evitare rischi di incendio o scossa elettrica, non coprire l'adattatore CA con lenzuola o tessuti simili.
- ❏ Collocare il cavo di alimentazione del visualizzatore in modo che non risulti di intralcio e non possa essere calpestato.
- ❏ Non posizionare alcun oggetto sul cavo di alimentazione e sull'adattatore CA.
- ❏ Mantenere diritto il cavo di alimentazione alle estremità e nei punti di ingresso sul trasformatore.
- ❏ Il cavo alimentazione deve essere disposto in modo da evitare abrasioni, tagli, logoramento, piegamenti, attorcigliamenti e altri danneggiamenti.
- ❏ Se la spina CA non entra nella presa, far installare una presa appropriata da un elettricista qualificato.
- ❏ Rimuovere la spina CA dalla presa durante temporali con fulmini.

*Per utenti negli Stati Uniti e in Canada:*

Utilizzare esclusivamente il cavo di alimentazione fornito o un cavo AWG  $2 \times 18$ , da 6 a 10 piedi di lunghezza, approvato UL tipo SPT-2 o più pesante, con spina da 125 V 10 A e connettore da 125 V 7 A.

### *Quando si utilizza una scheda di memoria*

- ❏ È possibile utilizzare soltanto le schede di memoria compatibili con le specifiche del visualizzatore.
- ❏ Non rimuovere una scheda di memoria o spegnere il visualizzatore quando la spia **Access** lampeggia. Vedere ["Parti" \(pagina 9\)](#page-8-0) per individuare la spia **Access**.

## *Quando si utilizza il display LCD*

- ❏ Il display LCD del visualizzatore può presentare alcune piccole macchie scure o chiare. Ciò è normale e non significa che il display LCD sia guasto.
- ❏ Se il display LCD del visualizzatore è danneggiato, contattare il rivenditore.
- ❏ Se la soluzione a cristalli liquidi contenuta nel display LCD del visualizzatore fuoriesce ed entra a contatto con le mani, lavarle completamente con acqua e sapone. Se la soluzione dovesse venire a contatto con gli occhi, sciacquarli immediatamente con acqua. Se dopo aver sciacquato abbondantemente gli occhi permane uno stato di malessere o problemi alla vista, rivolgersi immediatamente ad un medico.
- ❏ Per pulire il display, utilizzare soltanto un panno asciutto e morbido. Non usare detergenti liquidi o chimici.

### *In fase di conservazione, manutenzione o trasporto del visualizzatore*

- ❏ Non conservare il visualizzatore all'aperto.
- ❏ Non conservare il visualizzatore vicino all'acqua.
- ❏ Non conservare il visualizzatore in un luogo soggetto a livelli elevati di temperatura e umidità.
- ❏ Non conservare il visualizzatore in un luogo soggetto a variazioni repentine di temperatura e umidità.
- ❏ Non conservare il visualizzatore in un luogo soggetto a luce solare diretta o forti sorgenti luminose.
- ❏ Prima di pulire il visualizzatore, scollegarlo dalla presa di corrente. Utilizzare un panno inumidito per la pulizia ed evitare l'uso di detergenti liquidi o spray.
- ❏ Rimuovere la batteria, scollegare il visualizzatore dalla presa elettrica e contattare personale qualificato di assistenza tecnica se si verificano le seguenti condizioni: il cavo di alimentazione è danneggiato; è entrato del liquido nel visualizzatore o negli accessori opzionali; il visualizzatore o gli accessori opzionali sono caduti o si è danneggiato l'involucro; il visualizzatore o gli accessori opzionali non funzionano normalmente o mostrano un evidente cambiamento di prestazioni.

### *Informazioni di sicurezza per gli utenti nel Regno Unito*

Le avvertenze di sicurezza che seguono sono relative all'adattatore CA.

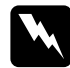

w*Avvertenza: Fare riferimento alla targhetta con le specifiche di alimentazione e controllare che la tensione dell'apparecchiatura corrisponda a quella della presa elettrica.*

### *Importante:*

*I fili elettrici nel cavo di alimentazione montato su questa apparecchiatura sono colorati secondo la seguente codifica:*

*Blu — Neutro Marrone — Attivo*

*Poiché i colori dei fili elettrici del cavo di alimentazione di questa apparecchiatura potrebbero non corrispondere ai contrassegni colorati usati per identificare i terminali della spina, procedere come indicato di seguito:*

*Il filo blu deve essere collegato al morsetto della spina contrassegnato con la lettera N.*

*Il filo marrone deve essere collegato al morsetto della spina contrassegnato con la lettera L.*

*Se la spina è danneggiata, sostituire il cavo di alimentazione o rivolgersi ad un elettricista qualificato.*

## *Per utenti nel Regno Unito, a Hong Kong e Singapore*

Sostituire i fusibili solo con fusibili di dimensioni e di potenza nominale equivalenti.

# <span id="page-87-0"></span>*Requisiti di sicurezza*

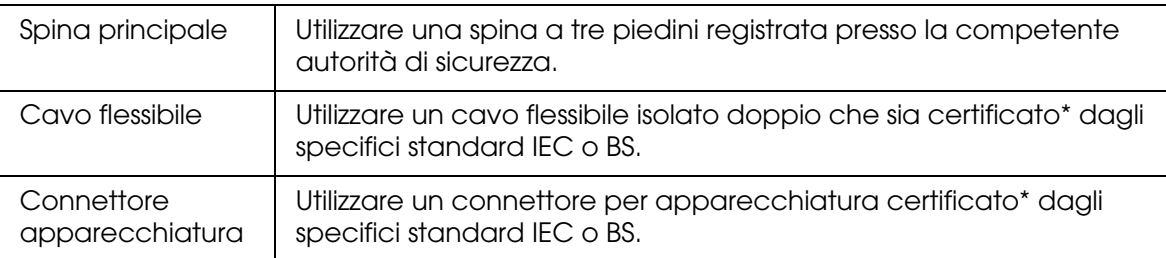

\* Certificato da membri IECEE CB Scheme.

# *Indice*

# *A*

Accensione del dispositivo, [11](#page-10-0) Accessori opzionali, [81](#page-80-0) Assistenza clienti, [69](#page-68-0) Avvertenze per la sicurezza, [81](#page-80-1) Avviso importante, [8](#page-7-0)

## *B*

Backup di dati dal visualizzatore al computer, [25](#page-24-0) dal visualizzatore a periferiche USB, [27](#page-26-0) **Batteria** carica, [62](#page-61-0) installazione, [61](#page-60-0) rimozione, [63](#page-62-0)

# *C*

Caratteristiche principali, [8](#page-7-1) Cartelle private, [39](#page-38-0) Classifica, [43](#page-42-0) Collegamento al computer, [25](#page-24-1) Contattare EPSON, [69](#page-68-0) Copia di dati su Foto o Video da file di backup o da scheda di memoria, [29](#page-28-0) da periferiche USB, [23](#page-22-0) da un computer, [29](#page-28-1) Copia di dati sul visualizzatore da schede di memoria, [21](#page-20-0)

# *E*

Elenco di riproduzione aggiunta di brani, [51](#page-50-0) creazione, [50](#page-49-0) eliminazione/rimozione di brani, [51](#page-50-1) modifica dell'ordine dei brani, [52](#page-51-0) Eliminazione file audio, [50](#page-49-1) file o cartelle, [41](#page-40-0)

## *F*

Formato file audio, [46](#page-45-0) foto, [30](#page-29-0) video, [31](#page-30-0)

## *I*

Impostazione capacità disco rigido, [53](#page-52-0) Codice DivX, [54](#page-53-0) data e ora, [54](#page-53-1) durata della presentazione, [54](#page-53-2) effetti della presentazione, [54](#page-53-3) eliminazione file dopo la copia, [54](#page-53-4) file non supportati, [54](#page-53-5) imposta password, [54](#page-53-6) impostazioni di riproduzione, [54](#page-53-7) lingua, [54](#page-53-8) Luminosità schermo LCD, [54](#page-53-9) musica di fondo della presentazione, [54](#page-53-10) orologio della presentazione, [54](#page-53-11) rotazione automatica, [54](#page-53-12) salva schermo, [53](#page-52-1) spegnimento entro, [53](#page-52-2) spegnimento LCD entro, [53](#page-52-3) suono di completamento backup, [54](#page-53-13) timer retroilluminazione, [53](#page-52-4) tono tasti, [54](#page-53-14) uscita video, [54](#page-53-15) Visualizza codice registrazione DivX, [54](#page-53-16) volume, [54](#page-53-17) Impostazioni equalizzatore audio, [49](#page-48-0) Informazioni, [34](#page-33-0) foto, [34](#page-33-1) video, [35](#page-34-0)

### *M*

Menu a comparsa file fotografici, [35](#page-34-1) file video, [36](#page-35-0) Miniatura per cartella, [43](#page-42-1) Modalità riproduzione, [48](#page-47-0) Modifica del nome della cartella, [40](#page-39-0)

# *P*

Parti, [9](#page-8-0) anteriore, [9](#page-8-1) Display LCD e pannello di controllo, [10](#page-9-0) posteriore, [9](#page-8-2) Presentazione, [39](#page-38-1) Protezione di file o cartelle, [42](#page-41-0) Pulizia del visualizzatore, [61](#page-60-1)

# *R*

Reimpostazione del visualizzatore, [69](#page-68-1) Requisiti di sicurezza, [88](#page-87-0) Riproduzione della musica, [47](#page-46-0) Risoluzione dei problemi, [64](#page-63-0) messaggi di errore/icone, [64](#page-63-1) problemi di alimentazione elettrica, [65](#page-64-0) problemi di funzionamento, [67](#page-66-0) problemi di stampa, [68](#page-67-0) problemi di visualizzazione e riproduzione, [65](#page-64-1)

## *S*

Salva schermo, [44](#page-43-0) Scheda di memoria inserimento, [18](#page-17-0), [20](#page-19-0) rimozione, [19](#page-18-0), [20](#page-19-1) **Schermata** icone, [32](#page-31-0) passaggio tra, [33](#page-32-0) Schermata Home, [13](#page-12-0) Scollegamento dal computer, [26](#page-25-0) Software, [14](#page-13-0) avvio, [26](#page-25-1) installazione, [14](#page-13-1) Sospensione del funzionamento dei tasti, [13](#page-12-1) Specifiche, [79](#page-78-0) Spegnimento del dispositivo, [12](#page-11-0) Stampa foto, [55](#page-54-0) video, [58](#page-57-0) Stampante, [55](#page-54-1) collegamento, [57](#page-56-0) impostazioni, [59](#page-58-0) tipi di carta supportati, [55](#page-54-2) Standard e approvazioni, [76](#page-75-0)

Supporto tecnico, [69](#page-68-0)

# *T*

Tasto

durante l'ascolto di musica, [48](#page-47-1) durante la riproduzione di video, [38](#page-37-0) Trasferimento di dati audio, [46](#page-45-1)

# *U*

Uscita video, [60](#page-59-0)

## *V*

Visualizzazione di foto o video, [36](#page-35-1)